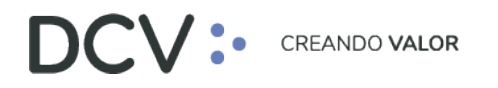

### **Manual de Prendas** *(Prenda Normal y Prenda Especial – por Instrucción Electrónica)*

**Julio 2022**

Documento preparado por Depósito Central de Valores, julio 2022

Av. Apoquindo 4001, Piso 12, Las Condes, Santiago, Chile. Tel.: (56 2) 2393 9001 www.dcv.cl

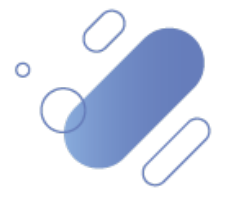

# DCV:

### **Table de contenidos**

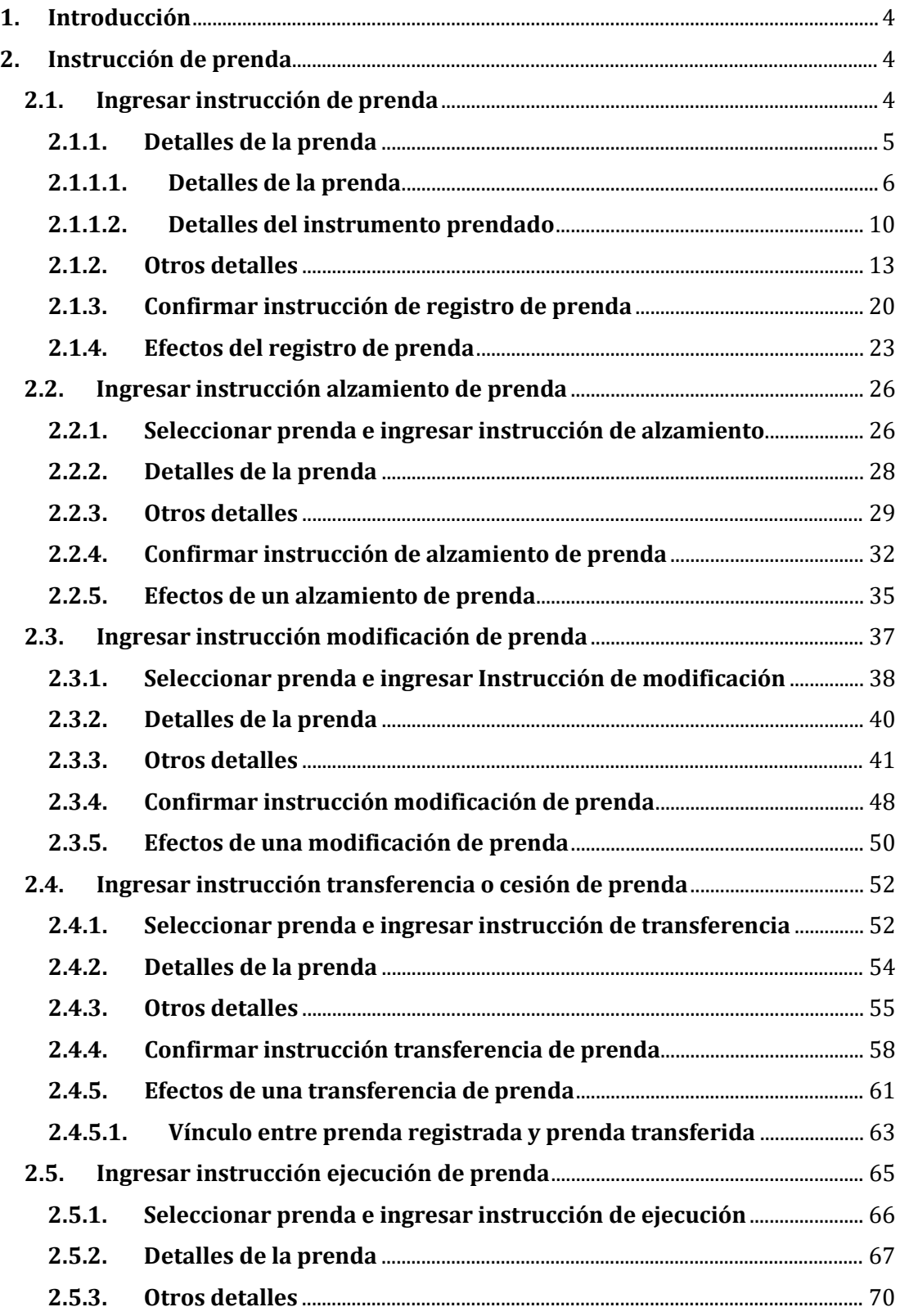

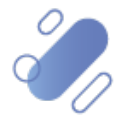

# DCV:

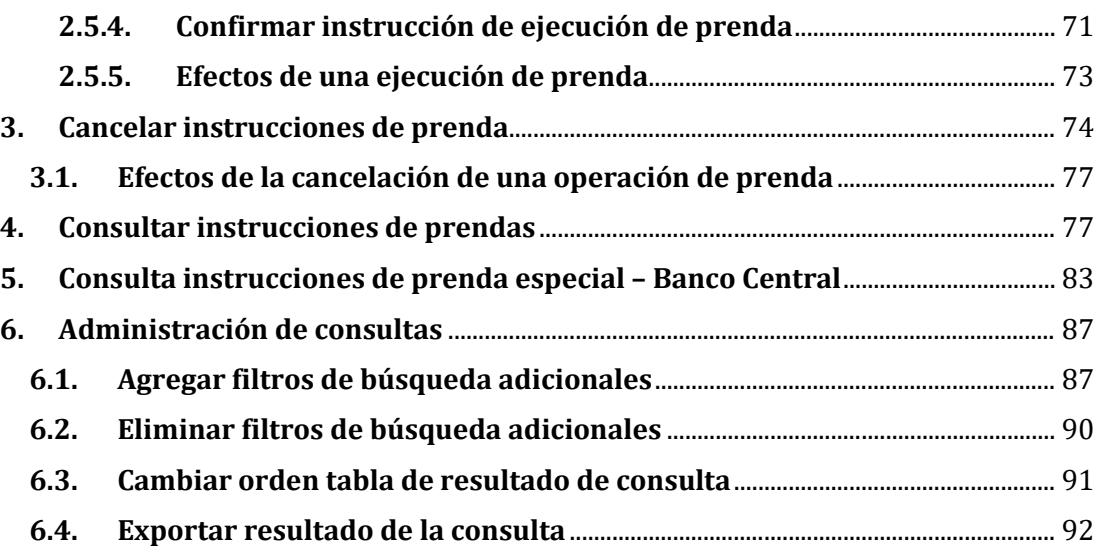

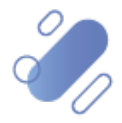

# $\mathsf{CV}$  :

### <span id="page-3-0"></span>**1. Introducción**

En el presente manual se describen las pantallas y funcionalidades relacionadas con la **Prenda Normal** y la **Prenda Especial,** tanto para valores nacionales como internacionales mantenidos por el Servicio de Custodia Internacional.

### <span id="page-3-1"></span>**2. Instrucción de prenda**

El depositante podrá realizar el ingreso de instrucciones de prenda, pudiendo corresponder estas a prendas del tipo normal o especial. El registro de las instrucciones de prenda puede ser realizada a través de la Plataforma DCVe (DCVe) o mediante archivo, siendo el primero descrito en este documento y el segundo en el *"Manual Importador de Operaciones – Carga de Archivo"*.

#### <span id="page-3-2"></span>**2.1. Ingresar instrucción de prenda**

El registro de una instrucción de prenda puede ser realizada de manera unilateral tanto por el deudor como por el acreedor prendario, no requiriendo la confirmación de la contraparte o de manera bilateral tanto por el deudor como el acreedor prendario, requiriéndose en este caso la confirmación de la contraparte. Lo antes indicado aplica tanto para una **Prenda Normal** como para una **Prenda Especial**.

Para ingresar una instrucción de prenda ya sea ésta del tipo **Prenda Normal** o **Prenda Especial** el usuario del depositante debe acceder a la siguiente ruta en la Plataforma DCVe: **Prenda – > Prendas**

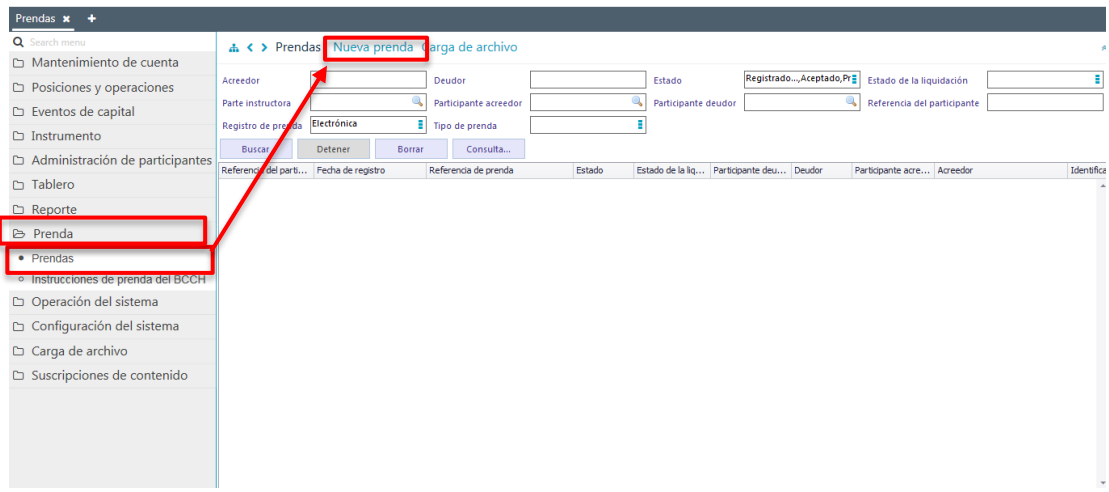

En la pantalla anterior el usuario, mediante la selección de la opción **Nueva prenda,**  inicia el ingreso de una instrucción de prenda a través de diversas pantallas, las cuales se describen a continuación:

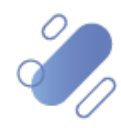

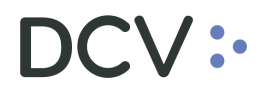

#### <span id="page-4-0"></span>**2.1.1. Detalles de la prenda**

En la pantalla *Detalles de la prenda* se inicia el ingreso de la prenda mediante el registro de los detalles asociados a la prenda, en base a la información requerida.

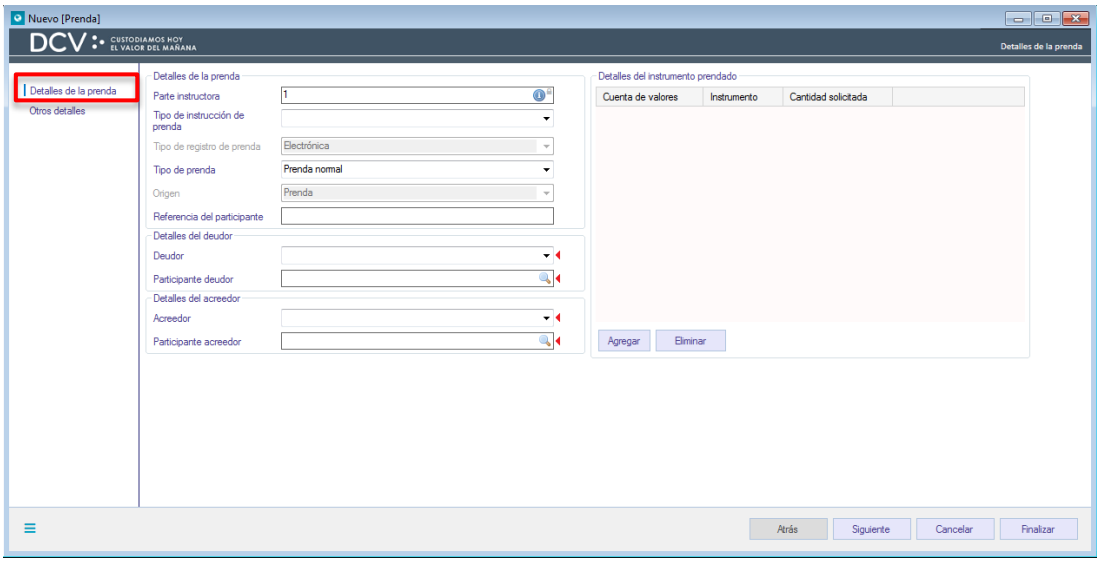

El Usuario debe realizar el ingreso de la instrucción de prenda, debiendo para ello ingresar la información en base a los siguientes ítems.

- $\checkmark$  Detalles de la prenda
- $\checkmark$  Detalles del instrumento prendado

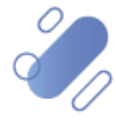

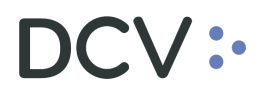

### <span id="page-5-0"></span>**2.1.1.1. Detalles de la prenda**

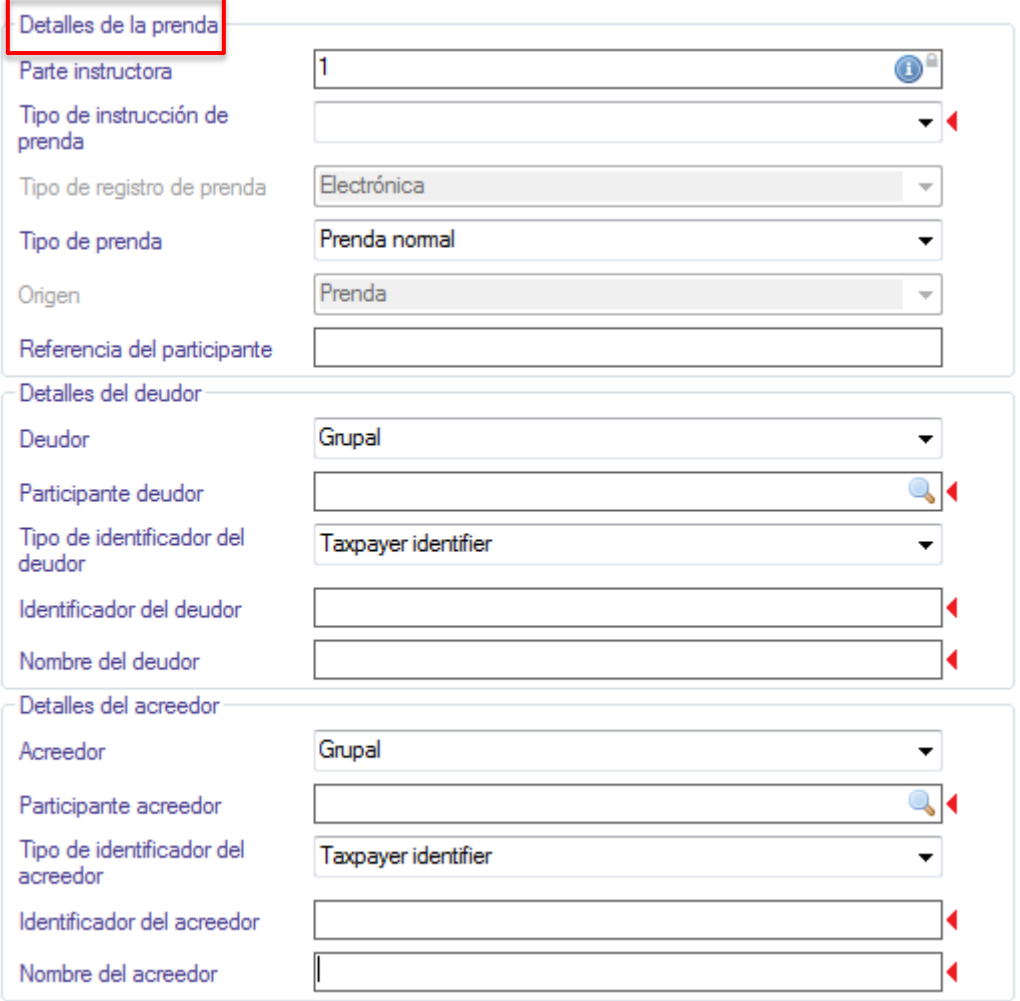

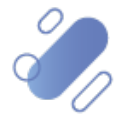

# DCV:

#### **Pantalla con prendas con acreedor COMDER:**

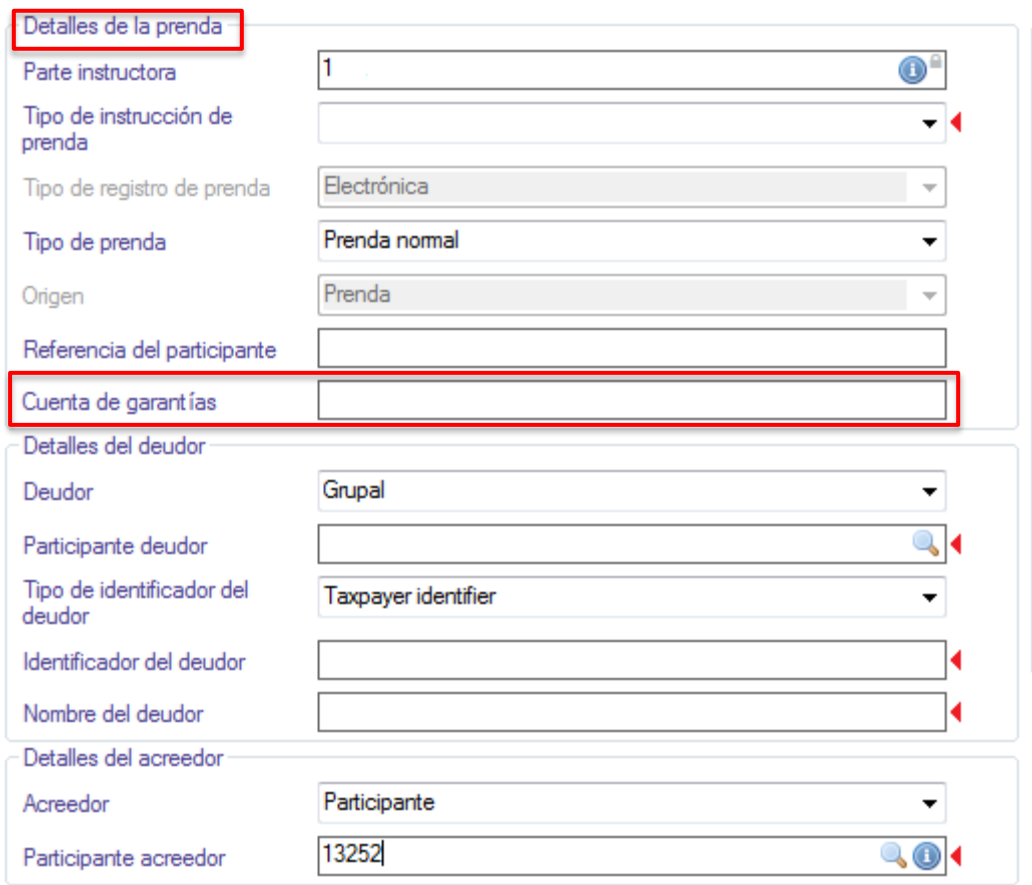

Los campos destacados en la pantalla anterior deben ser completados en base a las siguientes definiciones, considerando que el atributo cuenta colateral (cuenta de garantías) es de uso exclusivo de prendas con acreedor COMDER:

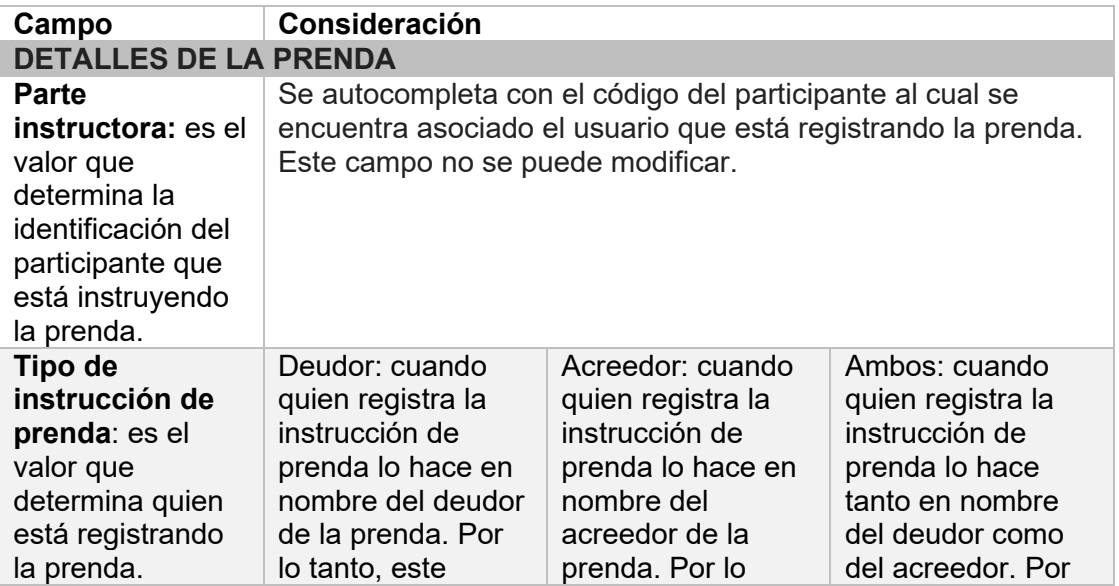

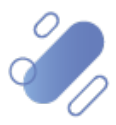

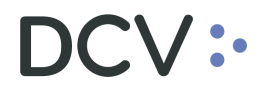

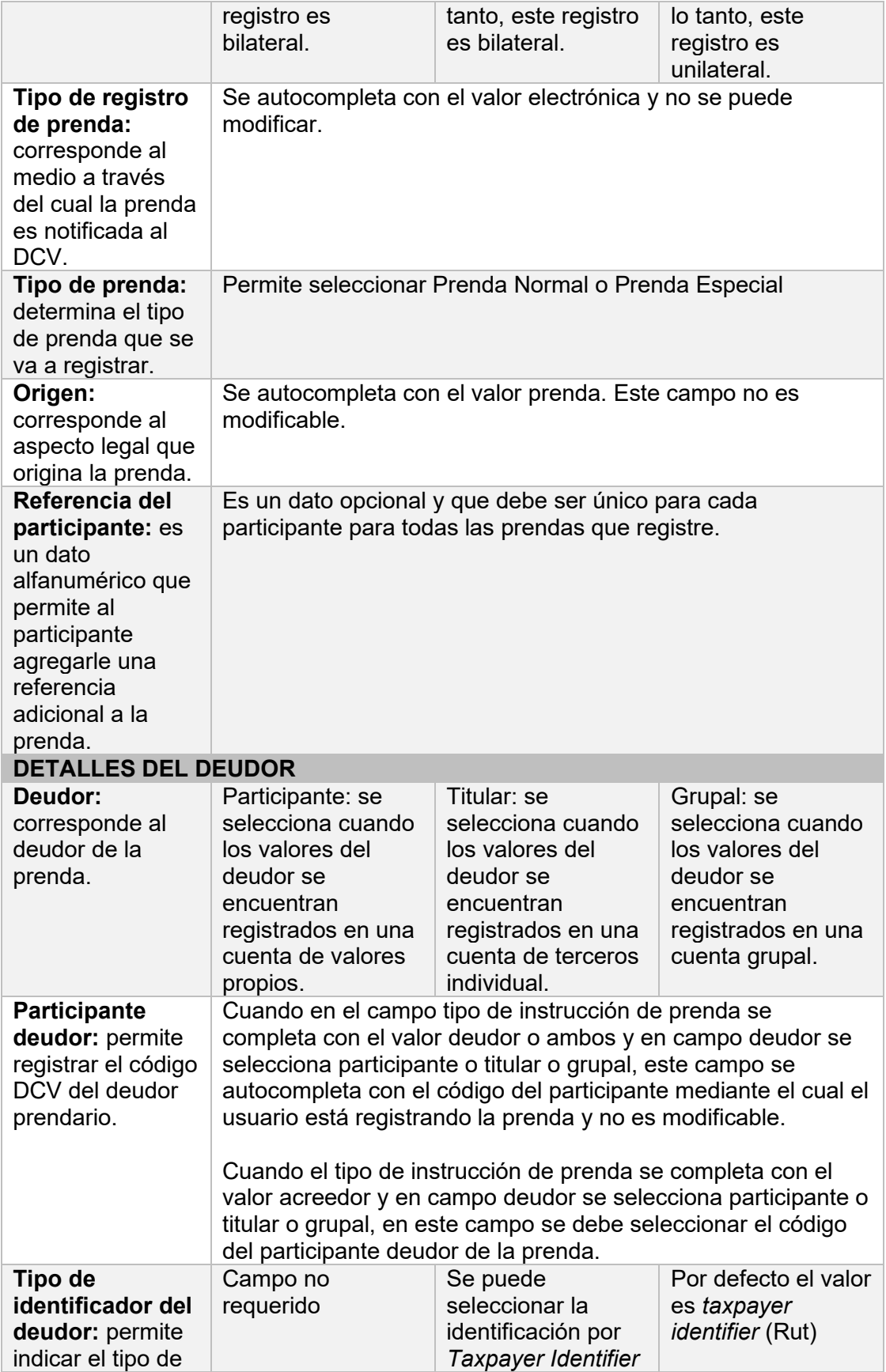

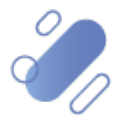

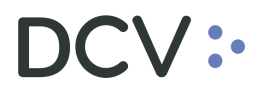

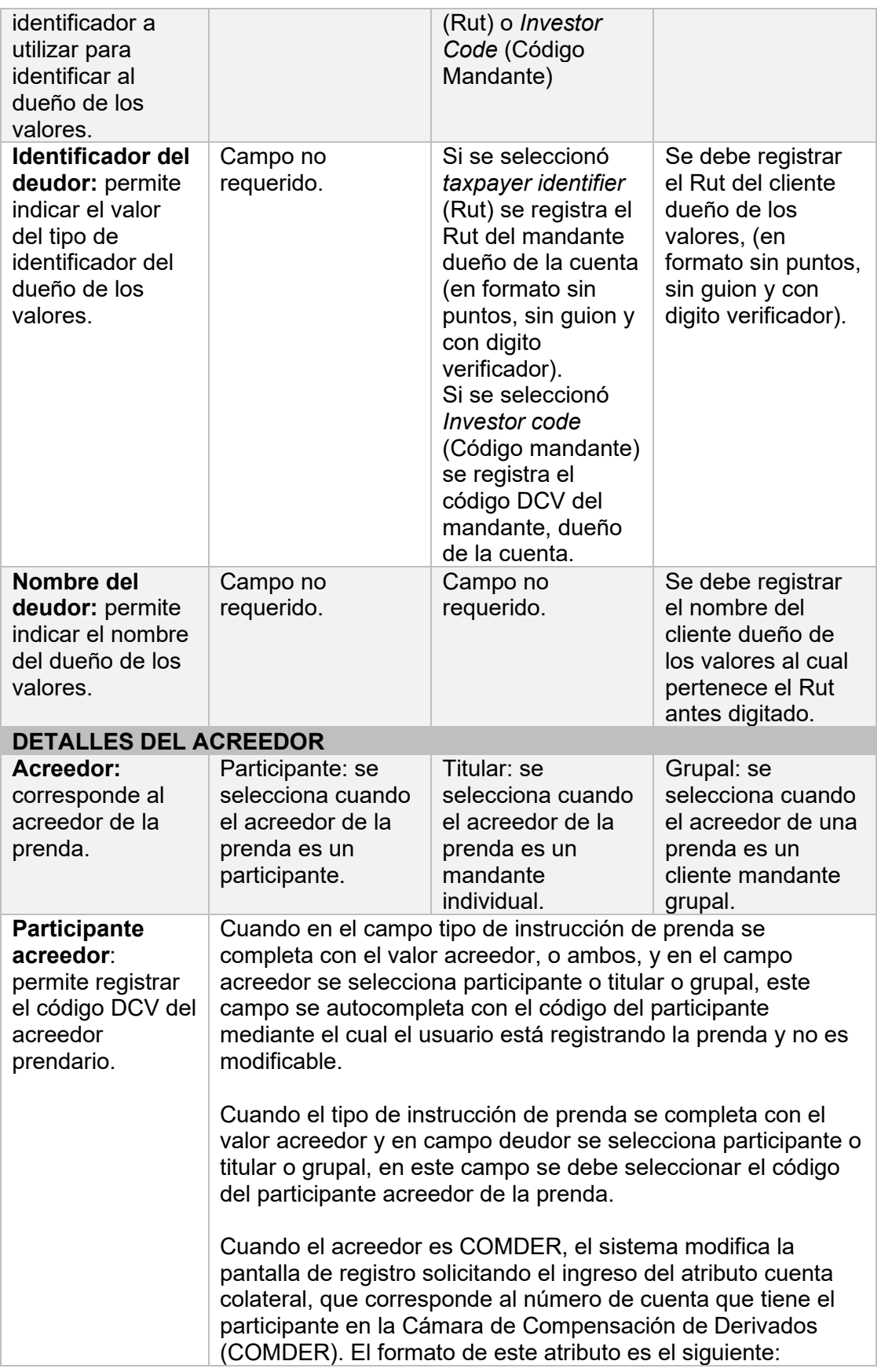

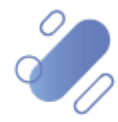

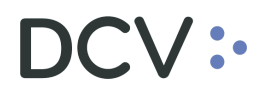

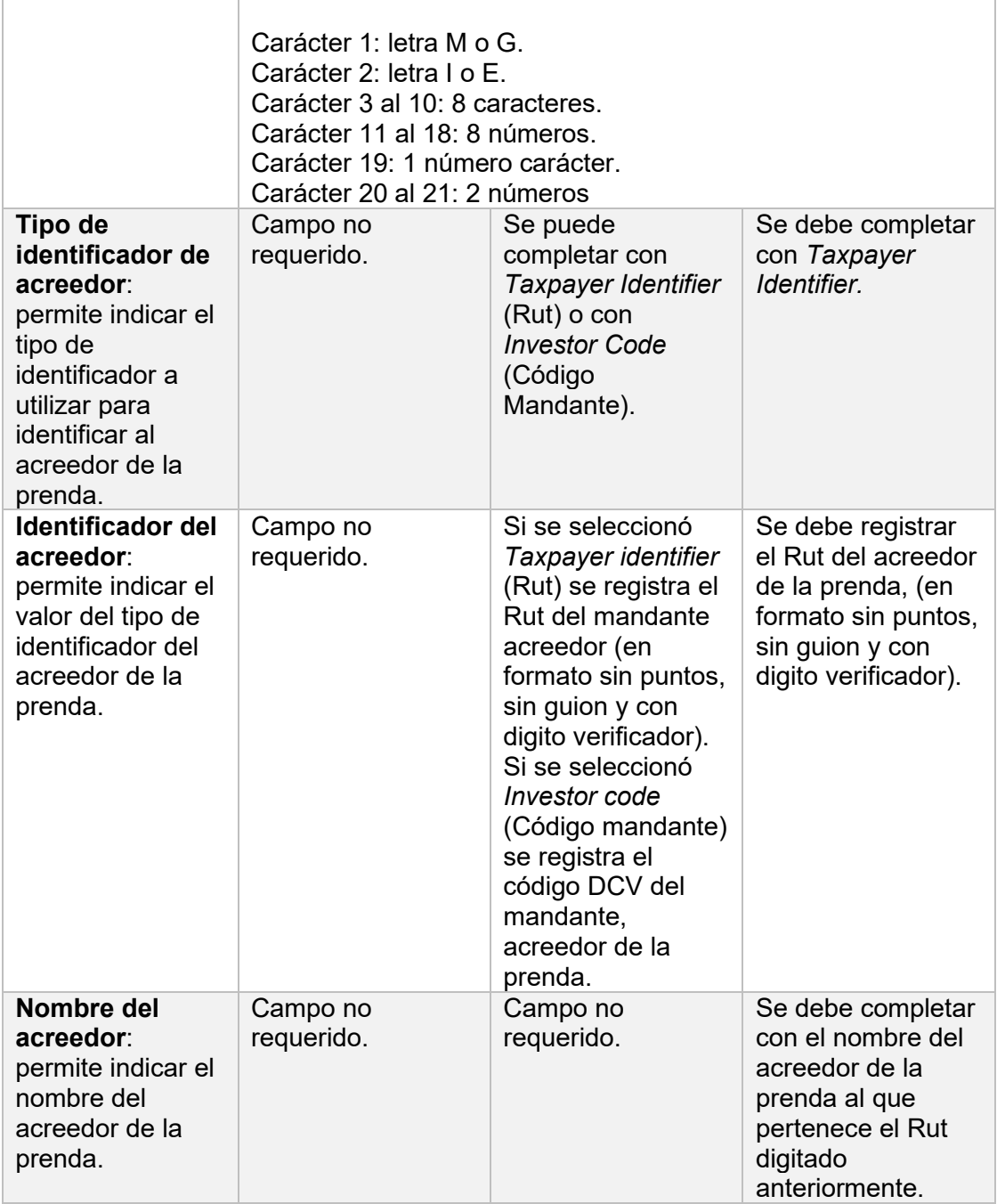

#### <span id="page-9-0"></span>**2.1.1.2. Detalles del instrumento prendado**

Luego de registrados los datos detallados en la tabla anterior, se debe completar la información de los instrumentos que serán prendados presionando la opción **Agregar,** para agregar nuevos instrumentos, tal como se muestra en las siguientes pantallas:

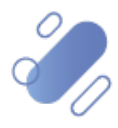

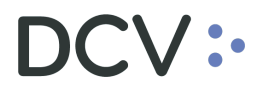

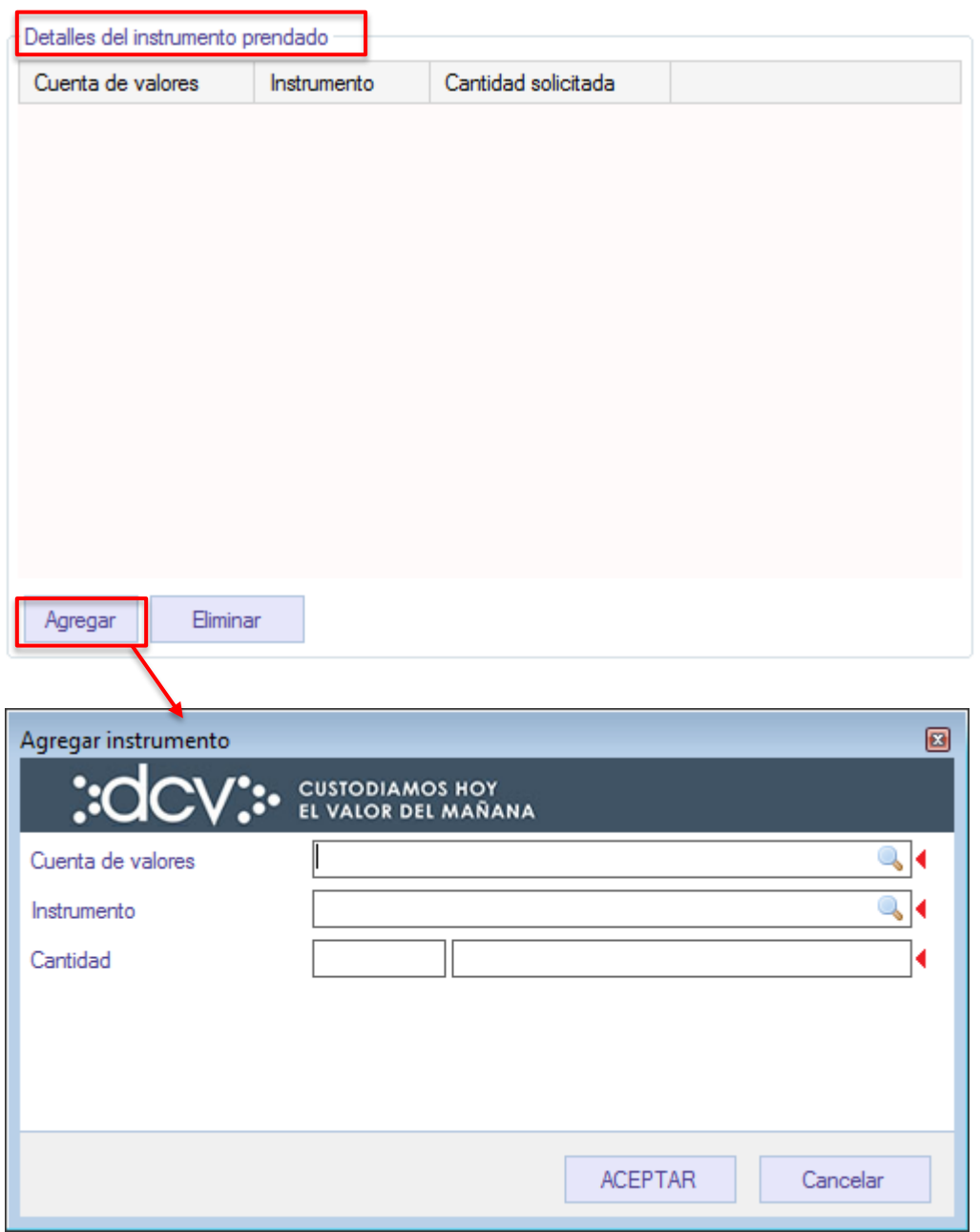

En la pantalla anterior, la información obligatoria a registrar corresponde a:

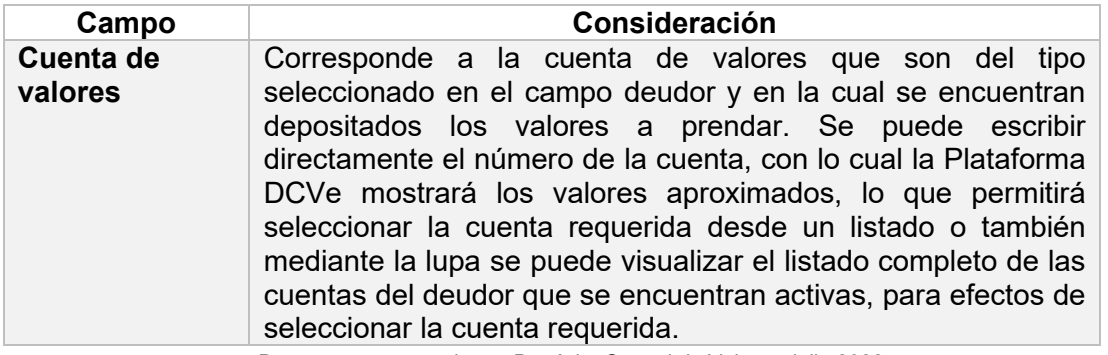

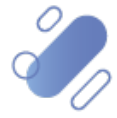

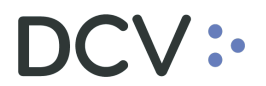

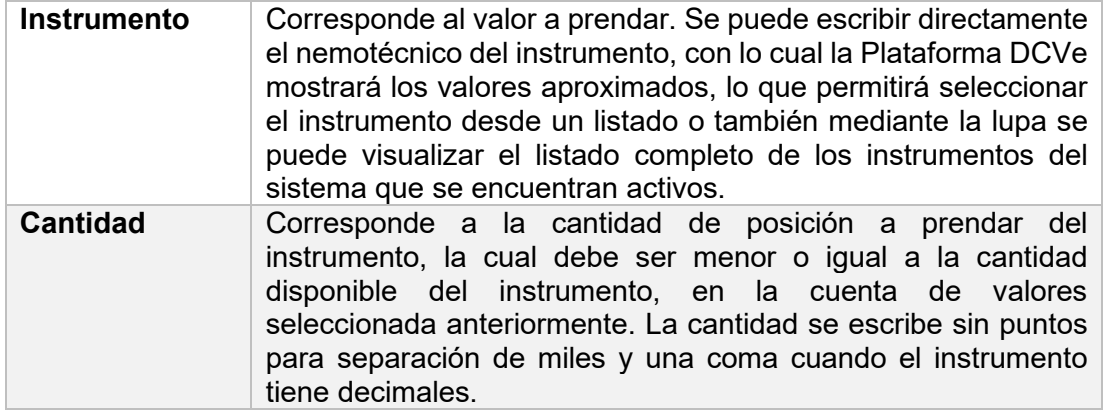

Una vez registrados los valores a prendar por cada cuenta, estos quedan reflejados en la prenda tal como se presenta a continuación:

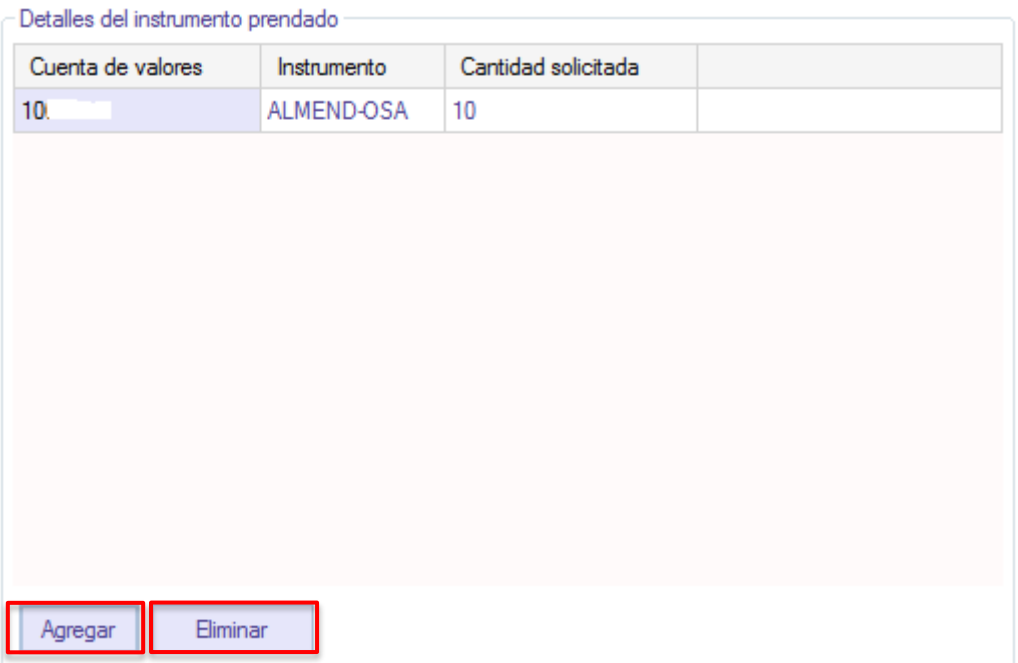

Mediante las opciones **Agregar y Eliminar** se pueden agregar o eliminar instrumentos asociados a la prenda.

Adicionalmente también se puede realizar la modificación de los valores ya registrados previamente en la prenda, realizando doble clic sobre estos.

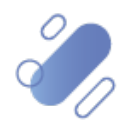

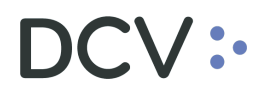

#### <span id="page-12-0"></span>**2.1.2. Otros detalles**

El registro de la prenda continúa en base a la información requerida en la siguiente pantalla. Ello se puede realizar de dos formas mediante la opción **Siguiente** u otros detalles.

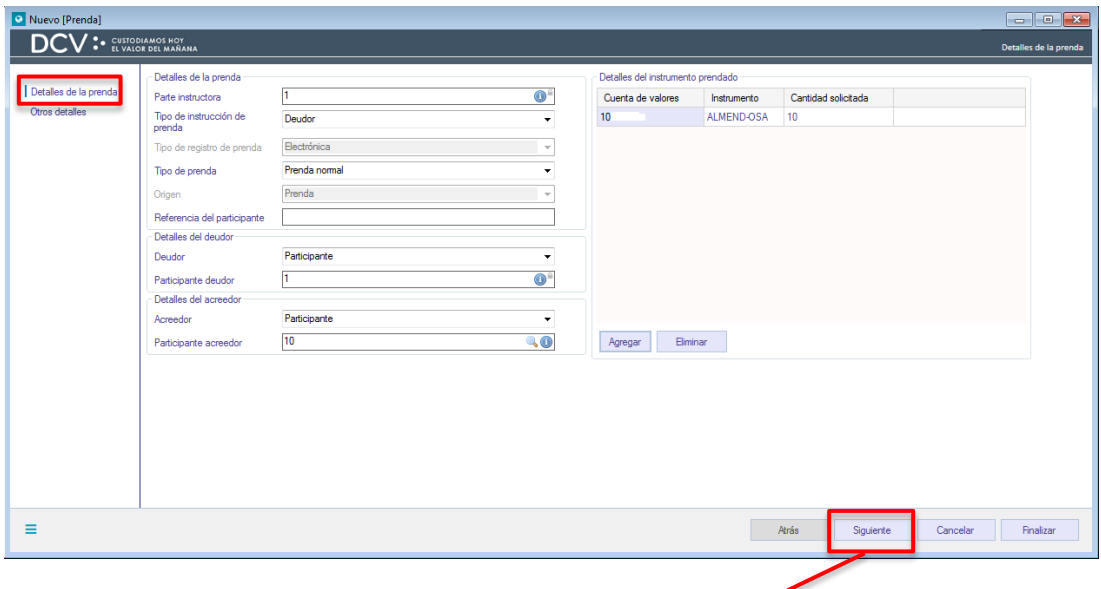

### **Pantalla para Prenda Normal**

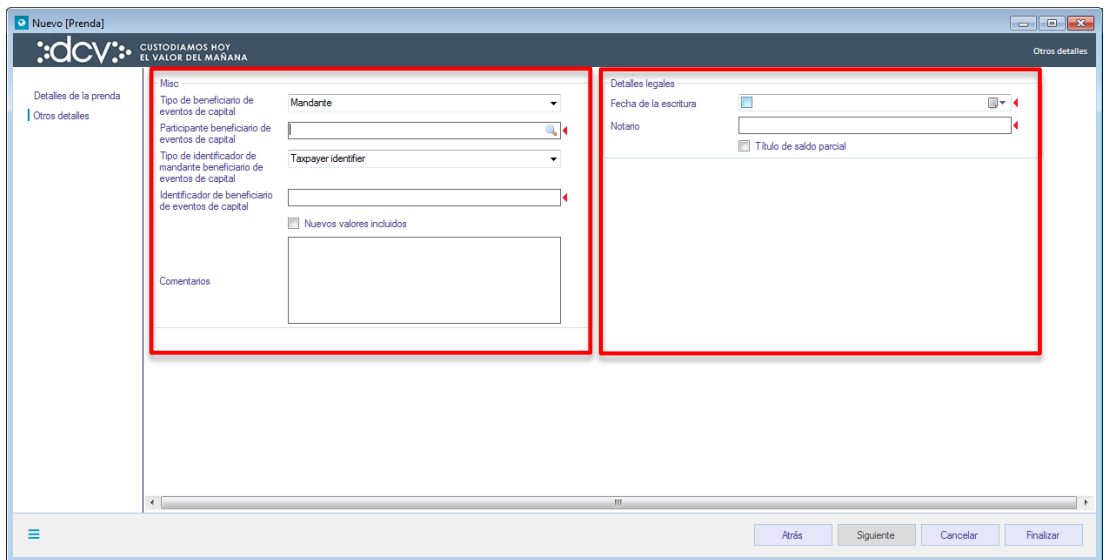

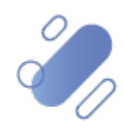

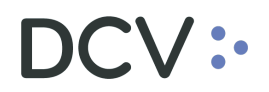

#### **Pantalla para Prenda Especial**

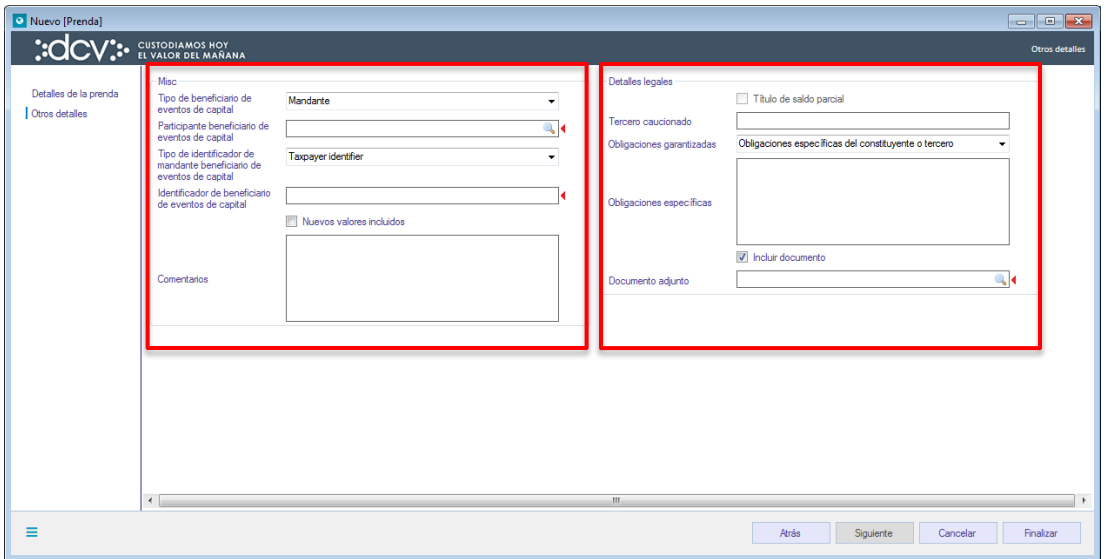

Los campos obligatorios para terminar el registro de la prenda son el beneficiario de los eventos de capital y los datos de constitución de la prenda.

Los campos relacionados con el beneficiario de los eventos de capital son los siguientes:

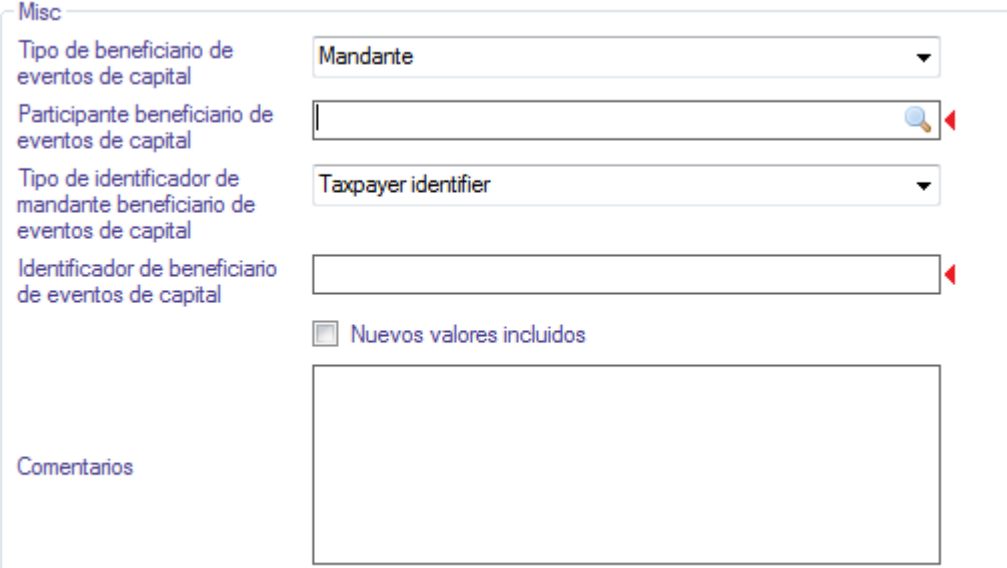

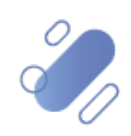

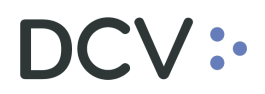

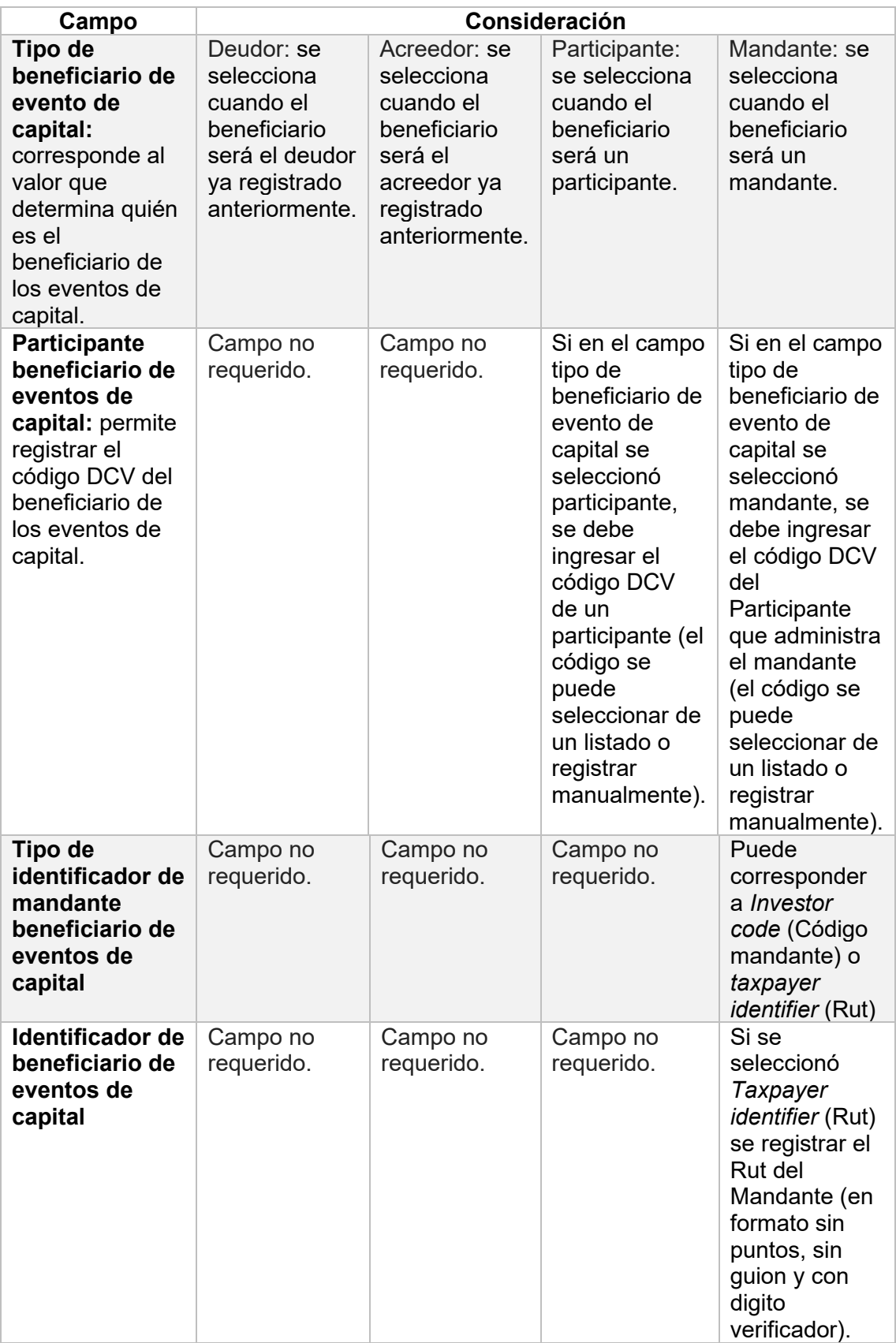

![](_page_14_Picture_3.jpeg)

![](_page_15_Picture_0.jpeg)

![](_page_15_Picture_190.jpeg)

Los campos relacionados con los detalles legales para una **Prenda Normal** corresponden a los siguientes:

![](_page_15_Picture_191.jpeg)

![](_page_15_Picture_4.jpeg)

![](_page_15_Picture_5.jpeg)

### DCV:

![](_page_16_Picture_181.jpeg)

Los campos relacionados con los detalles legales para una **Prenda Especial** corresponden a los siguientes:

![](_page_16_Picture_3.jpeg)

# **DCV:**

#### Pantalla garantía estipulada en un acuerdo maestro:

![](_page_17_Picture_72.jpeg)

#### Pantalla obligaciones específicas del constituyente o tercero:

![](_page_17_Picture_73.jpeg)

![](_page_17_Picture_74.jpeg)

![](_page_17_Picture_7.jpeg)

![](_page_18_Picture_0.jpeg)

![](_page_18_Picture_218.jpeg)

Para terminar el registro de la prenda se debe seleccionar la opción **Finalizar**. Cabe destacar que mediante la opción **Atrás** se puede retornar a la pantalla anterior y que mediante la opción **Cancelar**, se puede cancelar el registro de información realizado.

![](_page_18_Picture_219.jpeg)

Luego mediante la opción **Finalizar**, se completa el registro de la instrucción. La instrucción quedará pendiente de supervisión, en base al nivel de aprobaciones que tenga definido el registro de una Instrucción de prenda.

La supervisión del registro se encuentra detallado en el *"Manual de Operatoria y Configuración del Sistema"*, y en particular las operaciones de prenda que deben ser supervisadas se pueden reconocer en el atributo tipo de información, con valor igual a prenda.

#### **Prendas Bilaterales**

Si la instrucción de prenda es registrada por el deudor, una vez que es supervisada los valores incluidos en la prenda son reservados en la misma cuenta de posición a la espera de la confirmación del acreedor.

![](_page_18_Picture_9.jpeg)

![](_page_19_Picture_0.jpeg)

![](_page_19_Picture_92.jpeg)

Si la instrucción de prenda es registrada por el acreedor, no hay reserva de valores, para la prenda una vez que ésta es supervisada.

Una vez que la instrucción de prenda se supervisó, ésta queda registrada en estado **"Procesamiento de Registro"**, en espera de la confirmación de la contraparte.

#### **Prendas unilaterales**

Una vez que la instrucción de prenda se supervisó, los valores son bloqueados en la cuenta del deudor prendario y la prenda queda ingresada en la Aplicación DCVe en estado **"Registrada"** concluyendo con la generación de los certificados, de acuerdo con lo detallado en el punto [Efectos del Registro de Prenda.](#page-22-0)

#### <span id="page-19-0"></span>**2.1.3. Confirmar instrucción de registro de prenda**

Una vez registrada la prenda, y en el caso que la prenda corresponda a un registro bilateral, es decir, en el campo tipo de instrucción corresponde a deudor o a acreedor, y tanto para la **Prenda Normal** como también para la **Prenda Especial**, la contraparte de la prenda que no realizó el registro debe efectuar la confirmación de ésta, buscando un aviso de prenda el cual podrá ser visualizado **Tablero -> Avisos de prendas:** 

![](_page_19_Picture_8.jpeg)

![](_page_20_Picture_0.jpeg)

![](_page_20_Picture_43.jpeg)

Para la búsqueda del registro para confirmar la prenda se pueden incorporar parámetros de búsqueda, en la pantalla anterior, en base a lo detallo en el punto [Consultar Instrucciones](#page-76-1) de Prenda.

![](_page_20_Picture_44.jpeg)

Una vez identificado el aviso de prenda a confirmar, mediante el botón derecho se realiza clic sobre ésta y se selecciona a opción **Detalles**, con lo cual se despliega el detalle del aviso de prenda, para su revisión previo a la confirmación o rechazo, lo cual se presenta en las siguientes pantallas:

![](_page_20_Picture_6.jpeg)

![](_page_21_Picture_0.jpeg)

![](_page_21_Picture_28.jpeg)

![](_page_21_Picture_29.jpeg)

Una vez hecha la revisión, mediante el botón derecho se hace clic sobre ésta y se selecciona la opción confirmar o rechazar, con lo cual se habilitará el aviso de prenda para efectos de su confirmación o rechazo, lo cual se presenta en las siguientes pantallas:

![](_page_22_Picture_0.jpeg)

![](_page_22_Picture_103.jpeg)

En la pantalla anterior, se debe registrar la confirmación o el rechazo del aviso de prenda, pudiendo registrar en el campo comentarios información adicional.

Luego mediante la opción **Aceptar**, se completa la confirmación o el rechazo del aviso de prenda (registro), el cual quedará pendiente de supervisión, en base al nivel de aprobación que está definida para la función prenda.

**Nota: en el caso que el sistema no permita confirmar al acreedor prendario (Banco Central), registros de Prendas Especiales ingresadas en el sistema por éste mismo, en donde el deudor prendario le otorgó una autorización a tercero para dicha acción, las prendas pueden ser registradas por el parte del Banco Central, como acreedor prendario, vía canal Swift.**

La supervisión del registro se encuentra detallado en el *"Manual de Operatoria y Configuración del Sistema"*.

#### <span id="page-22-0"></span>**2.1.4. Efectos del registro de prenda**

Una vez que la prenda se encuentre confirmada por la contraparte, ésta queda en estado **"Registrada"** con lo cual, los valores reservados para la prenda, según corresponda, son bloqueados en la cuenta del deudor prendario.

![](_page_22_Picture_9.jpeg)

![](_page_23_Picture_0.jpeg)

![](_page_23_Picture_55.jpeg)

Adicional a lo anterior la Plataforma DCVe genera un aviso al participante que inició el registro de la prenda, en el cual se detalla la referencia de la prenda que fue confirmada por la contraparte. Esto puede ser visualizado en **Tablero -> Lista de control** identificando el registro a consultar por el atributo tipo:

![](_page_23_Picture_56.jpeg)

Luego, presionando el botón derecho sobre el registro a consultar y seleccionando la opción **Detalles**, se visualiza la información de la confirmación:

![](_page_23_Picture_5.jpeg)

![](_page_24_Picture_0.jpeg)

![](_page_24_Picture_59.jpeg)

Por otra parte, se generan automáticamente, en formato PDF y con firma electrónica avanzada el:

- **Certificado de constitución de prenda** que se despacha al canal que tengan habilitado para tales efectos, en base a las suscripciones, tanto al deudor prendario como al acreedor prendario. (código del certificado: *R060A – Certificado de Constitución de Prenda*).
- **Certificado de posición parcial:** que se despacha al canal que tengan habilitado para tales efectos, en base a las suscripciones, tanto al deudor prendario como al acreedor prendario. Siempre y cuando haya sido solicitado al momento del registro de la prenda. (código del certificado: R115R:

![](_page_24_Picture_6.jpeg)

![](_page_25_Picture_0.jpeg)

Certificado de Posición Parcial Regulado Parcial), R115D: Certificado de Posición Parcial No Regulado.

La forma de obtener el certificado, en el caso que este sea despachado a la casilla del depositante, se encuentra descrito en el *"Manual de Reportes"*.

Nota: en el caso que existan problemas con la generación del certificado, este podrá ser generado y enviado a las partes aplicando el procedimiento de contingencia establecido para tales efectos*.* 

#### <span id="page-25-0"></span>**2.2. Ingresar instrucción alzamiento de prenda**

Para la **Prenda Normal** es el acreedor prendario quien debe comenzar el ingreso de la instrucción de alzamiento, debiendo siempre contar con la confirmación del deudor prendario.

En cambio, para la **Prenda Especial** esta instrucción es unilateral y la debe ingresar el acreedor prendario, sin requerir la confirmación del deudor prendario.

#### <span id="page-25-1"></span>**2.2.1. Seleccionar prenda e ingresar instrucción de alzamiento**

El alzamiento de una prenda se inicia mediante la selección de la prenda a alzar, lo que se realiza en **Prenda-> Prendas:**

![](_page_25_Picture_121.jpeg)

Para la búsqueda de la prenda se pueden incorporar parámetros de búsqueda, pudiendo para ello ser aplicado lo detallado en el punto [Consultar Instrucciones de](#page-76-1)  [Prenda.](#page-76-1)

Los parámetros para obtener la prenda a alzar pueden corresponder a los siguientes:

 Número de referencia de la prenda: corresponde a la referencia única de la prenda.

![](_page_25_Picture_14.jpeg)

![](_page_26_Picture_0.jpeg)

- $\checkmark$  Las partes de la prenda: se puede buscar el deudor o el acreedor por código de participante o por nombre aproximado en los atributos deudor, participante deudor, acreedor y participante acreedor.
- $\checkmark$  El instrumento prendado: se puede buscar con el atributo instrumento mediante el nemotécnico del instrumento.
- $\overline{\circ}$ ▲ く > Prendas Nueva prenda Carga de archivo Mantenimiento de cuenta Acreedo Estado Aceptado, Registrado... E Estado de la liquidación Deudor Posiciones y operaciones Parte instructora Participante acre Participante deudor Referencia del participante  $\Box$  Instrumento Registro de prenda Electrónica  $\Box$  Tipo de prenda Ŧ Administración de participantes Buscar Detener Borrar Consulta...  $100$  elem ntos cargados en 1.28 segundo  $\Box$  Tablero Deudor Participante acre... Acreedor Ide<br>COS... 1 BNP P... Estado<br>Registrado. Fecha de registro<br>17-01-2020 Estado de la liquidación Partici... □ Reporte Completamente restringido **B** Prenda 17-01-2020 Registrado... Completamente restringido 1  $COS... 1$ BNP P... • Prendas E FG\_0010<br>E MP-8-003 0000000000002323 24-01-2020 Registrado... Completamente restringido 1 **BAN...**  $10.$ BANC... Instrucciones de prenda del BCCH 0000000000002355 13-02-2020 Completamente restringido 18 Dani. BANC. □ Operación del sistema **ED** DVSE<br>ED PRUID40320201 000000000002358 14-02-2020 .<br>Registrado. Completamente restringido BAN.. BANC. 000000000002383 04-03-2020 Registrado.. Completamente restringido **BAN...** COMD. Configuración del sistema **E** Prueba-01 000000000002466 12-03-2020 Registrado... Completamente restringido BAN.  $\overline{10}$ BANC... egistrado...<br>egistrado...<br>egistrado...<br>egistrado...<br>egistrado...<br>egistrado... Completamente restringido<br>
1 Completamente restringido<br>
1 Completamente restringido<br>
1 Completamente restringido<br>
1 Restringido en exceso<br>
1 Completamente restringido<br>
1 Completamente restringido<br>
1 Completamente restringi **El Prueba-m** 000000000002464 12-03-2020 BAN.. **BANC** Carga de archivo 12-03-2020<br>08-04-2020<br>13-04-2020<br>06-04-2020<br>07-04-2020<br>11-05-2020<br>14-05-2020 El Prueba-modi<br>
El fg\_00000124<br>
El fg\_00000125<br>
El 547v01 BAN...<br>BAN...<br>BAN...<br>BAN...<br>DAN... Suscripciones de contenido  $\frac{13}{10}$ Administración de custodia ■<br>■<br>■ MP 432\_1 legistrado. 0000002758 Completamente restringido ENJ.. BANC 000002772 14-05-2020 Completamente restringido ENJ. BANC **E** prueba 000000000002560 14-04-2020 Registrado. Completamente restringido 1 MON... BANC.. 000000000002722 29-04-2020 Completamente restringido 1  $JUA...$  $12\,$ AARO. Registrado. E PLDG 000000000002739 29-04-2020 Completamente restringido 10 BAN. BANC.  $\boxplus$  07.05.586.600  $07 - 05 - 2020$  $BAN...$ BANC 00002751
- $\checkmark$  Tipo de prenda: la cual puede corresponder a una prenda normal o especial.

Una vez identificada la prenda a alzar, se hace clic sobre ésta mediante el botón derecho y se selecciona la opción **Alzar**, con lo cual se habilitará la prenda para efectos de su alzamiento, lo cual se presenta en la siguiente pantalla:

![](_page_26_Picture_337.jpeg)

Cabe destacar que, para efectos de poder realizar el alzamiento de la prenda, se deben cumplir las siguientes condiciones:

- $\checkmark$  Esta se debe encontrar en estado registrada.
- $\checkmark$  No debe tener ninguna operación en curso.

![](_page_26_Picture_11.jpeg)

![](_page_27_Picture_0.jpeg)

El alzamiento de una prenda se realiza a través de dos pantallas, en las cuales se debe registrar el alzamiento de los valores de la prenda y el registro de los antecedentes legales asociados al alzamiento, correspondiente una de ellas a **Detalles de la prenda** y la siguiente a **Otros detalles**, tal como se muestra a continuación:

#### <span id="page-27-0"></span>**2.2.2. Detalles de la prenda**

En esta opción se permite realizar el alzamiento de los instrumentos sobre los cuales recae la prenda.

![](_page_27_Picture_109.jpeg)

- $\checkmark$  El alzamiento puede ser realizado de manera parcial o total, respecto de los valores prendados en las cuentas de valores.
- $\checkmark$  Para efectos de realizar el alzamiento total de la prenda, es decir, el alzamiento de todos los valores prendados en las cuentas en las cuales se encuentran los valores bloqueados, se debe utilizar la opción alzamiento total, destacada en la pantalla anterior. Cuando se utiliza esta opción, la Plataforma DCVe completa automáticamente la columna alzar cantidad, con las cantidades registradas en la columna cantidad prendada.
- $\checkmark$  Para realizar un alzamiento parcial de prenda se deben realizar alzamientos por cada cuenta e instrumento realizando doble clic sobre cada línea. En esta pantalla se tiene la opción para registrar el alzamiento completo del instrumento seleccionado, marcando el alzamiento total o registrando la cantidad que se desea alzar, en campo alzar cantidad, cuando es menor a la cantidad prendada.

![](_page_27_Picture_9.jpeg)

![](_page_28_Picture_0.jpeg)

![](_page_28_Picture_42.jpeg)

Luego de selecciona la opción **Aceptar**, queda reflejado el alzamiento, tal como se presenta a continuación:

![](_page_28_Picture_43.jpeg)

#### <span id="page-28-0"></span>**2.2.3. Otros detalles**

En esta opción, se puede registrar la información legal del alzamiento de la prenda. Los datos presentados en esta pantalla corresponden a los datos de la prenda original, pero deben ser actualizados respecto de la operación de alzamiento, con los comentarios y la información legal del alzamiento de la prenda.

![](_page_28_Picture_7.jpeg)

![](_page_29_Picture_0.jpeg)

#### **Prenda Normal**

![](_page_29_Picture_20.jpeg)

#### **Prenda Especial**

![](_page_29_Picture_21.jpeg)

![](_page_29_Picture_6.jpeg)

![](_page_30_Picture_0.jpeg)

Adicionalmente, en esta pantalla se puede modificar el campo comentarios, tanto para el caso de la **Prenda Normal** como para la **Prenda Especial**.

![](_page_30_Picture_156.jpeg)

Los campos relacionados con los detalles legales para una **Prenda Normal** que se está alzando corresponden a los siguientes:

![](_page_30_Picture_157.jpeg)

![](_page_30_Picture_158.jpeg)

En el caso de una **Prenda Especial**, no es factible modificar los antecedentes legales, debido a que son los de la prenda original que se está alzando.

![](_page_30_Picture_8.jpeg)

![](_page_31_Picture_0.jpeg)

Para terminar el registro del alzamiento de la prenda, se debe seleccionar la opción **Guardar**. Cabe destacar que, mediante **Cancelar**, se puede cancelar el registro de información realizado.

![](_page_31_Picture_131.jpeg)

Luego mediante la opción **Guardar**, se completa el registro de la instrucción de alzamiento. La instrucción quedará pendiente de supervisión, en base al nivel de aprobaciones que tenga definido la función prenda.

La supervisión del registro se encuentra detallado en el *"Manual de Operatoria y Configuración del Sistema"*.

Una vez supervisada la instrucción de alzamiento, en el caso de la **Prenda Especial**, la Plataforma DCVe procede a dejar en estado disponible en la cuenta del deudor prendario, los valores asociados al alzamiento, dejando la prenda en estado **"Alzada"** en el caso que el alzamiento sea total y en estado **"Registrada"**, en el caso que el alzamiento sea parcial, y termina la operación de acuerdo con lo detallado en el punto [Efectos de un Alzamiento de Prenda.](#page-34-0)

Una vez que la instrucción de alzamiento de prenda se supervisó, en el caso de una Prenda Normal, ésta se mantiene en estado **"Registrada"** y el estado de la operación de alzamiento queda **"Pendiente de Confirmación",** en espera de la confirmación de la contraparte.

#### <span id="page-31-0"></span>**2.2.4. Confirmar instrucción de alzamiento de prenda**

Una vez registrado el alzamiento y en el caso que la prenda corresponda a una **Prenda Normal**, el deudor de la prenda debe efectuar la confirmación de ésta, buscando un aviso de prenda el cual podrá ser visualizado **Tablero -> Avisos de prendas:**

![](_page_31_Picture_132.jpeg)

![](_page_31_Picture_11.jpeg)

![](_page_32_Picture_0.jpeg)

Para la búsqueda del registro para confirmar el alzamiento de la prenda se pueden incorporar parámetros de búsqueda, en la pantalla anterior, en base a lo detallo en el punto [Consultar Instrucciones](#page-76-1) de Prenda.

![](_page_32_Picture_48.jpeg)

Una vez identificado el aviso de alzamiento de prenda a confirmar, mediante el botón derecho se hace clic sobre ésta y se selecciona la opción detalles, con lo cual se despliega el detalle del aviso de alzamiento de la prenda para su revisión, previo a la confirmación o rechazo, lo cual se presenta en las siguientes pantallas:

![](_page_32_Picture_49.jpeg)

![](_page_32_Picture_6.jpeg)

![](_page_33_Picture_0.jpeg)

![](_page_33_Picture_25.jpeg)

Una vez hecha la revisión, mediante el botón derecho se realiza clic sobre ésta y se selecciona la opción confirmar o rechazar, con lo cual se habilitará el aviso de alzamiento prenda para efectos de su confirmación o rechazo, lo cual se presenta en las siguientes pantallas:

![](_page_33_Picture_26.jpeg)

![](_page_33_Picture_5.jpeg)

![](_page_34_Picture_124.jpeg)

En la pantalla anterior, se debe registrar la confirmación o el rechazo del aviso de alzamiento prenda, pudiendo registrar en el campo comentarios información adicional.

Luego mediante la opción **Aceptar**, se completa la confirmación o el rechazo del aviso de alzamiento de prenda, el cual quedará pendiente de supervisión, en base al nivel de aprobación es que está definida para la función prenda.

La supervisión del registro se encuentra detallado en el *"Manual de Operatoria y Configuración del Sistema"*.

#### <span id="page-34-0"></span>**2.2.5. Efectos de un alzamiento de prenda**

Una vez confirmada la instrucción de alzamiento la Plataforma DCVe procede a dejar los valores en estado disponible en la cuenta del deudor prendario, dejando la prenda en estado **"Alzada"** en el caso que el alzamiento sea total y en estado **"Registrada",** en el caso que el alzamiento sea parcial.

Cuando la **Prenda Normal** que se está alzando, tiene registrado un embargo como segunda prenda, sólo se liberan a posición disponible los valores en la cuenta del deudor que no están embargados, además esta operación de alzamiento no cambia la información de la operación de embargo.

Adicional a lo anterior, DCVe genera un aviso al deudor prendario, en el cual se detalla la referencia del alzamiento de prenda que fue confirmada por la contraparte. Esto puede ser visualizado en **Tablero -> Lista de control** identificando el registro a consultar por el atributo tipo:

![](_page_34_Picture_9.jpeg)

![](_page_35_Picture_0.jpeg)

![](_page_35_Picture_23.jpeg)

Luego, presionando el botón derecho sobre el registro a consultar y seleccionado la opción **Detalles**, se visualiza la información de la confirmación:

![](_page_35_Picture_24.jpeg)

![](_page_35_Picture_4.jpeg)
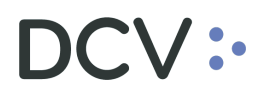

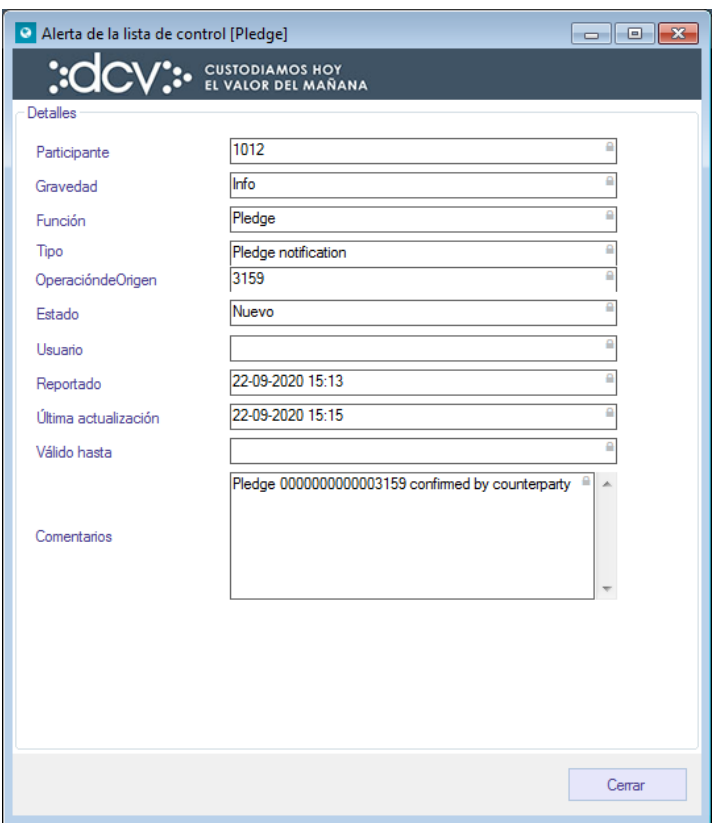

Por otra parte, se genera en forma automática en formato PDF y con firma electrónica avanzada el **Certificado de Alzamiento de Prenda** el cual se despacha al canal que tengan habilitado para tales efectos, en base a las suscripciones, tanto al deudor prendario como al acreedor prendario. (Código certificado: *R060B - Certificado de Alzamiento de Prenda*).

La forma de obtener el certificado, en el caso que éste sea despachado a la casilla del depositante, se encuentra descrito en el *"Manual de Reportes"*.

Nota: en el caso que existan problemas con la generación del certificado, este podrá ser generado y enviado a las partes aplicando el procedimiento de contingencia establecido para tales efectos*.*

#### **2.3. Ingresar instrucción modificación de prenda**

Las instrucciones de modificación pueden ser ingresadas tanto para la **Prenda Normal** como para la **Prenda Especial**.

En la modificación de prenda participa tanto el deudor como el acreedor y permite modificar una prenda previamente constituida, para:

 $\checkmark$  Incorporar nuevos instrumentos disponibles depositados en una o varias cuentas de valores del deudor

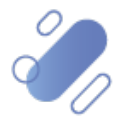

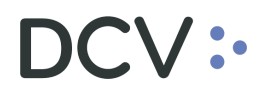

- $\checkmark$  Aumentar la cantidad prendada de instrumentos ya constituidos en la misma prenda.
- $\checkmark$  Modificar al beneficiario de eventos de capital de la prenda.
- $\checkmark$  Modificar al tercero garantizado, las obligaciones caucionadas y el indicador nuevos valores incluido.

## **2.3.1. Seleccionar prenda e ingresar Instrucción de modificación**

La modificación de una prenda se inicia mediante la selección de la prenda a modificar, y lo cual se realiza en **Prenda -> Prendas**

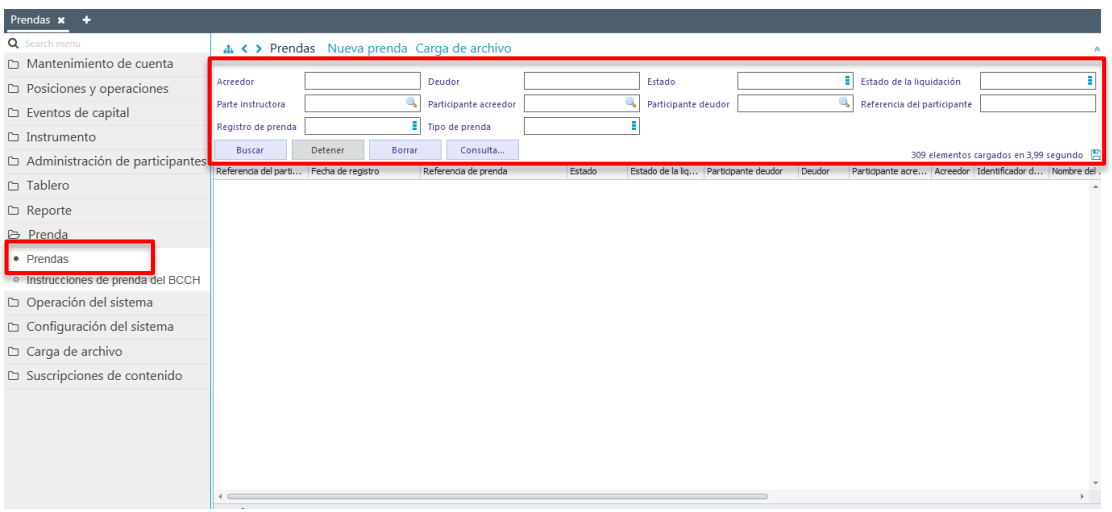

Para la búsqueda de la prenda se pueden incorporar parámetros de búsqueda, pudiendo para ello ser aplicado lo detallado en el punto [Consultar Instrucciones de](#page-76-0)  [Prenda.](#page-76-0)

Los parámetros para obtener la prenda a modificar pueden corresponder a los siguientes:

- $\checkmark$  Número de referencia de la prenda: corresponde a la referencia de la prenda.
- Las partes de la prenda: se puede buscar el deudor o el acreedor por código de participante o por nombre aproximado en los atributos deudor, participante deudor, acreedor y participante acreedor.
- $\checkmark$  El instrumento prendado: se puede buscar con el atributo instrumento mediante el nemotécnico del instrumento.
- $\checkmark$  Tipo de prenda: la cual puede corresponder a una prenda normal o especial.

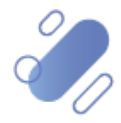

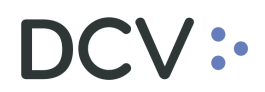

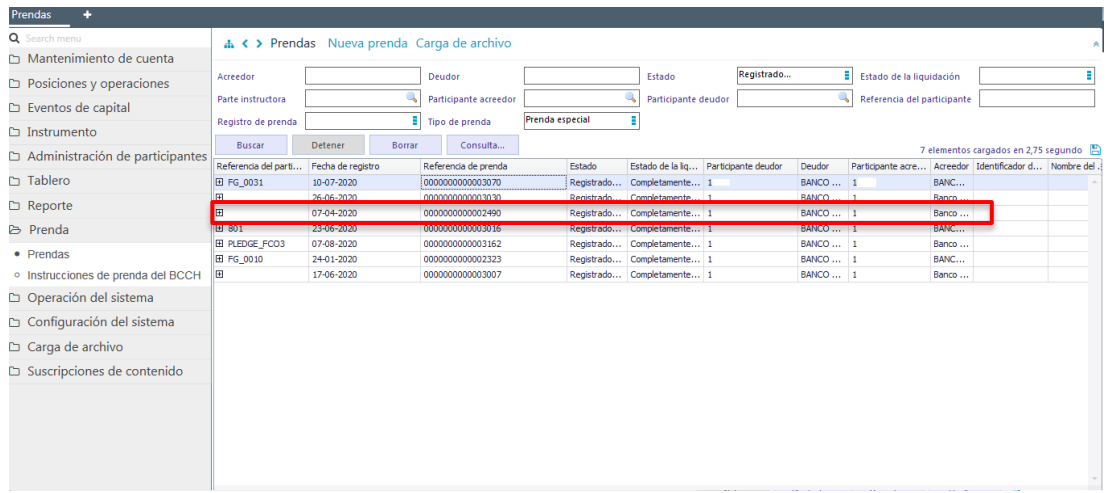

Una vez identificada la prenda a modificar, mediante el botón derecho se realiza clic sobre ésta y se selecciona la opción **Modificar**, con lo cual se habilitará la prenda para efectos de su modificación, lo que se presenta en la siguiente pantalla:

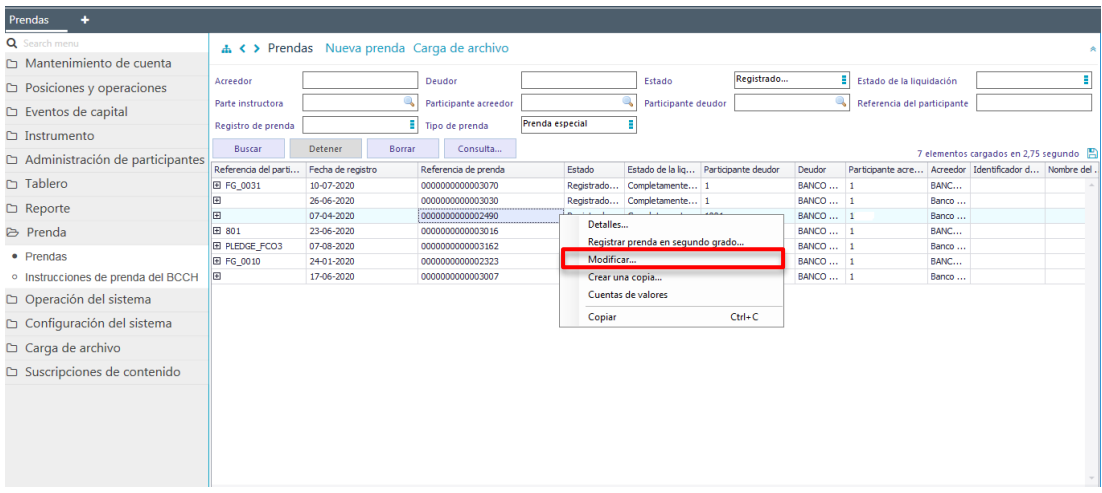

Cabe señalar que, para poder modificar una prenda, ésta debe cumplir con las siguientes condiciones:

- $\checkmark$  Debe encontrarse en estado registrada.
- No debe tener otra operación en curso.
- $\checkmark$  No debe tener un embargo como segunda prenda.

La modificación de una prenda se puede realizar en base a la modificación de la información factible de cambiar en dos pantallas, correspondiente una de ellas a **Detalles de la prenda** y la siguiente a **Otros detalles**, tal como se muestra a continuación:

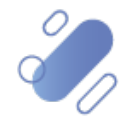

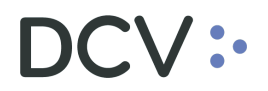

#### **2.3.2. Detalles de la prenda**

En esta opción se permite modificar los instrumentos sobre los cuales recae la prenda, ya sea ésta una **Prenda Normal** o una **Prenda Especial**, agregando nuevos instrumentos a la prenda ya existente o aumentando las cantidades prendadas de los instrumentos ya bloqueados.

Para poder realizar la modificación de los valores ya prendados se debe realizar doble clic sobre la línea a modificar, tal como se muestra a continuación:

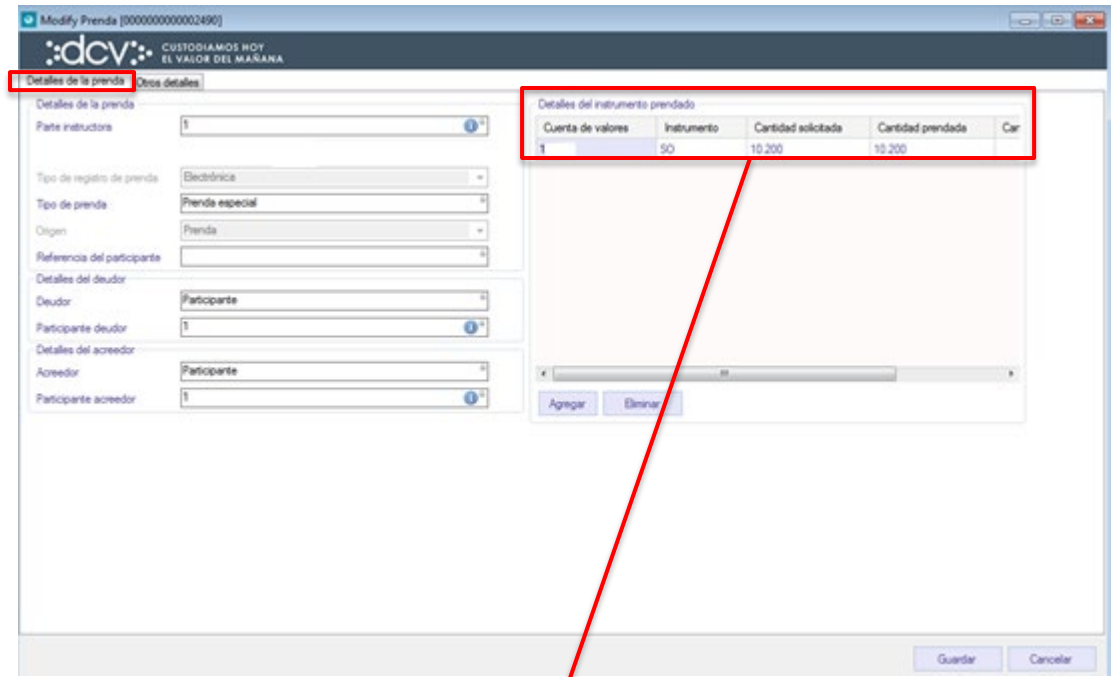

 $\overline{ }$ 

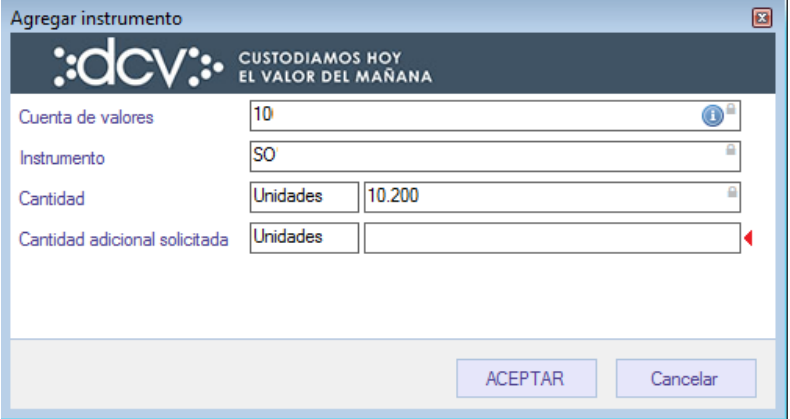

- $\checkmark$  La modificación debe ser realizada por cada valor prendado en una determinada cuenta de valores.
- $\checkmark$  La modificación por realizar consiste sólo en el aumento de la posición prendada, es decir, no se puede reducir la posición prendada.

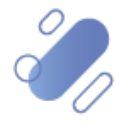

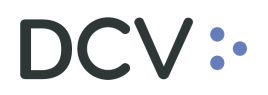

La incorporación de nuevos valores a la prenda se efectúa mediante la opción agregar, la cual se presenta a continuación:

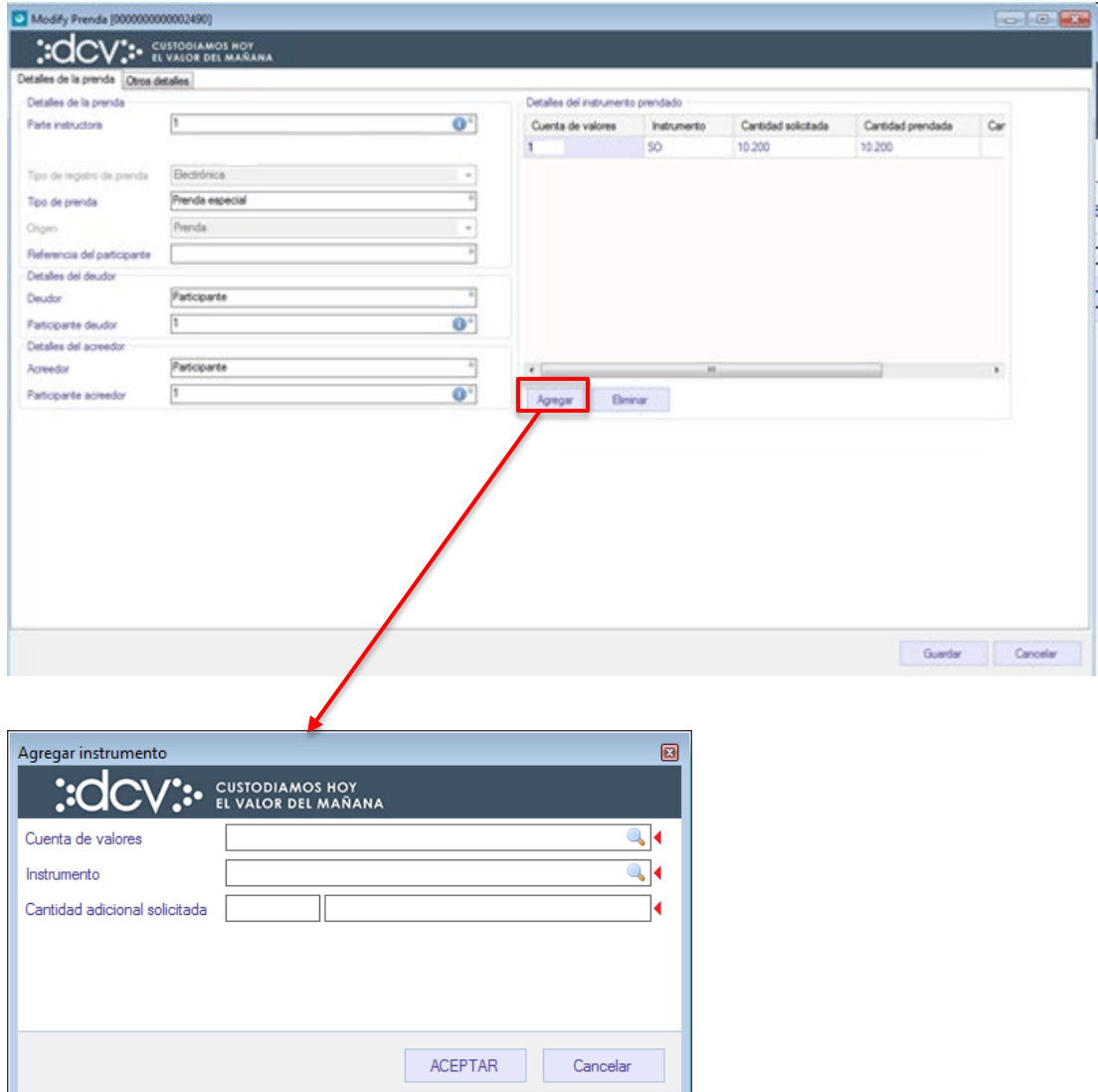

- La incorporación de nuevos instrumentos se realiza de acuerdo con lo detallado en el caso del registro de la instrucción de prenda.
- $\checkmark$  La opción eliminar, destacada en una de las pantallas anteriores, se utiliza cuando se incorporaron nuevos valores por la modificación y el usuario que está registrando determina que debe eliminar la nueva incorporación, pero no debe ser utilizada para eliminar valores ya bloqueados previamente.

#### **2.3.3. Otros detalles**

En esta opción, se puede modificar la información relacionada con el beneficiario de los eventos de capital y /o los detalles legales de la prenda.

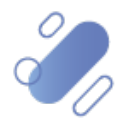

# DCV:

Los datos presentados en esta pantalla corresponden a los datos de la prenda original, pero deben ser actualizados respecto de la operación de modificación, con los comentarios y la información legal de la modificación de la prenda.

# **Prenda Normal**

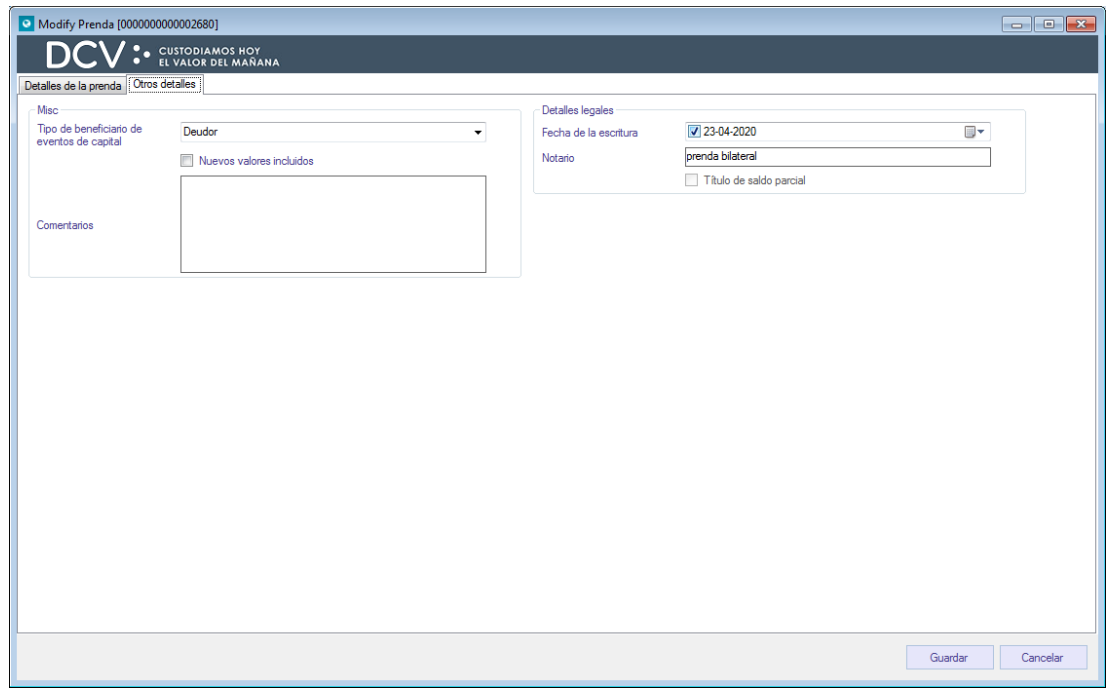

# **Prenda Especial**

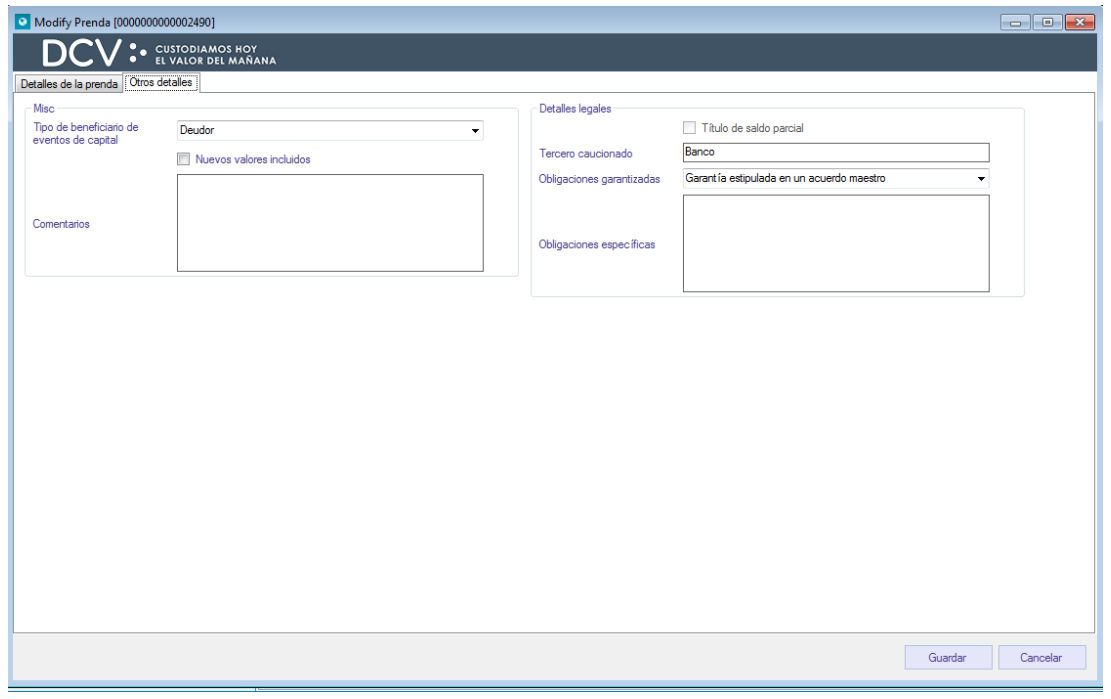

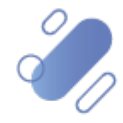

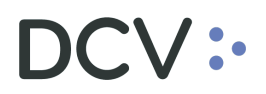

Adicionalmente en esta pantalla, tanto para la **Prenda Normal** como para la **Prenda Especial,** se pueden modificar los campos del beneficiario de los eventos de capital y si la prenda afecta o no a los nuevos valores que provengan de los valores prendados.

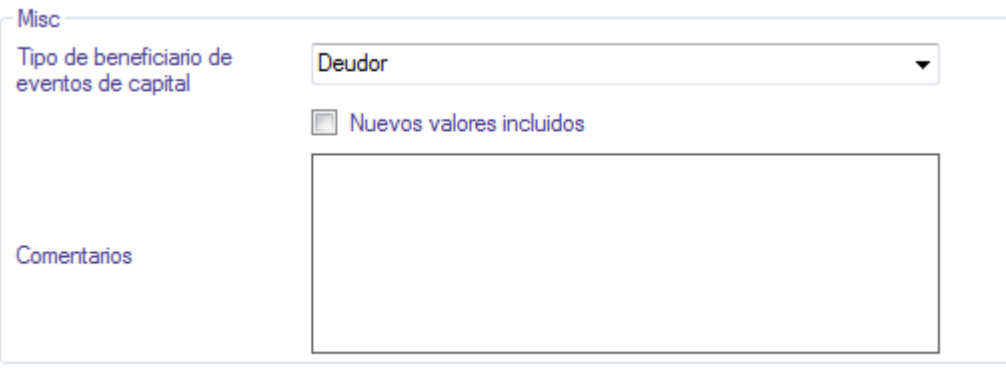

Si es que se desea modificar el beneficiario de los eventos de capital de la prenda, se deben seguir las indicaciones detalladas a continuación, en caso contrario, y si así es requerido, se puede continuar la modificación de la información de los nuevos valores y los comentarios de la prenda.

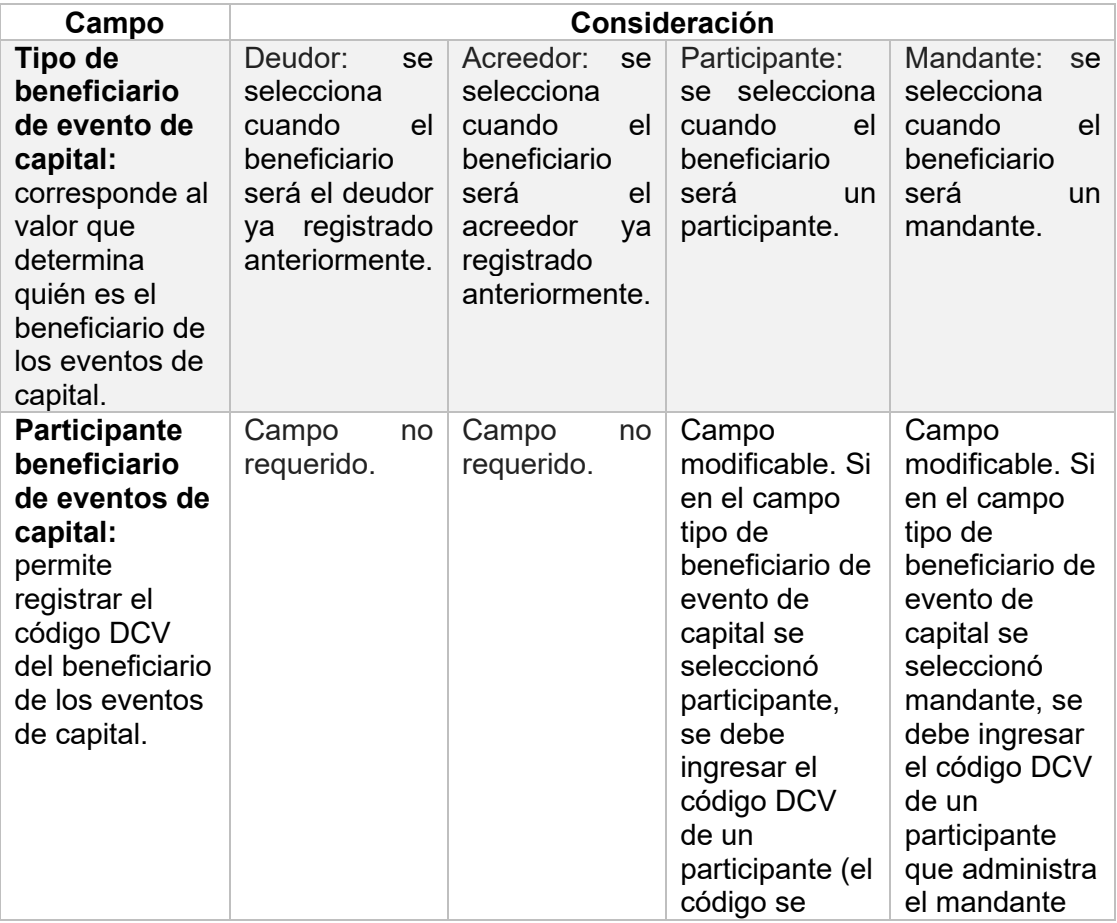

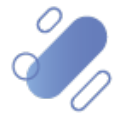

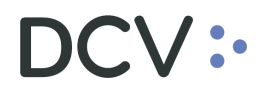

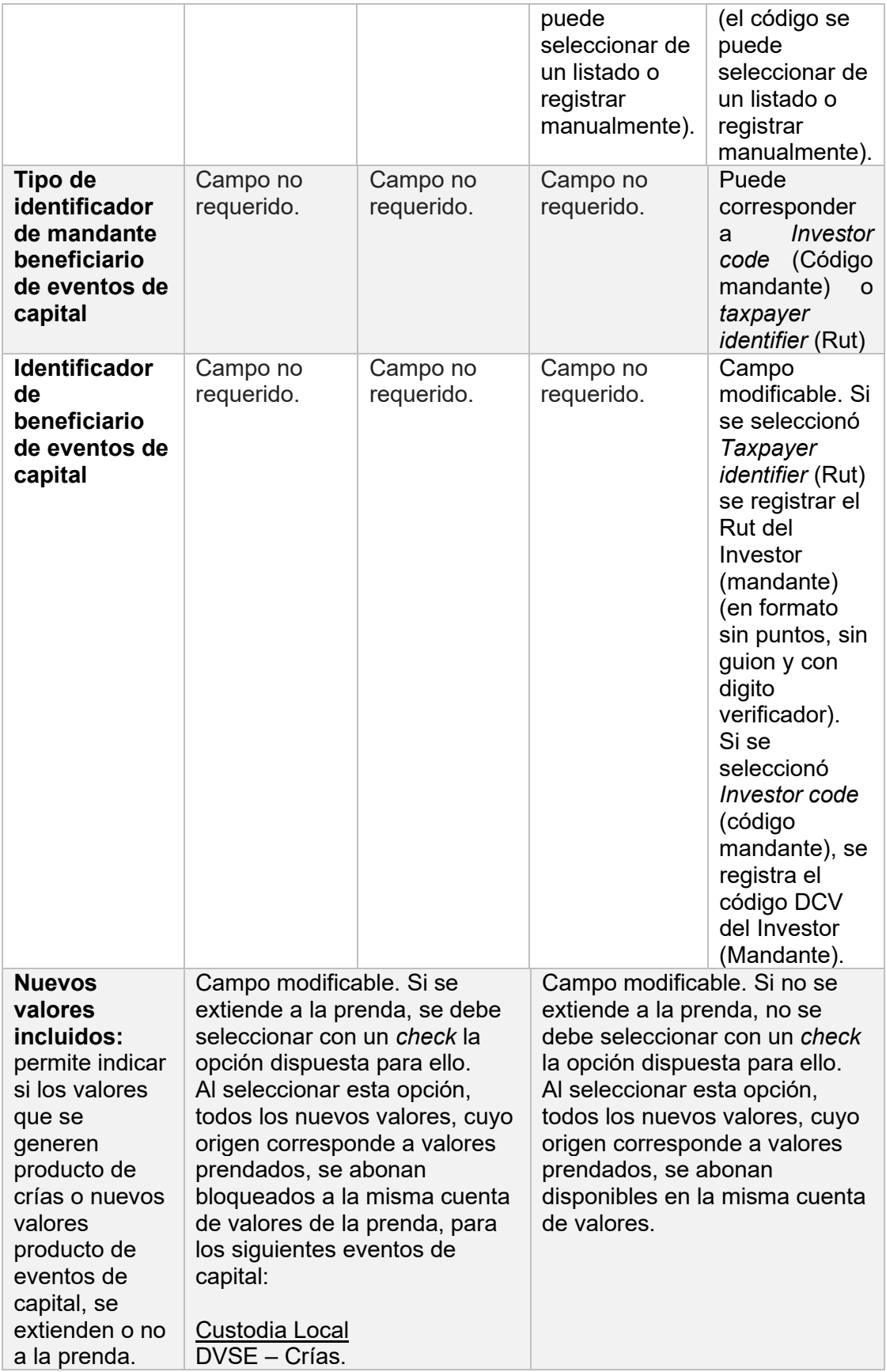

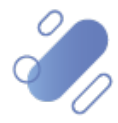

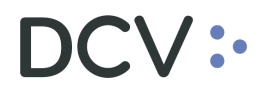

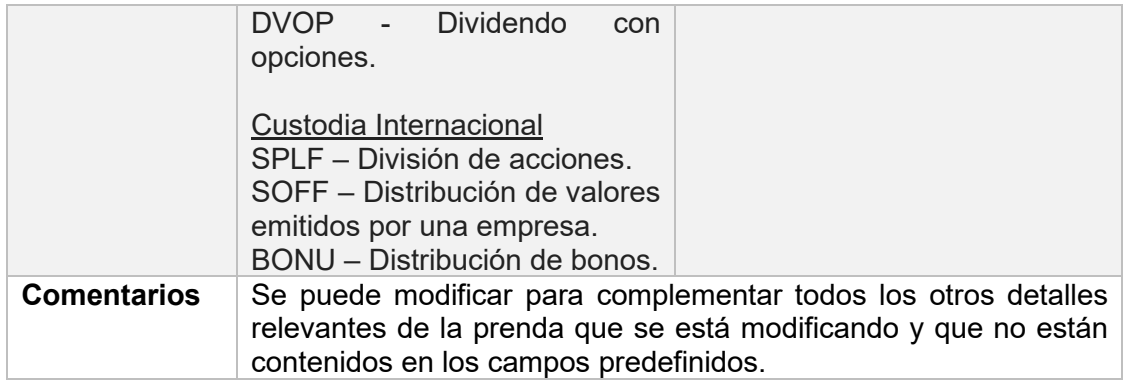

Los campos relacionados con los detalles legales para una **Prenda Normal** que se está modificando corresponden a los siguientes:

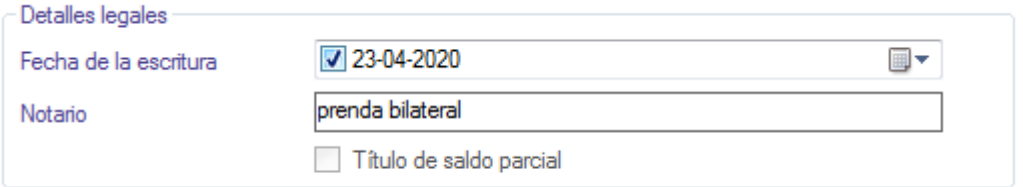

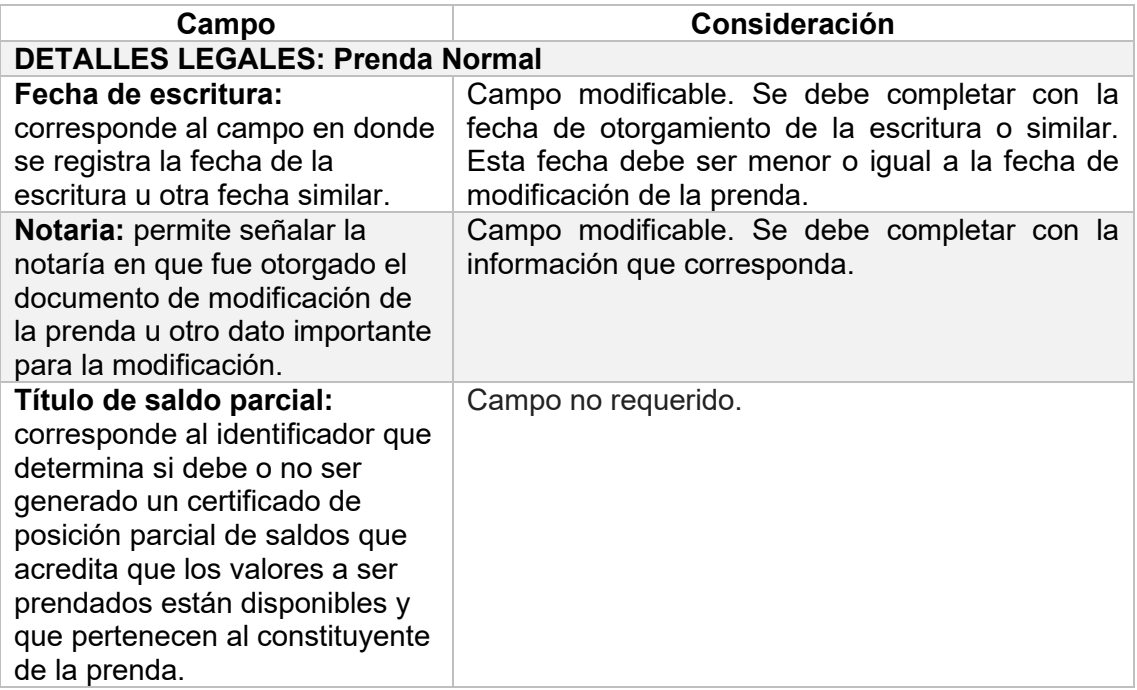

Los campos relacionados con los detalles legales para una **Prenda Especial** que se está modificando corresponden a los siguientes:

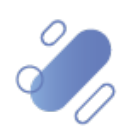

# DCV:

#### Pantalla garantía estipulada en un acuerdo maestro:

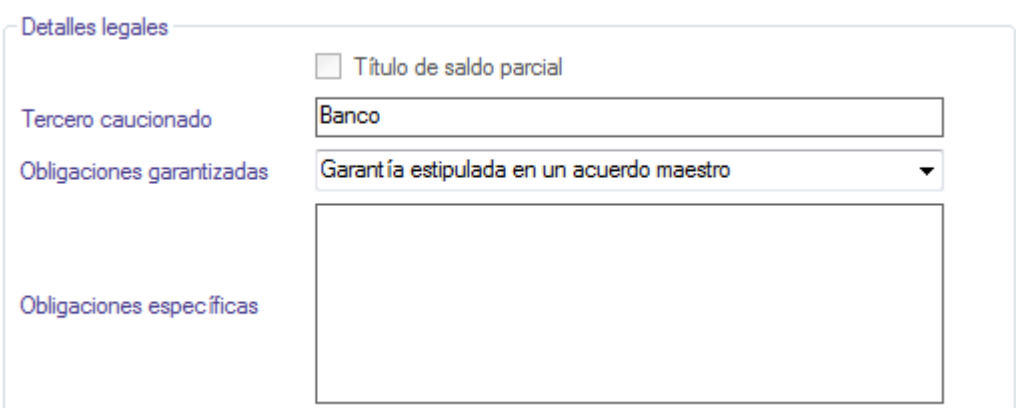

Pantalla obligaciones específicas del constituyente tercero:

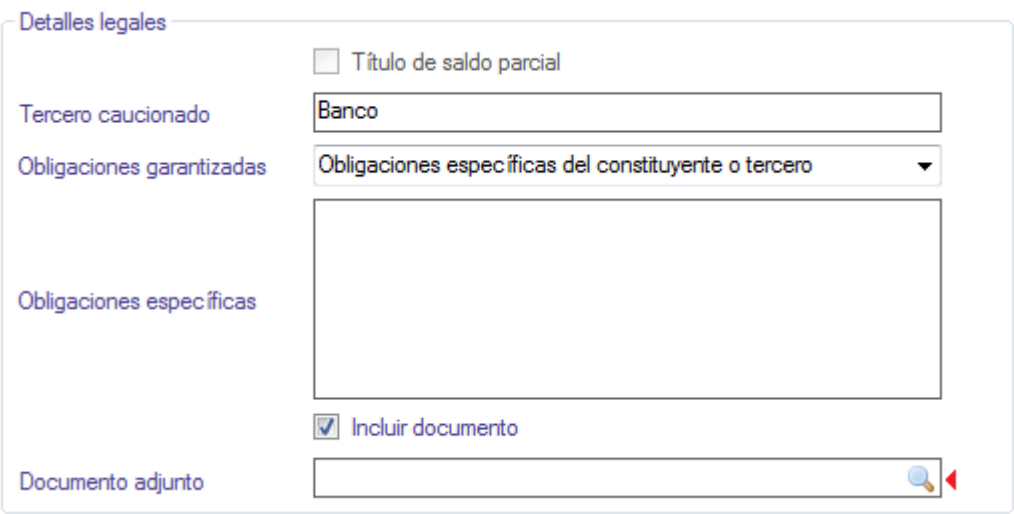

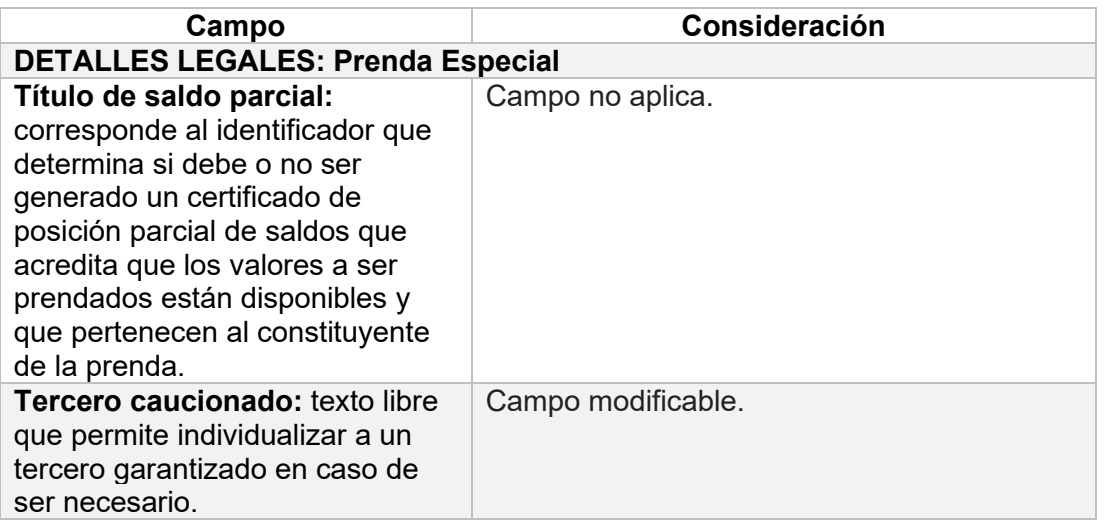

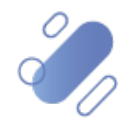

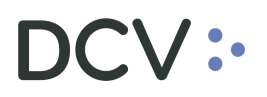

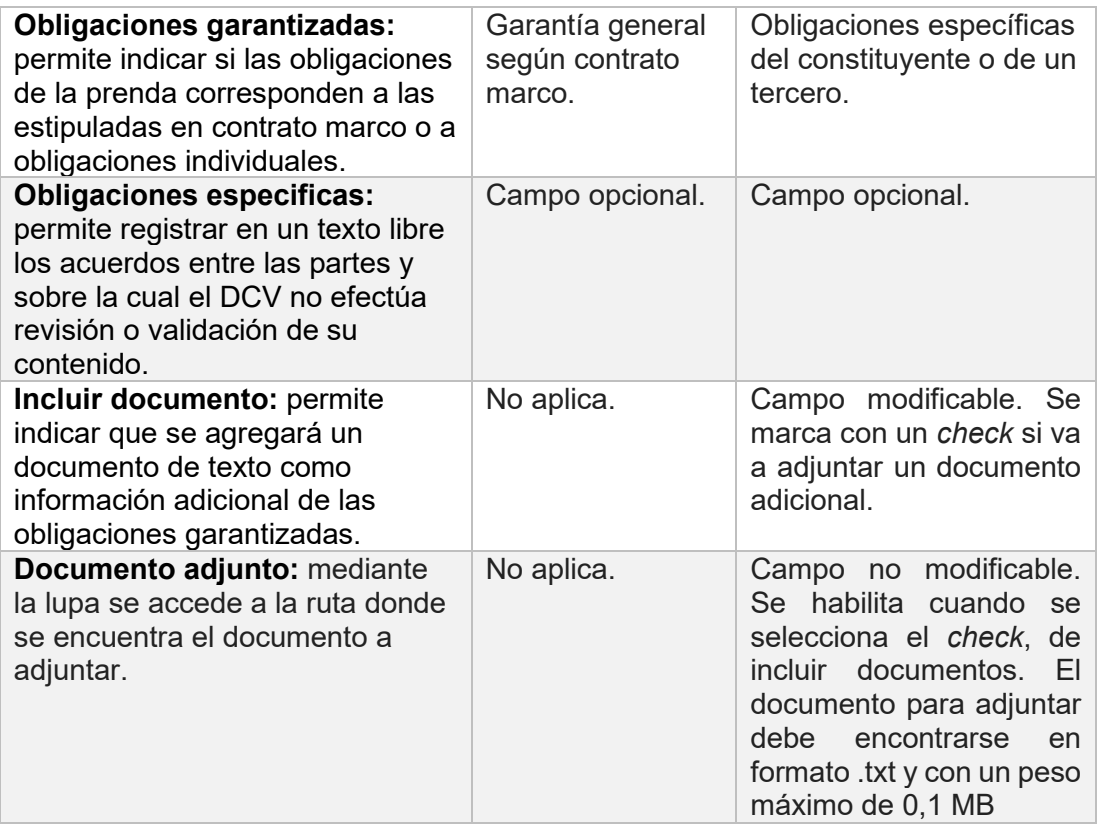

Para terminar el registro de la modificación de la prenda se debe seleccionar la opción **Guardar**. Cabe destacar que, mediante **Cancelar**, se puede cancelar el registro de información realizado.

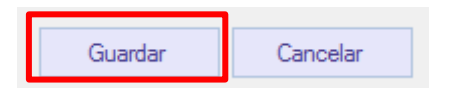

Luego mediante la opción **Guardar**, se completa el registro de la instrucción de modificación. La instrucción quedará pendiente de supervisión, en base al nivel de aprobaciones que tenga definida la función prenda.

La supervisión del registro se encuentra detallado en el *"Manual de Operatoria y Configuración del Sistema"*.

En el caso de la modificación de una prenda unilateral, una vez que la instrucción de modificación de prenda se supervisó, los valores son bloqueados en la cuenta del deudor prendario, esto en el caso que la modificación incorpore nuevos valores. La prenda modificada mantiene en el sistema el estado **"Registrada"** concluyendo con la generación de los certificados, de acuerdo con lo detallado en el punto [Efectos de](#page-49-0) una [Modificación de Prenda.](#page-49-0)

Documento preparado por Depósito Central de Valores, julio 2022 En el caso de la modificación de una prenda bilateral, una vez que la instrucción de modificación de prenda se supervisó, ésta se mantiene en estado **"Registrada"** y el estado de la operación de modificación queda **"Pendiente de Confirmación"**, en

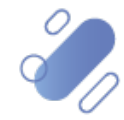

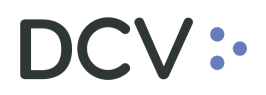

espera de la confirmación de la contraparte. Si la instrucción de prenda es registrada por el acreedor, no hay reserva de valores, esto en el caso que la modificación considere nuevos valores.

#### **2.3.4. Confirmar instrucción modificación de prenda**

Una vez registrada la modificación de una prenda tanto para la **Prenda Normal** como también para la **Prenda Especial**, la parte de la prenda que no realizó la modificación debe efectuar la confirmación de ésta, buscando un aviso de modificación de prenda el cual podrá ser visualizado **Tablero -> Avisos de prendas:** 

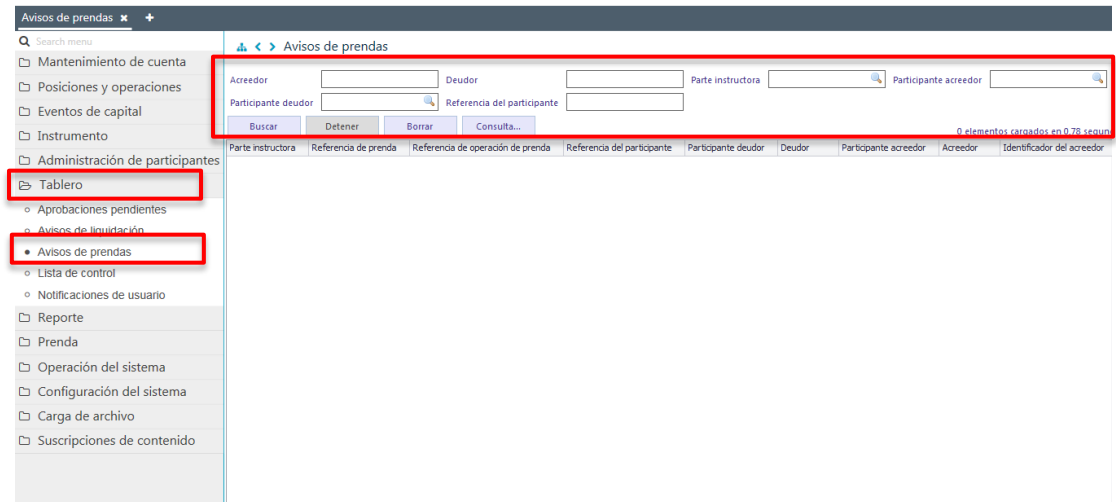

Para la búsqueda del registro para confirmar la modificación de la prenda se pueden incorporar parámetros de búsqueda, en la pantalla anterior, en base a lo detallo en el punto [Consultar Instrucciones](#page-76-0) de Prenda.

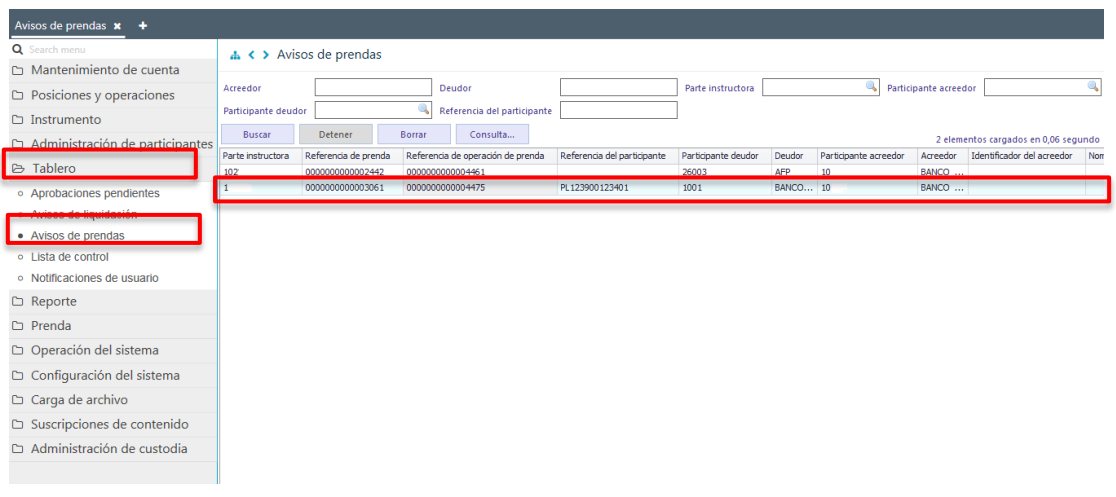

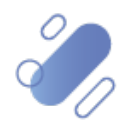

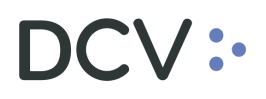

Una vez identificado el aviso de modificación de prenda a confirmar, mediante el botón derecho se realiza clic sobre ésta y se selecciona a opción **Detalles**, con lo cual se despliega el detalle de la modificación de la prenda para su revisión previo a la confirmación o rechazo, lo cual se presenta en las siguientes pantallas:

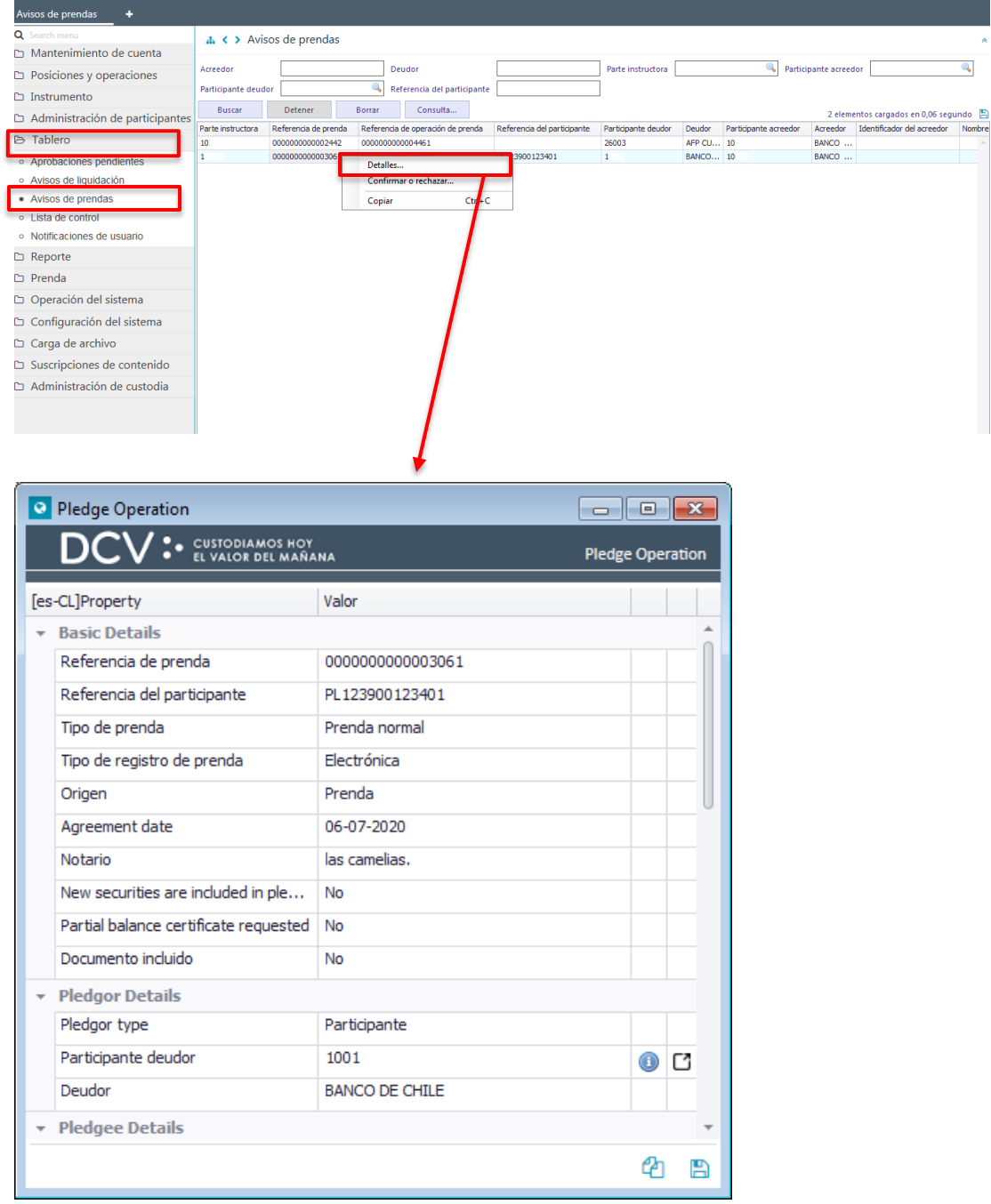

Una vez revisado el aviso de prenda a confirmar, mediante el botón derecho se realiza clic sobre ésta y se selecciona la opción confirmar o rechazar, con lo cual se habilitará el aviso de confirmación de prenda para efectos de su confirmación o rechazo, lo cual se presenta en las siguientes pantallas:

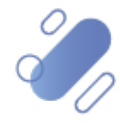

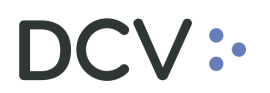

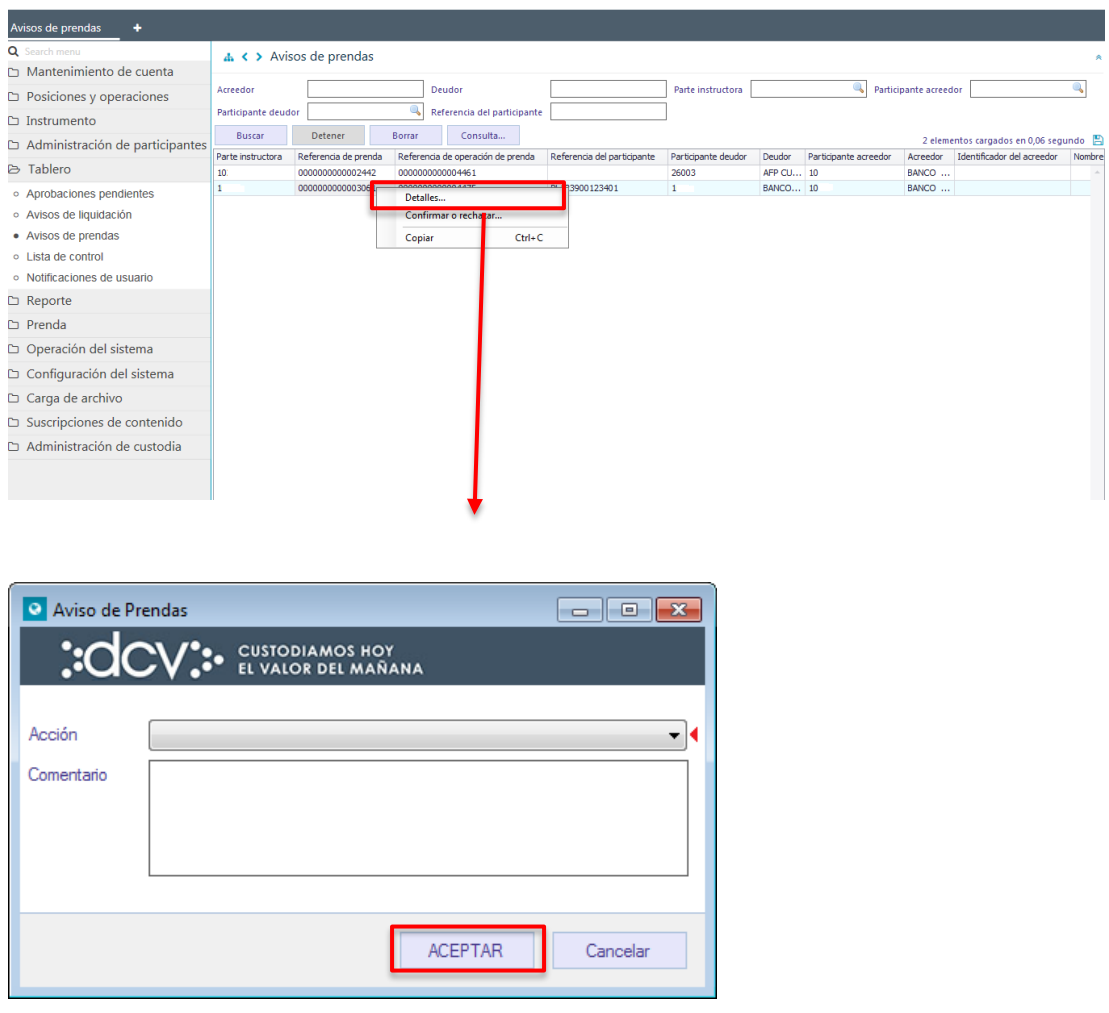

En la pantalla anterior, se debe registrar la confirmación o el rechazo del aviso de modificación prenda, pudiendo registrar en el campo comentarios información requerida.

Luego mediante la opción **Aceptar**, se completa la confirmación o el rechazo del aviso de modificación de prenda, el cual quedará pendiente de supervisión, en base al nivel de aprobaciones que tenga definida función de prenda.

La supervisión de la modificación de prenda se encuentra detallado en el *"Manual de Operatoria y Configuración del Sistema"*.

### <span id="page-49-0"></span>**2.3.5. Efectos de una modificación de prenda**

Una vez que la modificación de la prenda se encuentre confirmada por la contraparte, las modificaciones realizadas serán aplicadas. Cabe destacar que, en el caso que la modificación considere la incorporación de nuevos valores éstos quedan en estado bloqueado en la cuenta del deudor prendario, quedando la prenda en estado **"Registrada".**

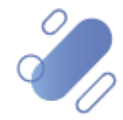

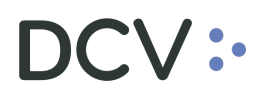

Adicional a lo anterior, DCVe genera un aviso al participante que inicio el registro de modificación, en el cual se detalla la referencia de la modificación de la prenda que fue confirmada por la contraparte. Esto puede ser visualizado en **Tablero -> Lista de control** identificando el registro a consultar por el atributo tipo:

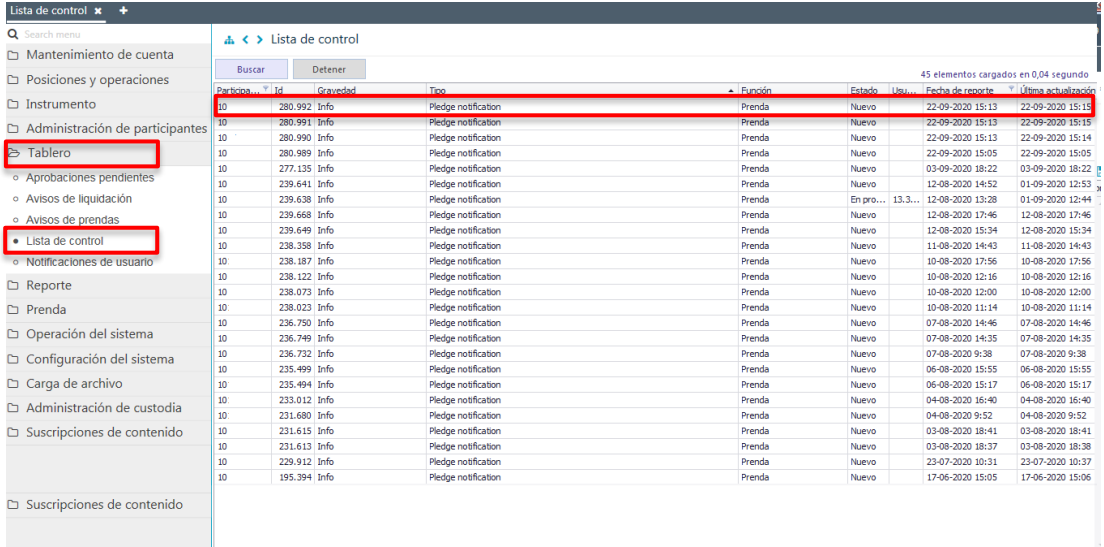

Luego, presionando el botón derecho sobre el registro a consultar y seleccionando la opción **Detalles**, se visualiza la información de la confirmación:

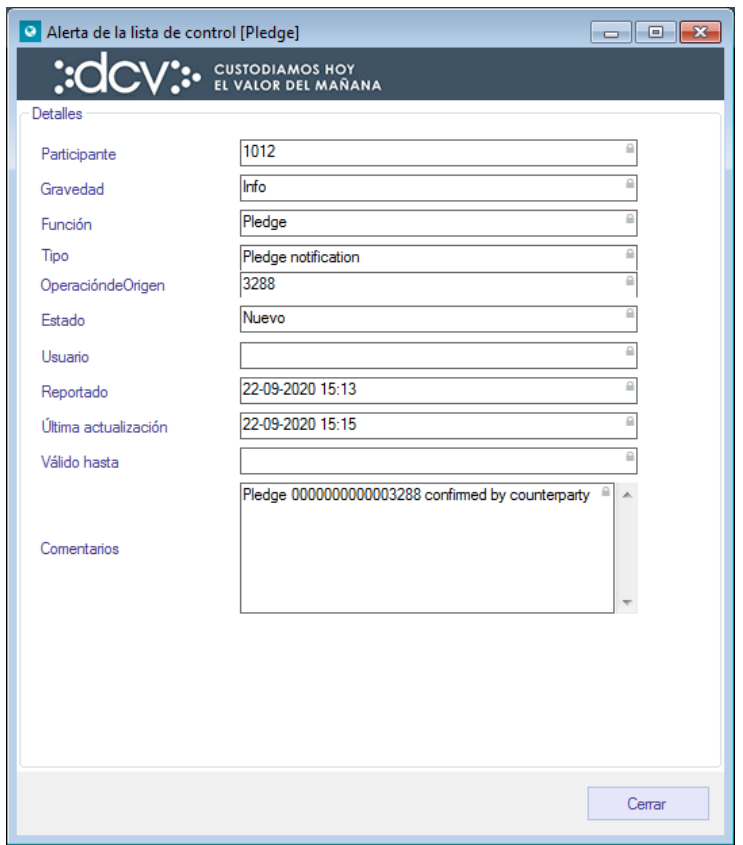

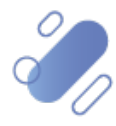

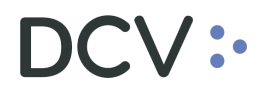

Por otra parte, se genera en forma automática en formato PDF y con firma electrónica avanzada el **Certificado de Modificación de Prenda** el cual se despacha al canal que tengan habilitado para tales efectos, en base a las suscripciones, tanto al deudor Prendario como al acreedor prendario. (*Código Certificado: R060C: Certificado de Modificación de Prenda*)

La forma de obtener el certificado en el caso que éste sea despachado a la casilla del depositante se encuentra descrito en el *"Manual de Reportes"*.

Nota: en el caso que existan problemas con la generación del certificado, este podrá ser generado y enviado a las partes aplicando el procedimiento de contingencia establecido para tales efectos*.*

#### **2.4. Ingresar instrucción transferencia o cesión de prenda**

Las instrucciones de transferencia pueden ser ingresadas tanto en el caso de la **Prenda Normal** como de la **Prenda Especial**.

Una instrucción de transferencia de prenda debe ser ingresada por el acreedor prendario debiendo ser confirmada por el nuevo acreedor prendario.

### **2.4.1. Seleccionar prenda e ingresar instrucción de transferencia**

La transferencia de una prenda se inicia mediante la selección de la prenda a transferir, y lo cual se realiza en **Prenda -> Prendas**

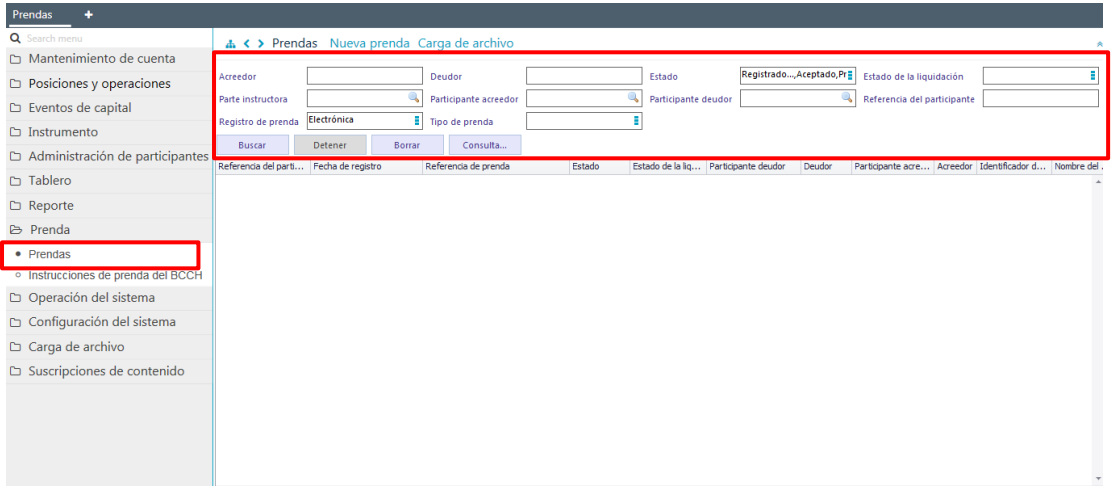

Para la búsqueda de la prenda se pueden incorporar parámetros de búsqueda, pudiendo para ello ser aplicado lo detallado en el punto [Consultar Instrucciones de](#page-76-0)  [Prenda.](#page-76-0)

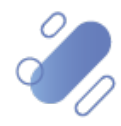

# $\mathsf{CV}$  :

Los parámetros para obtener la prenda a transferir pueden corresponder a los siguientes:

- Número de referencia de la prenda: corresponde a la referencia de la prenda.
- Las partes de la prenda: se puede buscar el deudor o el acreedor por código de participante o por nombre aproximado en los atributos deudor, participante deudor, acreedor y participante acreedor.
- $\checkmark$  El instrumento prendado: se puede buscar con el atributo instrumento mediante el nemotécnico del instrumento.
- $\checkmark$  Tipo de prenda: puede corresponder a una prenda normal o especial.

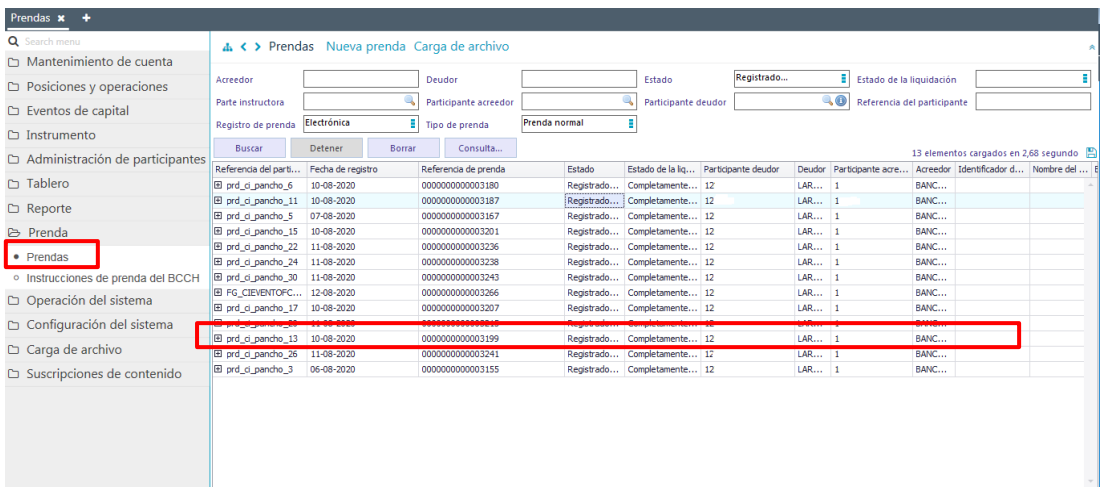

Una vez identificada la prenda a transferir, mediante el botón derecho se realiza clic sobre ésta y se selecciona la opción **Transferir**, con esto se habilitará la prenda para efectos de su transferencia desde el acreedor prendario original al nuevo acreedor prendario. Lo cual se presenta en la siguiente pantalla:

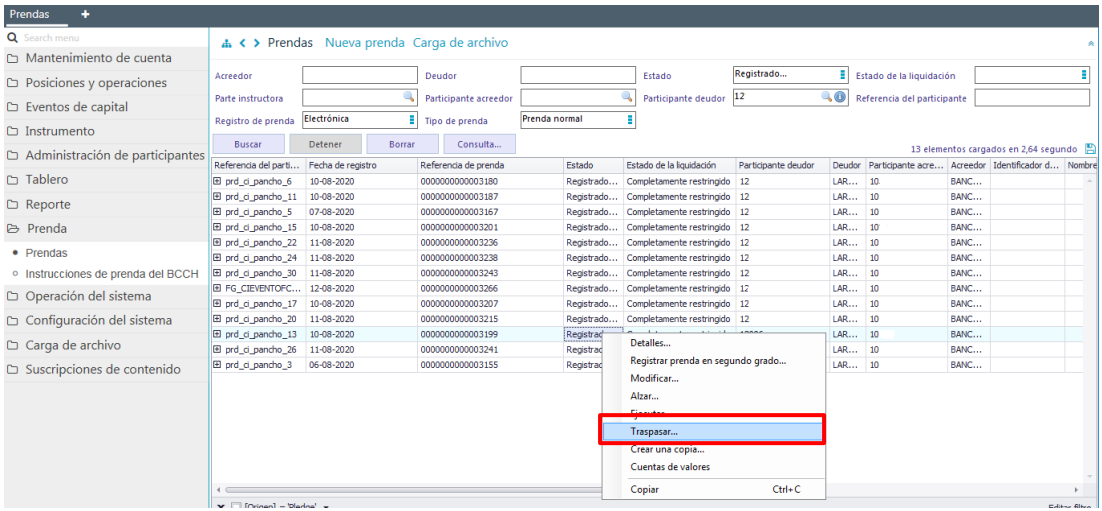

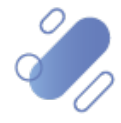

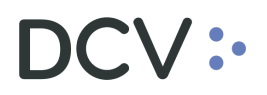

Cabe destacar que, para efectos de poder realizar la transferencia de la prenda se deben cumplir las siguientes condiciones:

- $\checkmark$  Esta se debe encontrar en estado registrada.
- $\checkmark$  No debe tener otra operación en curso.
- $\checkmark$  No debe tener un embargo como segunda prenda.

La transferencia de una prenda se debe realizar en base a la modificación del acreedor prendario y además se registran los antecedentes legales asociados a la transferencia en dos pantallas, correspondiente una de ellas a **Detalles de la prenda** y la siguiente a **Otros detalles**, tal como se muestra a continuación:

### **2.4.2. Detalles de la prenda**

En esta opción se permite modificar el acreedor prendario original por el nuevo acreedor prendario, lo cual se encuentra destacado en la siguiente pantalla:

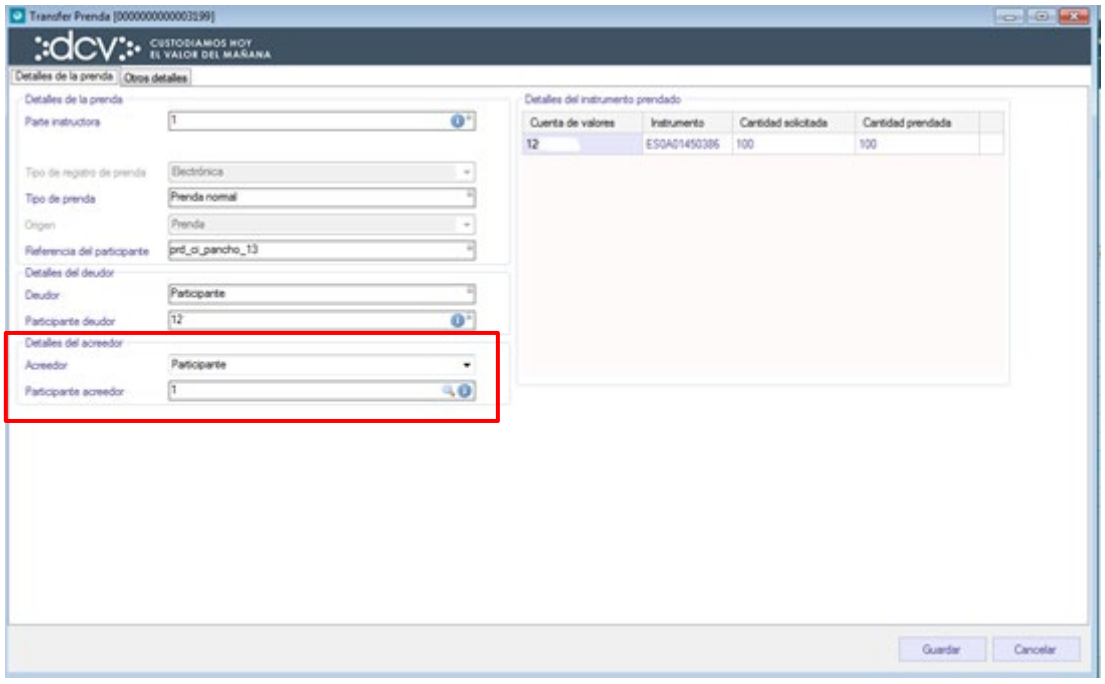

De acuerdo con el tipo del nuevo acreedor prendario (participante, titular o grupal) al cual se transferirá la prenda, se debe completar la información requerida en base a lo que se detalla a continuación:

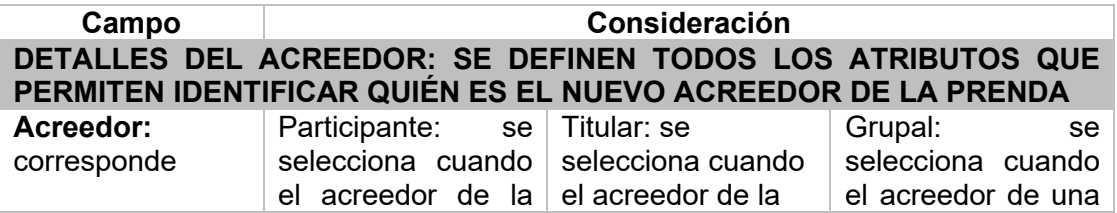

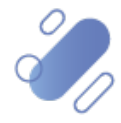

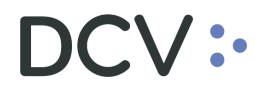

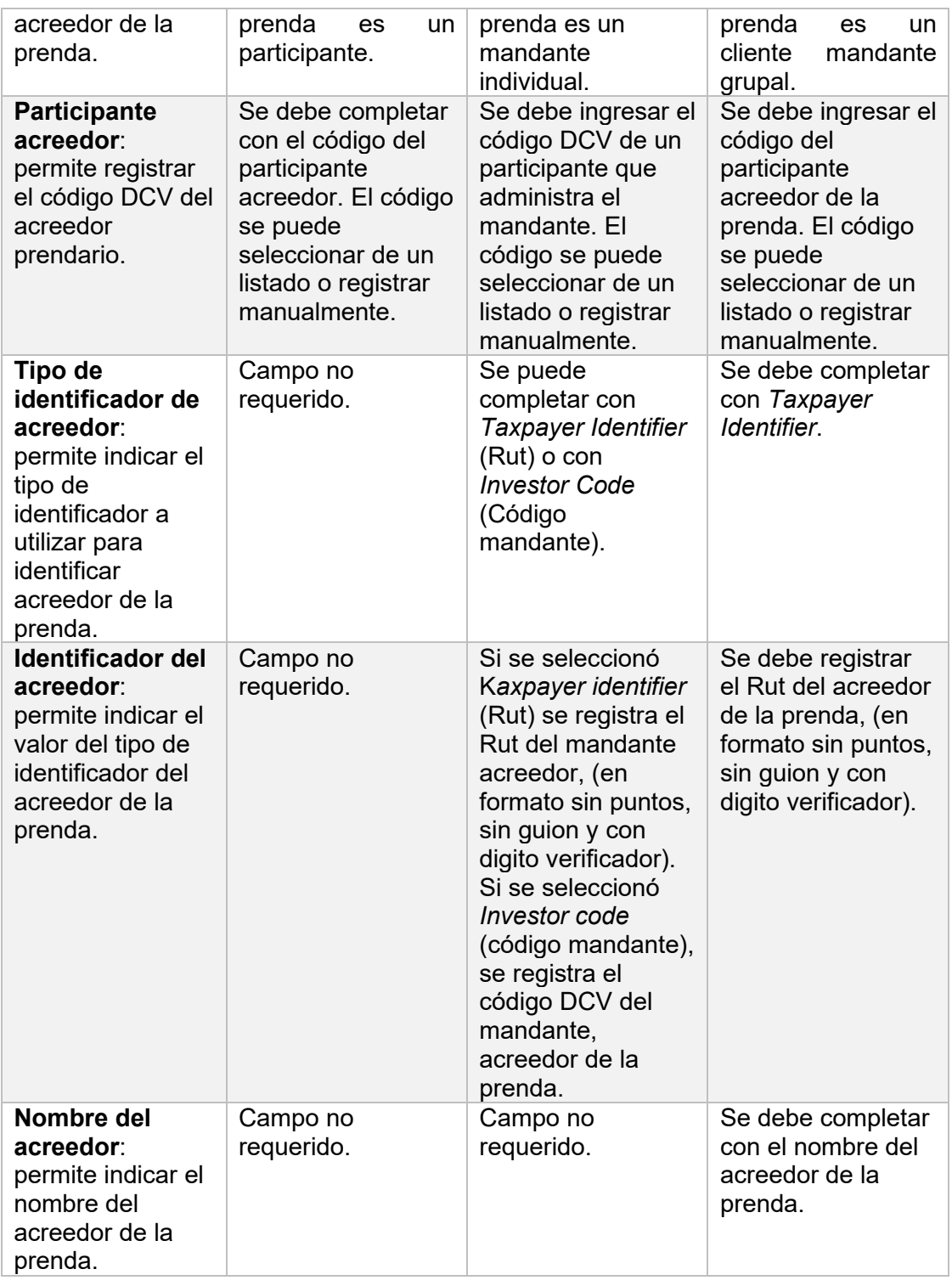

# **2.4.3. Otros detalles**

Los datos presentados en esta pantalla corresponden a los datos de la prenda original, pero deben ser actualizados respecto de la operación de transferencia, con los comentarios y la información legal de la transferencia de la prenda.

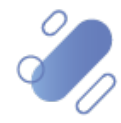

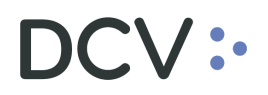

Si el acreedor prendario original también era el beneficiario original de los eventos corporativos, DCVe automáticamente dejará como el nuevo beneficiario de los eventos corporativos al nuevo acreedor prendario. De lo contrario, el beneficiario original de los eventos permanece sin cambios.

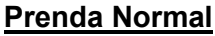

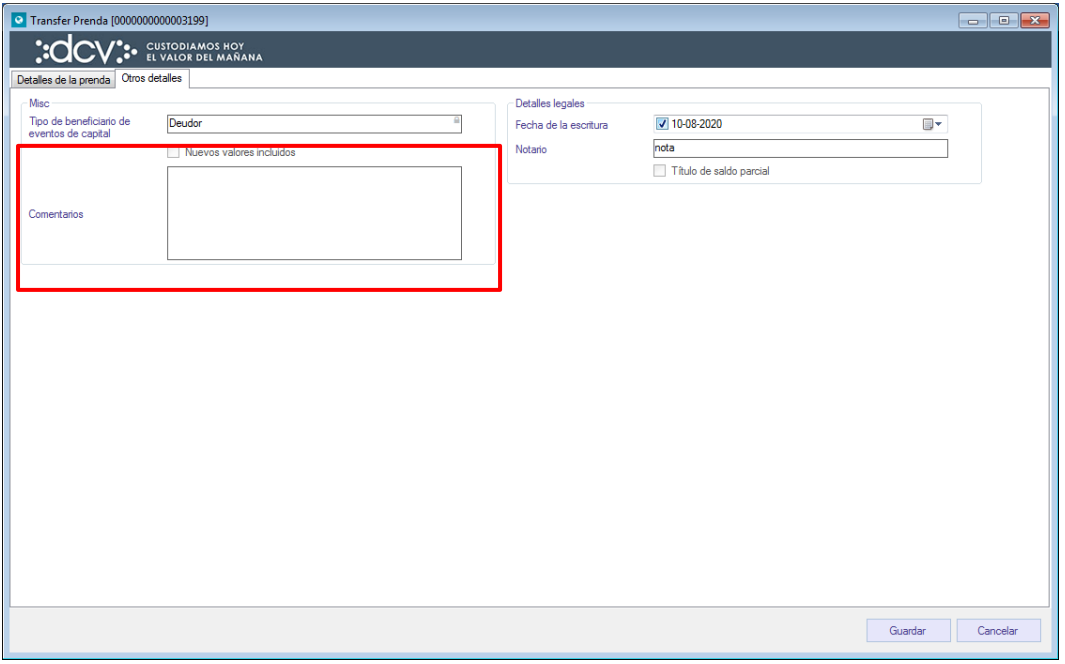

### **Prenda Especial**

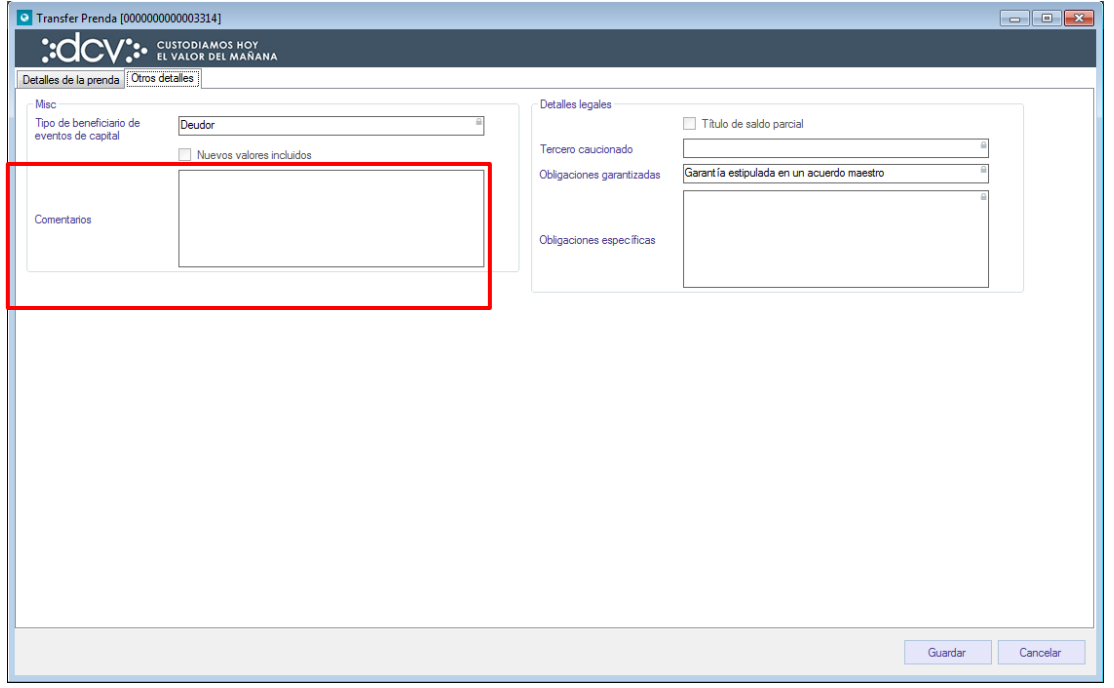

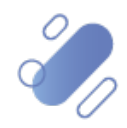

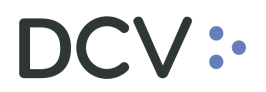

Adicionalmente, en esta pantalla se puede modificar el campo comentarios, tanto para el caso de la **Prenda Normal** como para la **Prenda Especial**.

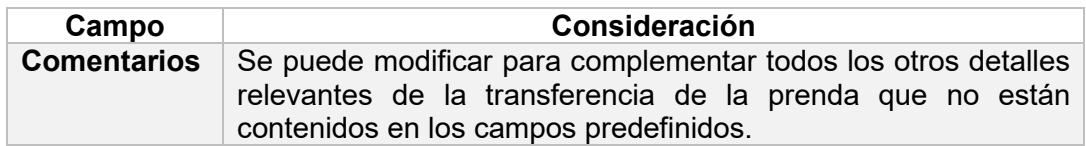

Los campos relacionados con los detalles legales para una **Prenda Normal** que se está transfiriendo corresponden a los siguientes:

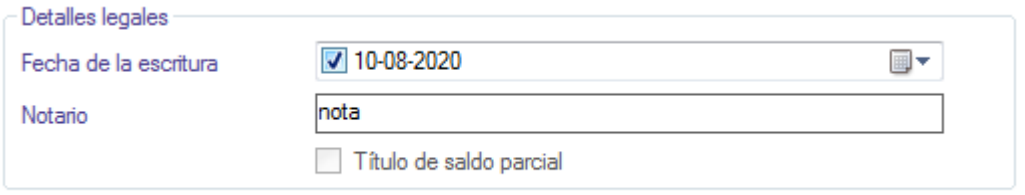

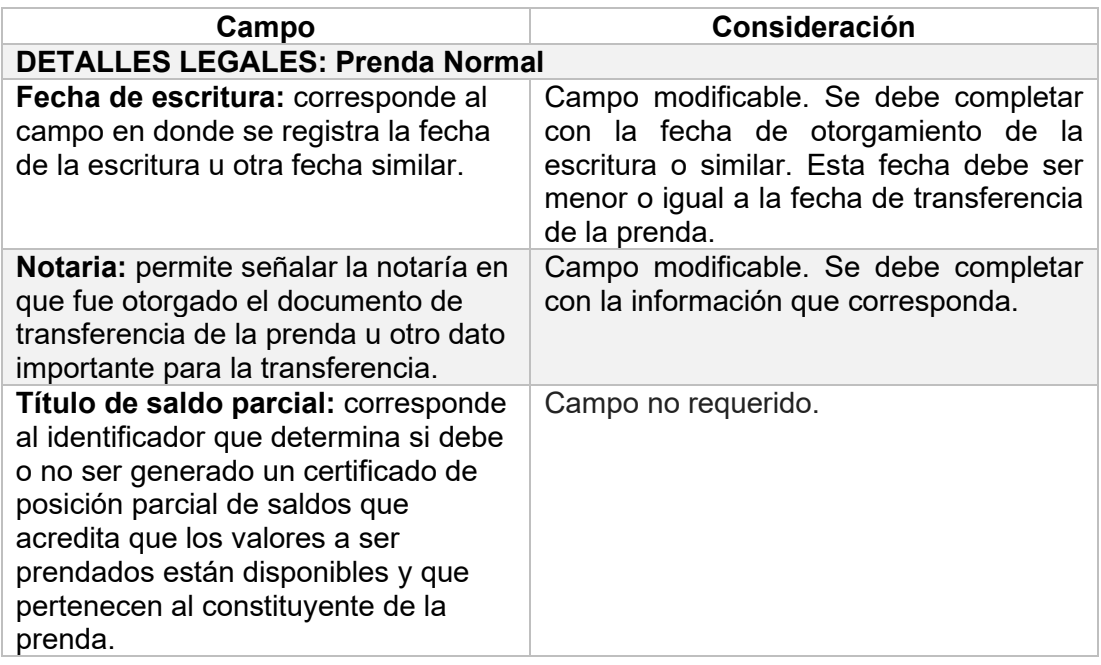

En el caso de una **Prenda Especial**, no es factible modificar los antecedentes legales.

Para terminar el registro de la transferencia de la prenda se debe seleccionar la opción **Guardar**. Cabe destacar que, mediante **Cancelar**, se puede cancelar el registro de información realizado.

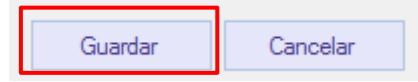

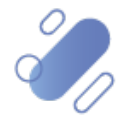

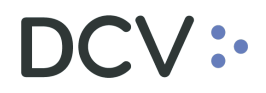

Luego, mediante la opción **Guardar**, se completa el registro de la instrucción de transferencia. La instrucción quedará pendiente de supervisión, en base al nivel de aprobaciones que tenga definida la función Prenda.

La supervisión del registro se encuentra detallado en el *"Manual de Operatoria y Configuración del Sistema"*.

Una vez que la instrucción de transferencia de prenda se supervise, está se mantiene en estado **"Registrada"** y el estado de la operación transferencia queda **"Pendiente de Confirmación"**, en espera de la confirmación del nuevo acreedor prendario.

#### **2.4.4. Confirmar instrucción transferencia de prenda**

Tanto para la **Prenda Normal** como también para la **Prenda Especial**, el nuevo acreedor prendario debe efectuar la confirmación, buscando un aviso de transferencia prenda el cual podrá ser visualizado **Tablero -> Avisos de prenda:** 

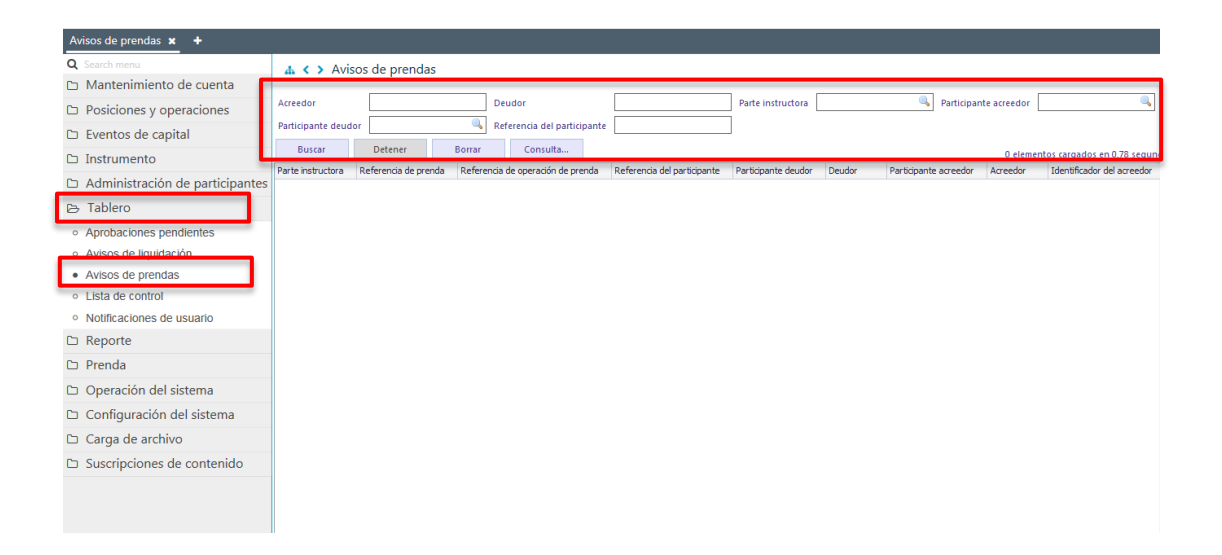

Para la búsqueda del registro para confirmar la transferencia de la prenda se pueden incorporar parámetros de búsqueda, en la pantalla anterior, en base a lo detallo en el punto [Consultar Instrucciones](#page-76-0) de Prenda.

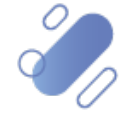

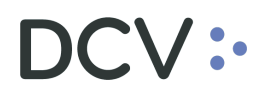

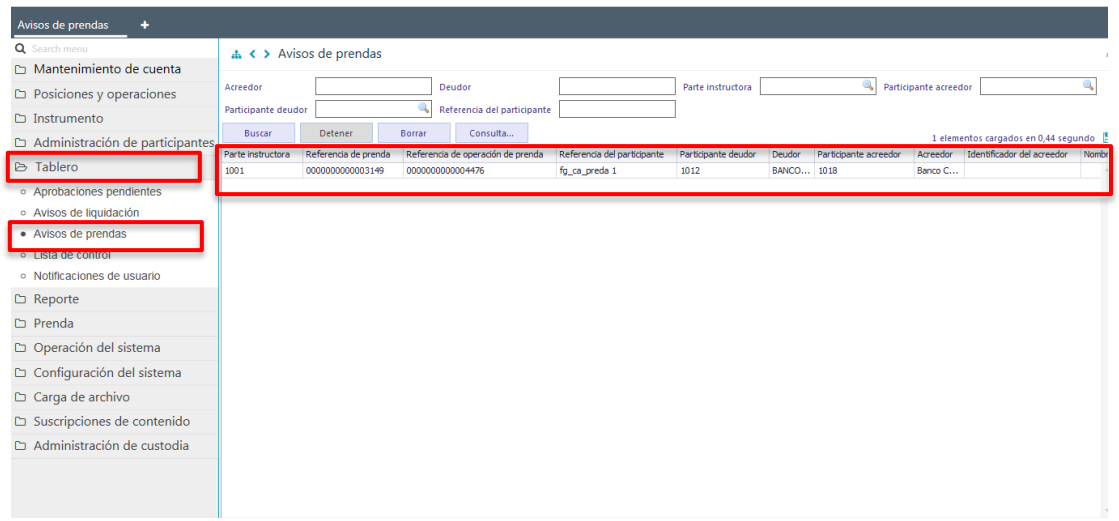

Una vez identificado el aviso de transferencia de prenda a confirmar, mediante el botón derecho se realiza clic sobre ésta y se selecciona a opción **Detalles**, con lo cual se despliega el detalle de la transferencia de la prenda para su revisión previo a la confirmación o rechazo, lo cual se presenta en las siguientes pantallas:

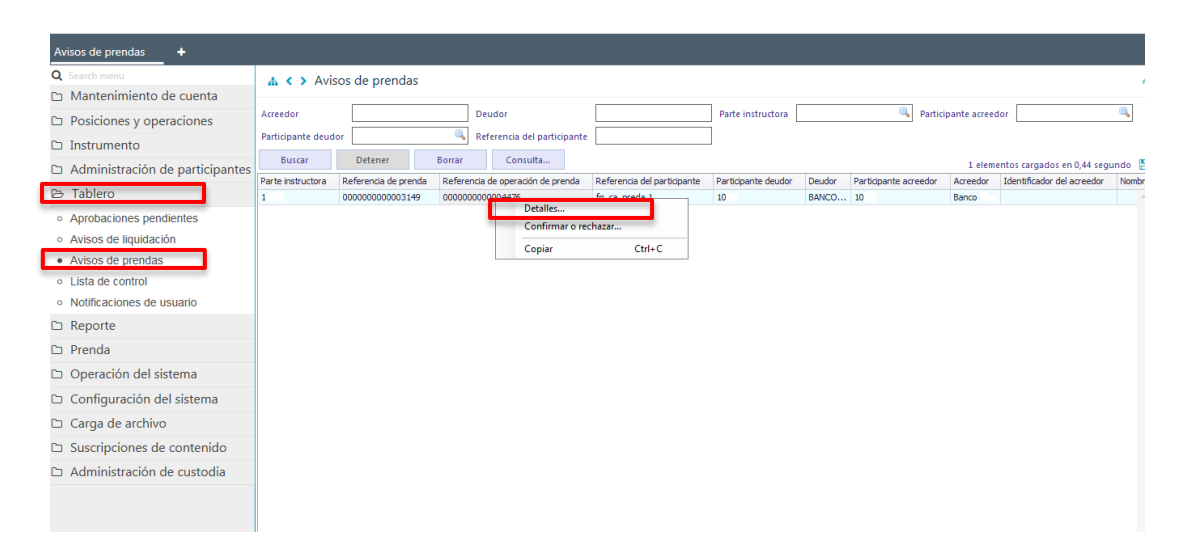

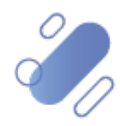

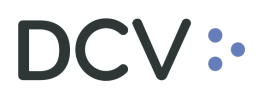

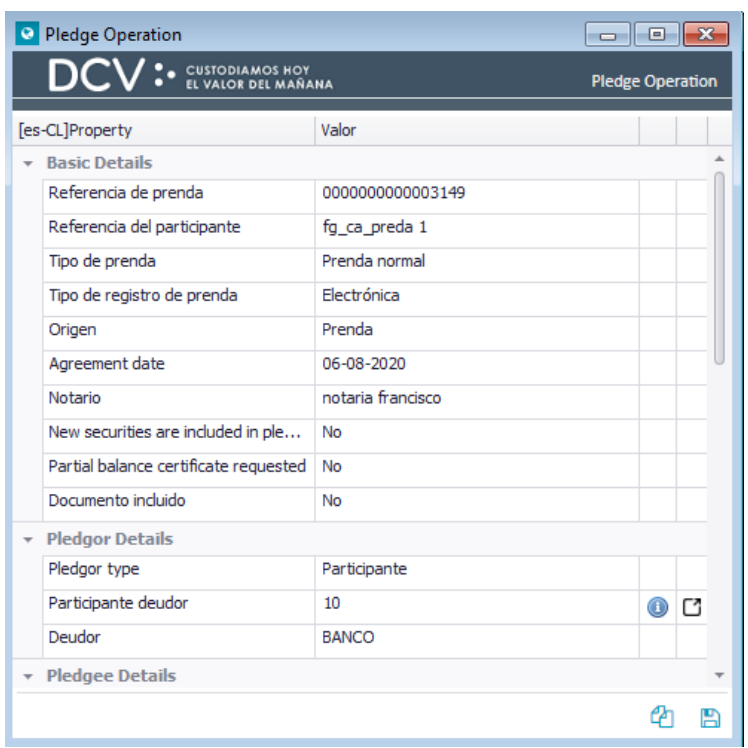

Una vez revisado el aviso de transferencia de prenda a confirmar, mediante el botón derecho se realiza clic sobre ésta y se selecciona la opción confirmar o rechazar, con lo cual se habilitará el aviso de transferencia de prenda para efectos de su confirmación o rechazo, lo cual se presenta en las siguientes pantallas:

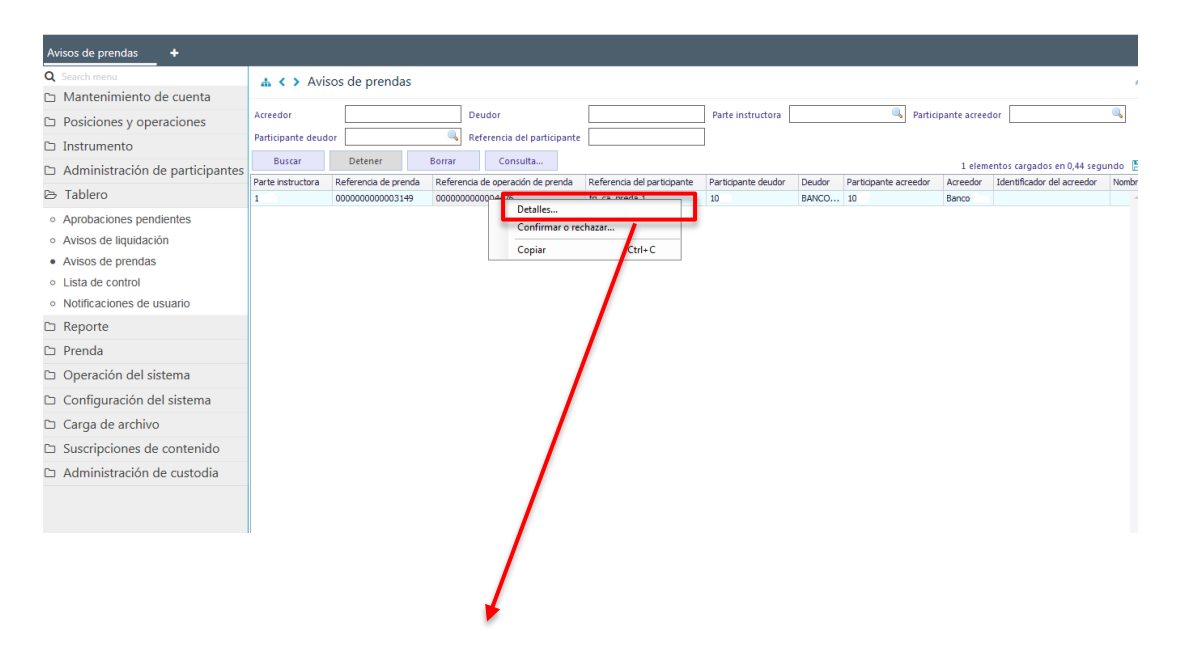

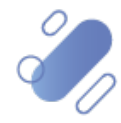

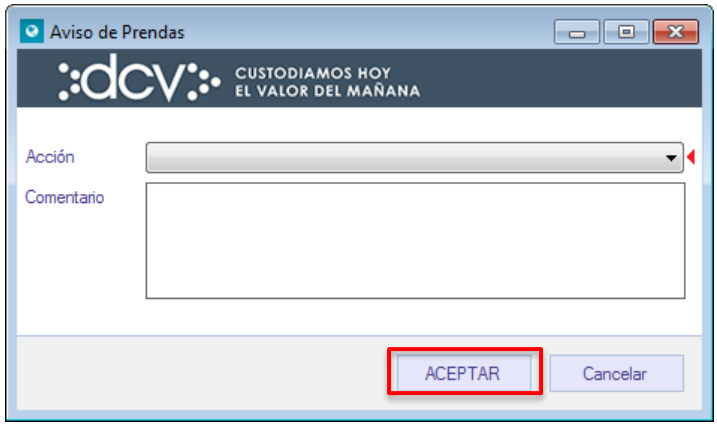

En la pantalla anterior, se debe registrar la confirmación o el rechazo del aviso de prenda, pudiendo registrar en el campo comentarios información requerida.

Luego mediante la opción **Aceptar**, se completa la confirmación o el rechazo de aviso de transferencia de prenda, el cual quedará pendiente de supervisión, en base al nivel de aprobaciones que tenga definida la función prenda.

La supervisión del registro se encuentra detallado en el *"Manual de Operatoria y Configuración del Sistema"*.

### **2.4.5. Efectos de una transferencia de prenda**

DCVe genera un aviso al acreedor prendario original, en el cual se detalla la referencia a la transferencia de la prenda que fue confirmada por el nuevo acreedor prendario. Esto puede ser visualizado en **Tablero -> Lista de control** identificando el registro a consultar por el atributo tipo:

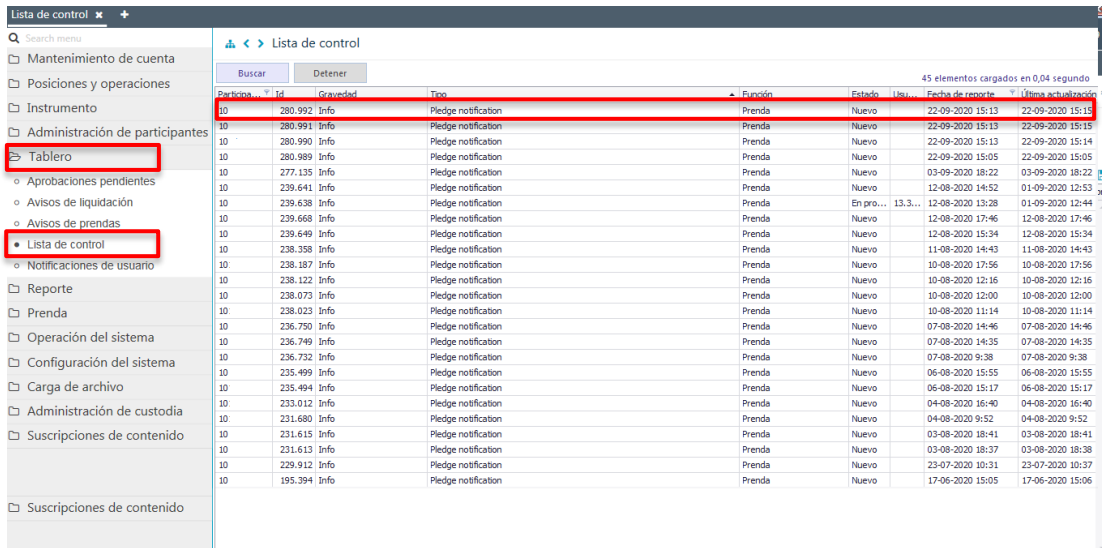

Luego, presionando el botón derecho sobre el registro a consultar, y seleccionado la opción **Detalles**, se visualiza la información de la confirmación:

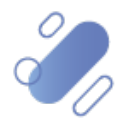

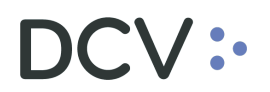

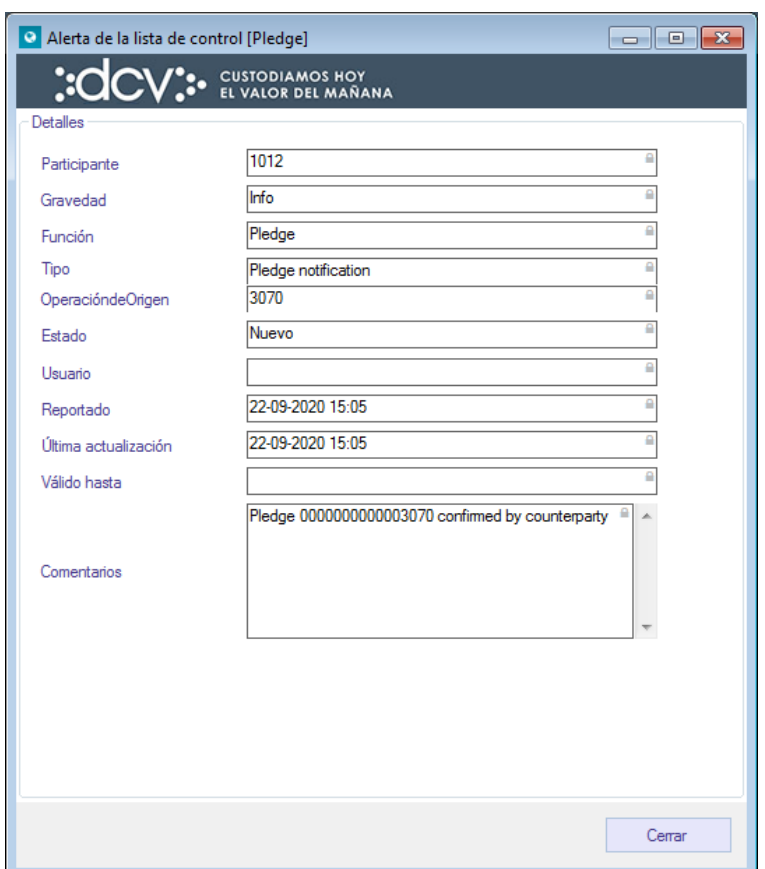

Una vez confirmado la transferencia por el nuevo acreedor prendario, DCVe procede a transferir la prenda desde el acreedor prendario original al nuevo acreedor prendario, generando luego una nueva prenda en estado **"Registrada"**, asociada al nuevo acreedor prendario, manteniéndose los valores bloqueados en la cuenta del deudor prendario y cambiando la prenda original a estado **"Transferida".**

Por otra parte, se genera en forma automática en formato PDF y con firma electrónica avanzada el **Certificado de Cesión o Transferencia de Prenda** que corresponde a la nueva prenda registrada con la transferencia y el cual se despacha al canal que tengan habilitado para tales efectos, en base a las suscripciones, tanto al deudor prendario, el acreedor prendario original y el nuevo acreedor prendario. (**Código certificado**: *R060D – Certificado de Cesión o Transferencia de Prenda*)

La forma de obtener el certificado en el caso que éste sea despachado a la casilla del depositante se encuentra descrito en el *"Manual de Reportes"*.

Nota: en el caso que existan problemas con la generación del certificado, este podrá ser generado y enviado a las partes aplicando el procedimiento de contingencia establecido para tales efectos*.*

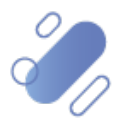

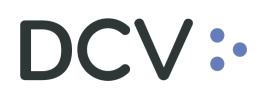

### **2.4.5.1. Vínculo entre prenda registrada y prenda transferida**

En el detalle de la operación de transferencia de la prenda original queda anotado el número de referencia de la nueva prenda, lo que se puede visualizar a través de la consulta de la prenda, descrita en el punto [Consulta Instrucciones de Prenda.](#page-76-0) Una vez obtenida la instrucción de prenda a consultar, a través de la opción **Operaciones**, destacada en la siguiente pantalla, se puede consultar el número de la nueva prenda:

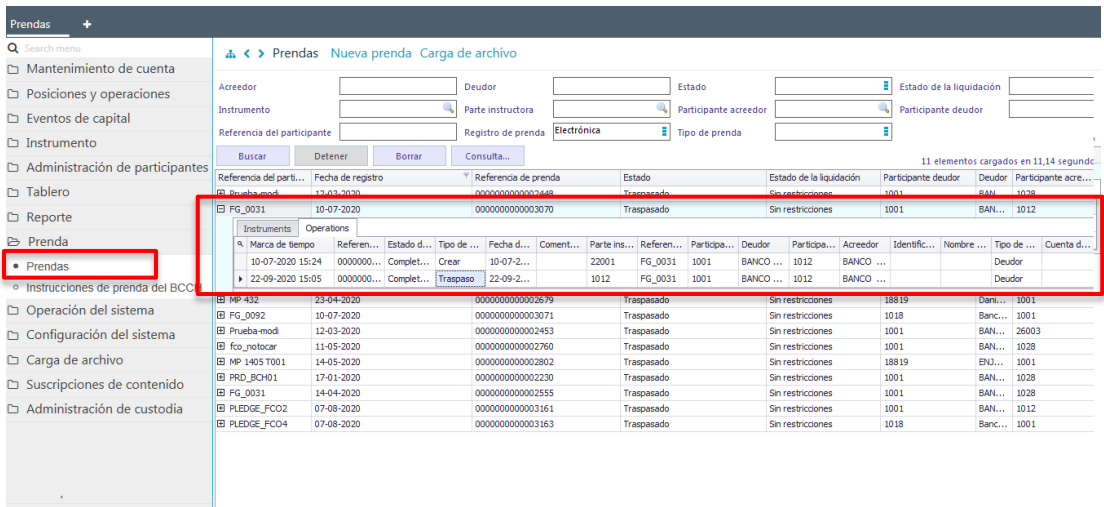

Posicionándose sobre el registro de la operación de transferencia y presionado el botón derecho se despliega un listado de opciones. A través de la opción **Detalles**, se puede consultar la información de la transferencia, tal como se presenta a continuación:

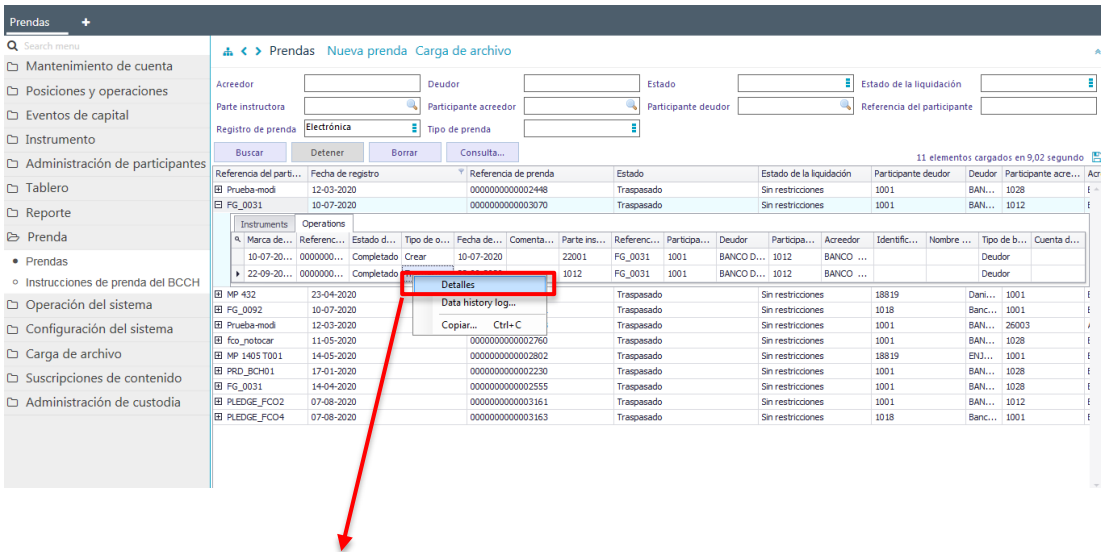

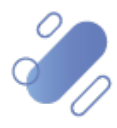

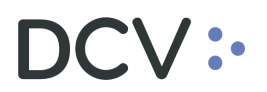

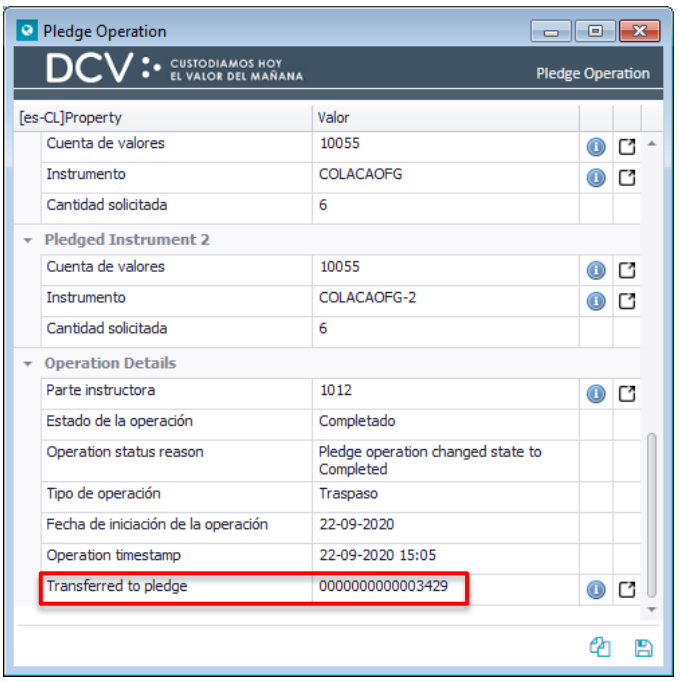

En el detalle de la operación de registro de la nueva prenda queda anotado el número de referencia de la prenda original, lo que se puede visualizar a través de la consulta de la prenda, descrita en el punto [Consulta Instrucciones de Prenda.](#page-76-0) Una vez obtenida la instrucción de prenda a consultar, a través de la opción **Operaciones**, destacada en la siguiente pantalla, se puede consultar el número de prenda original:

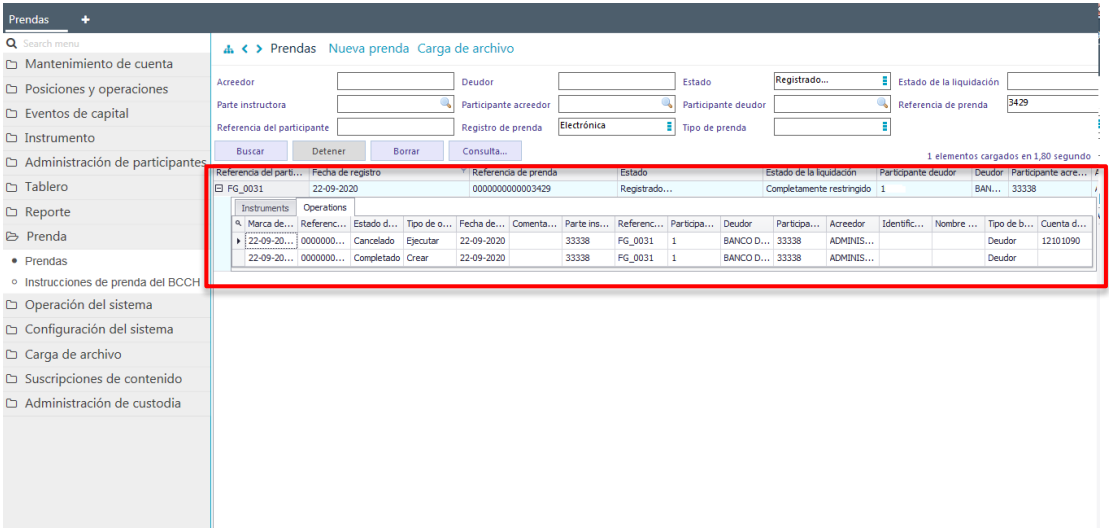

Posicionándose sobre el registro de la operación de creación de prenda, y presionado el botón derecho se despliega un listado de opciones. A través de la opción **Detalles**, se puede consultar la información de la prenda original, tal como se presenta a continuación:

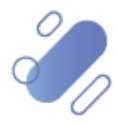

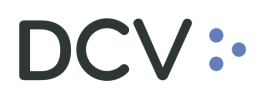

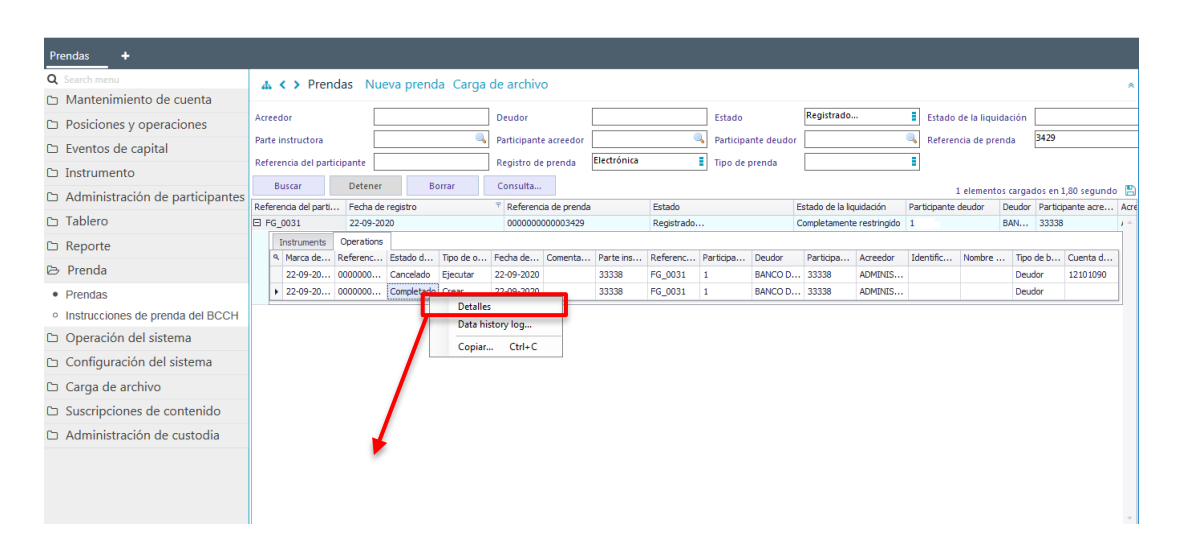

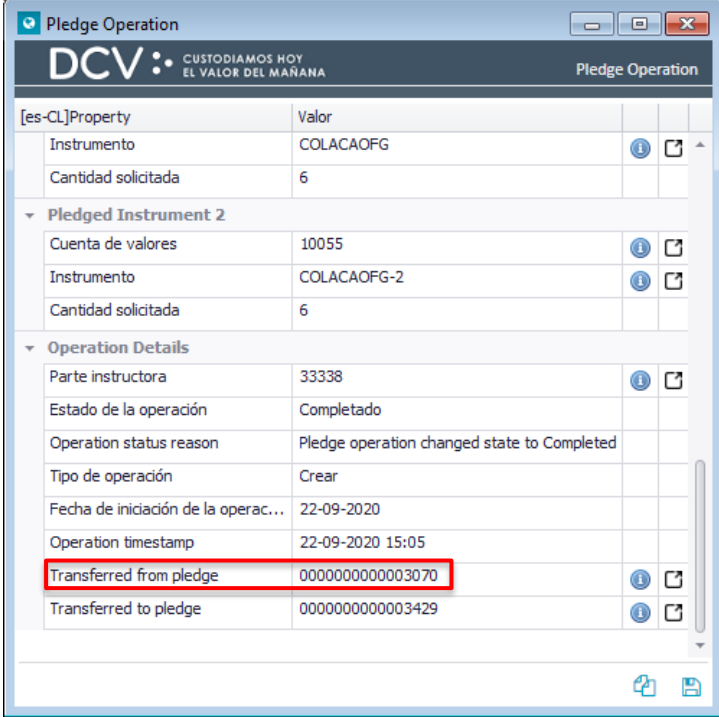

### **2.5. Ingresar instrucción ejecución de prenda**

Las instrucciones de ejecución de prendas, sean sobre valores nacionales o internacionales, sólo pueden ser aplicadas en el caso de la **Prenda Especial**, debiendo ser ésta ingresada por el acreedor de la prenda y confirmada por el corredor de bolsa que se hará cargo del correspondiente remate en bolsa.

En el caso que la ejecución recaiga sobre valores internacionales, tanto el corredor de bolsa designado para llevar adelante el remate en la bolsa como el corredor de bolsa que adquiere los valores, deben tener firmado el Anexo de Custodia Internacional con el DCV.

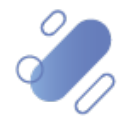

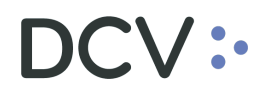

# **2.5.1. Seleccionar prenda e ingresar instrucción de ejecución**

La ejecución de una prenda se inicia mediante la selección de la prenda a ejecutar, y lo cual se realiza en **Prenda -> Prendas**

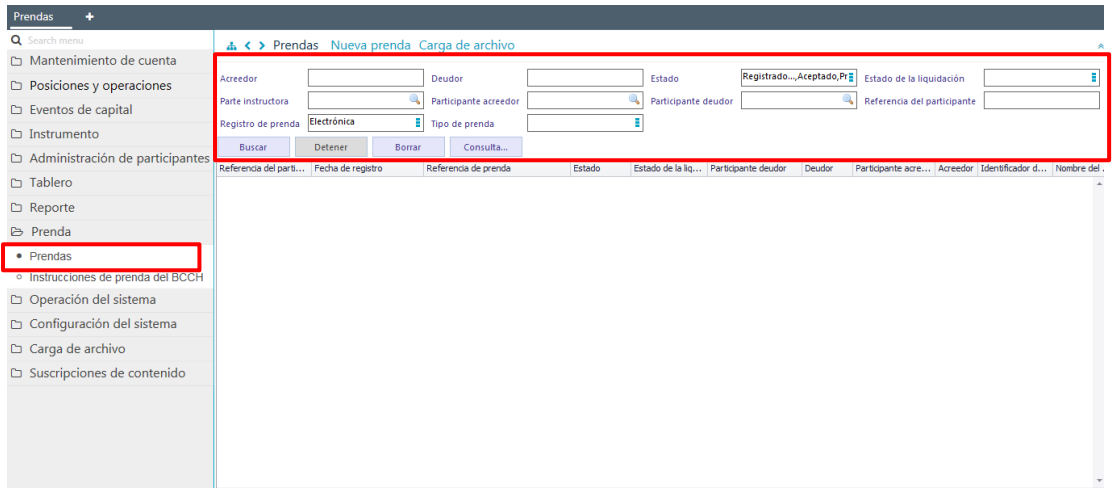

Para la búsqueda de la prenda se pueden incorporar parámetros de búsqueda, pudiendo para ello ser aplicado lo detallado en el punto [Consultar Instrucciones de](#page-76-0)  [Prenda.](#page-76-0)

Los parámetros para obtener la prenda a ejecutar pueden corresponder a los siguientes:

- $\checkmark$  Número de referencia de la prenda: corresponde a la referencia de la prenda.
- Las partes de la prenda: se puede buscar el deudor o el acreedor por código de participante o por nombre aproximado en los atributos deudor, participante deudor, acreedor y participante acreedor.
- $\checkmark$  El instrumento prendado: se puede buscar con el atributo instrumento mediante el nemotécnico del instrumento.
- $\checkmark$  Tipo de prenda: en este caso debe corresponder a una prenda especial.

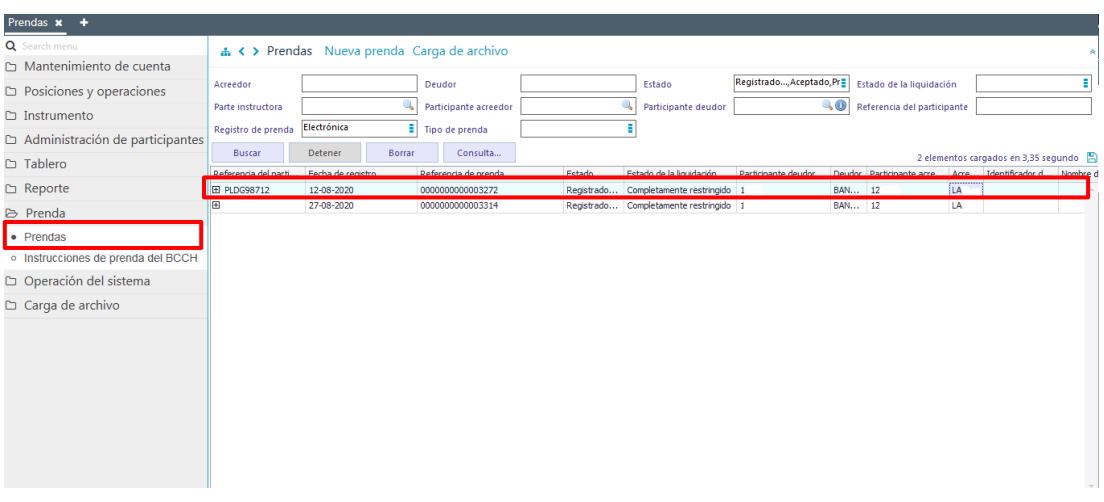

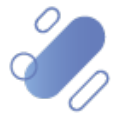

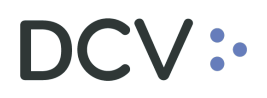

Una vez identificada la prenda a ejecutar, mediante el botón derecho se hace clic sobre ésta y se selecciona la opción **Ejecutar**, con lo cual se habilitará la prenda para efectos de su ejecución. Lo cual se presenta en la siguiente pantalla:

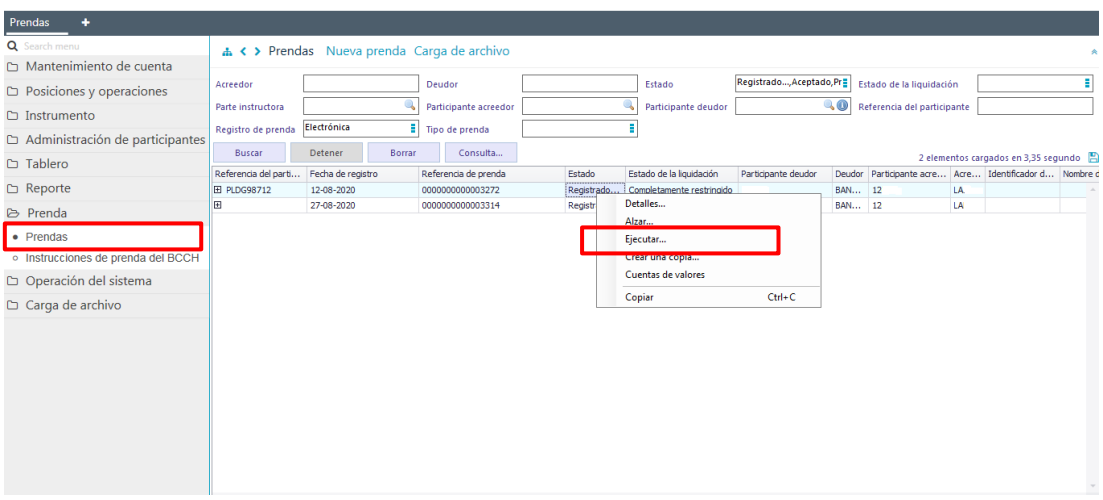

Cabe destacar que para que la prenda pueda ser ejecutada se deben cumplir las siguientes condiciones:

- $\checkmark$  Esta se debe encontrar en estado registrada.
- $\checkmark$  No debe tener otra operación en curso.
- $\checkmark$  No puede tener un embargo como segunda prenda.

La ejecución de una prenda puede ser realizada de manera total o parcial sobre los valores que se encuentran prendados, agregando los antecedentes legales asociados a la ejecución a través de dos pantallas, correspondiente una de ellas a **Detalles de la prenda** y la siguiente a **Otros detalles**, tal como se muestra a continuación:

#### **2.5.2. Detalles de la prenda**

En esta opción se registra si la ejecución será total o parcial y la información del corredor de bolsa y su cuenta a la cual deben ser transferidos los valores:

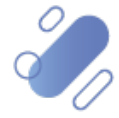

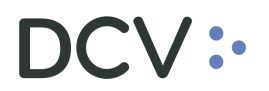

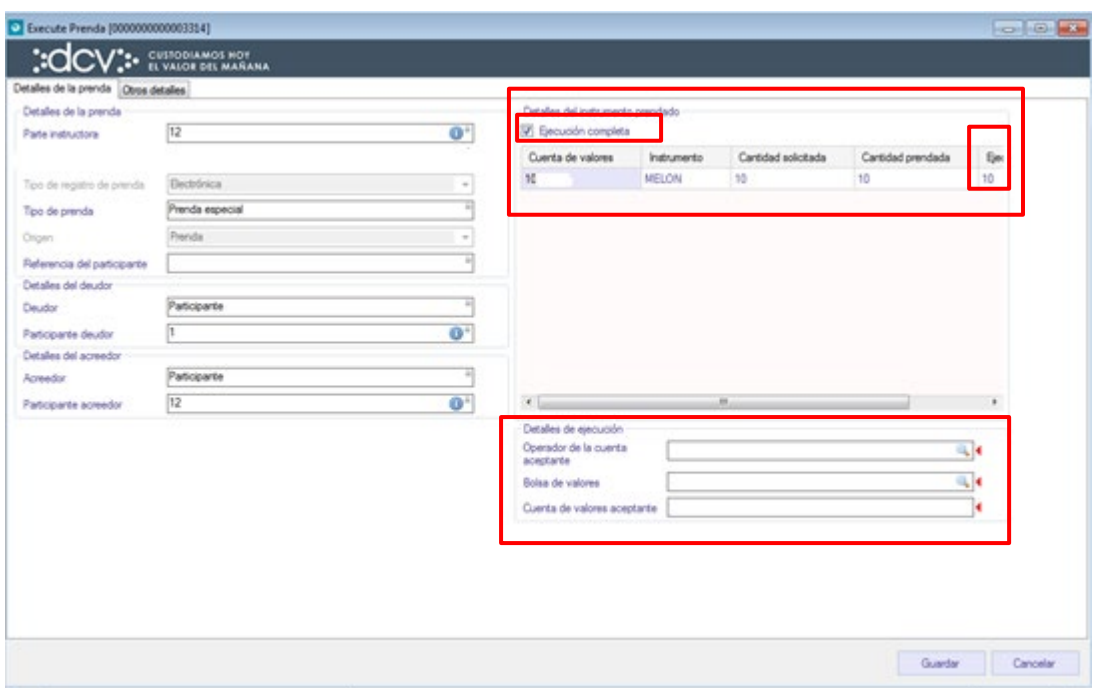

- $\checkmark$  La ejecución de la prenda puede ser realizado de manera parcial o total, respecto de los valores prendados en las cuentas de valores.
- $\checkmark$  Para efectos de realizar la ejecución total de la prenda, es decir, la ejecución sobre todos los valores prendados en las cuentas en las cuales se encuentran los valores bloqueados, se debe utilizar la opción **Ejecución** completa destacada en la pantalla anterior. Cuando se utiliza esta opción el sistema completa automáticamente la columna ejecutar cantidad, con las cantidades registradas en la columna cantidad prendada.
- $\checkmark$  Para realizar una ejecución parcial de la prenda se debe realizar la ejecución por cada cuenta e instrumento realizando doble clic sobre cada línea. En esta pantalla se tiene la opción para registrar la ejecución completa del instrumento seleccionado el *check* ejecución completa o registrando la cantidad que se desea ejecutar en campo ejecutar cantidad, cuando es menor a la cantidad prendada. Lo que se presenta en la siguiente pantalla:

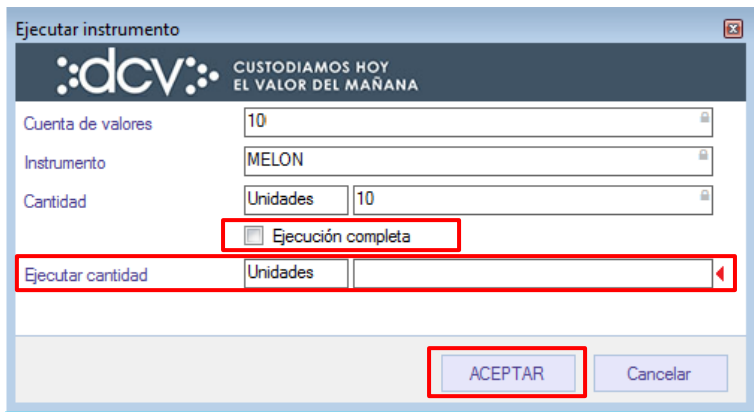

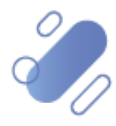

# DCV:

Luego, se selecciona la opción **Aceptar**, destacada en la pantalla anterior, quedando reflejada la cantidad de valores con los que se ejecutará la prenda:

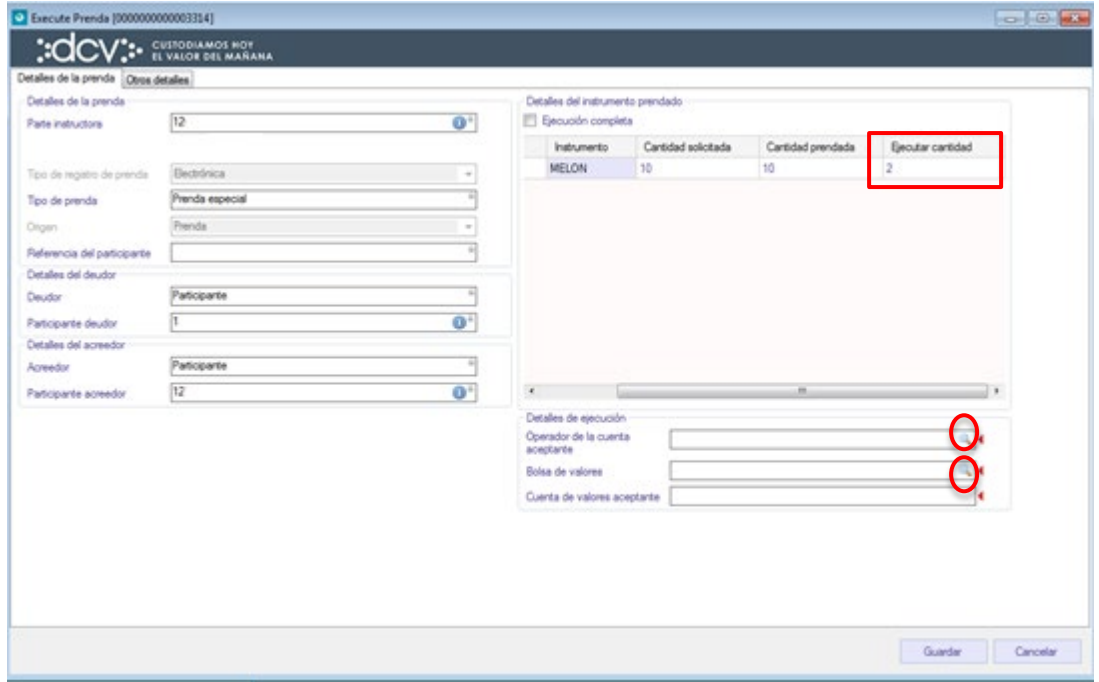

A continuación, se debe registrar la información del corredor de bolsa, la que debe ser completada de acuerdo con las siguientes definiciones:

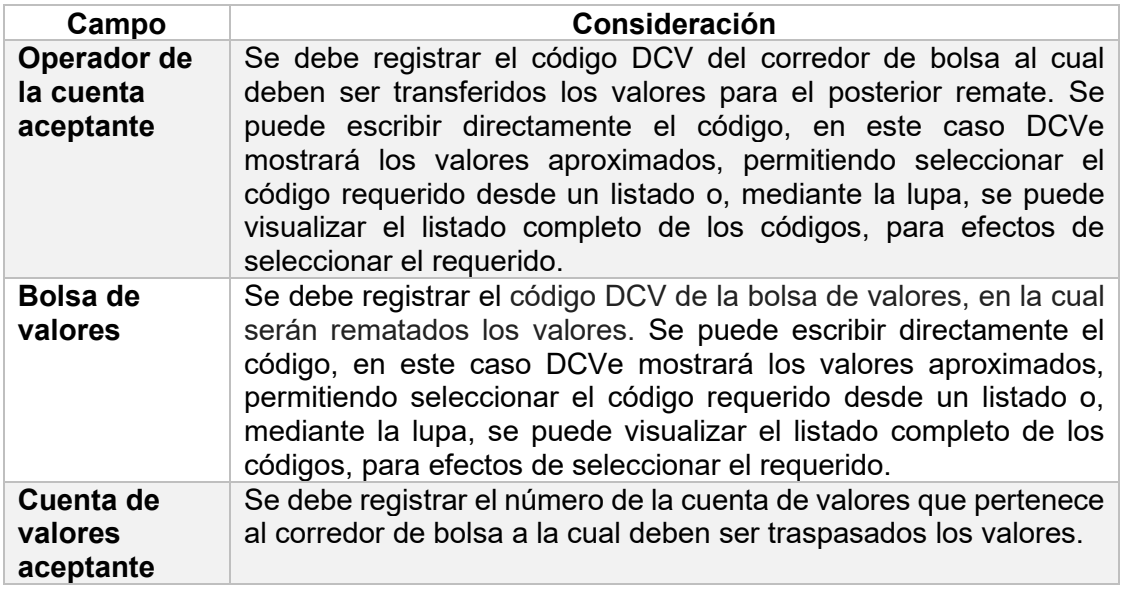

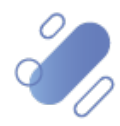

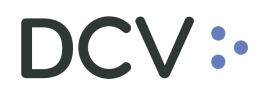

# **2.5.3. Otros detalles**

En esta opción, se pueden registrar comentarios de la ejecución de la prenda.

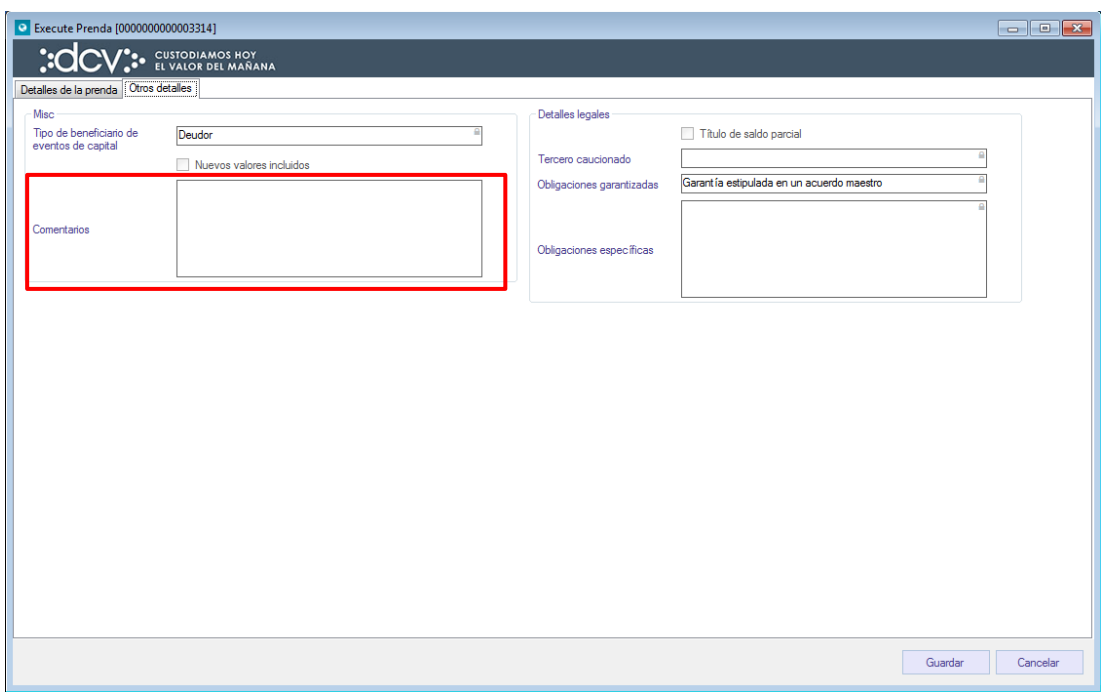

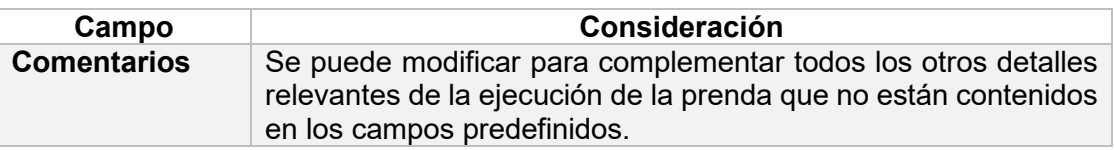

Para terminar el registro de la ejecución de la prenda se debe seleccionar la opción **Guardar**. Cabe destacar que, mediante **Cancelar**, se puede cancelar el registro de información realizado.

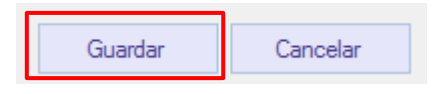

Luego mediante la opción **Guardar**, se completa el registro de la instrucción de ejecución. La instrucción quedará pendiente de supervisión, en base al nivel de aprobaciones que tenga definida la función prenda.

La supervisión del registro se encuentra detallado en el *"Manual de Operatoria y Configuración del Sistema"*.

Una vez que la instrucción de ejecución de prenda se supervisó, está se mantiene en estado **"Registrada"** y el estado de la operación de ejecución queda **"Pendiente de Confirmación"**, en espera de la confirmación del corredor de bolsa.

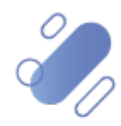

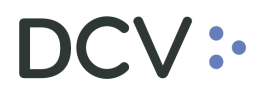

### **2.5.4. Confirmar instrucción de ejecución de prenda**

Una vez registrada la ejecución de una **Prenda Especial** el corredor de bolsa debe efectuar la confirmación de ésta, buscando un aviso de prenda el cual podrá ser visualizado **Tablero -> Avisos de prendas:** 

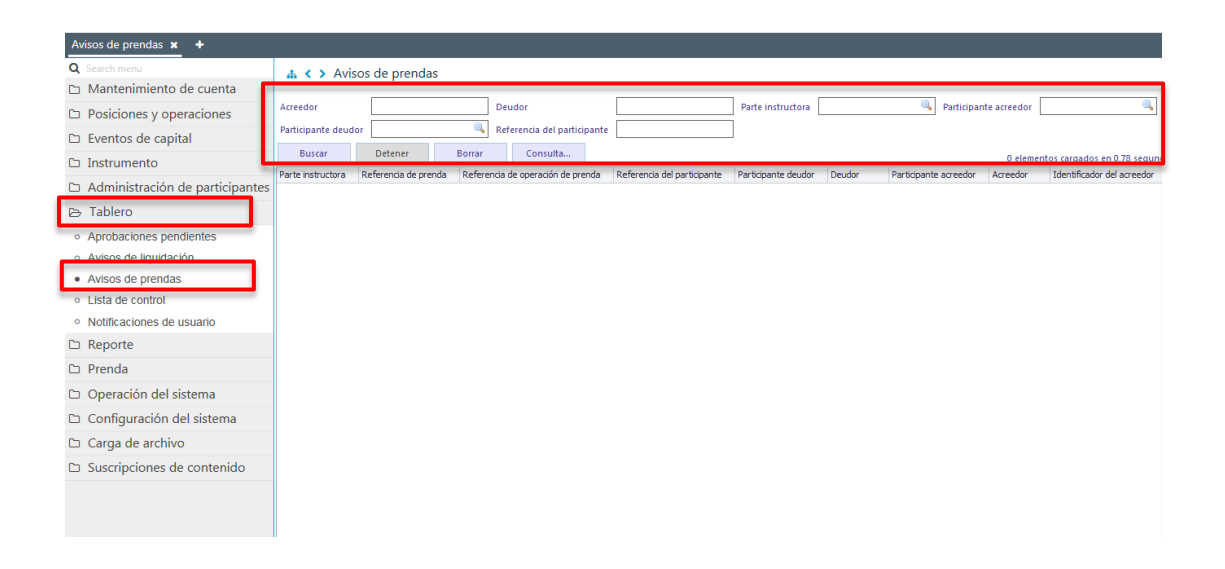

Para la búsqueda del registro para confirmar la ejecución de la prenda se pueden incorporar parámetros de búsqueda, en la pantalla anterior, en base a lo detallo en el punto [Consultar Instrucciones](#page-76-0) de Prenda.

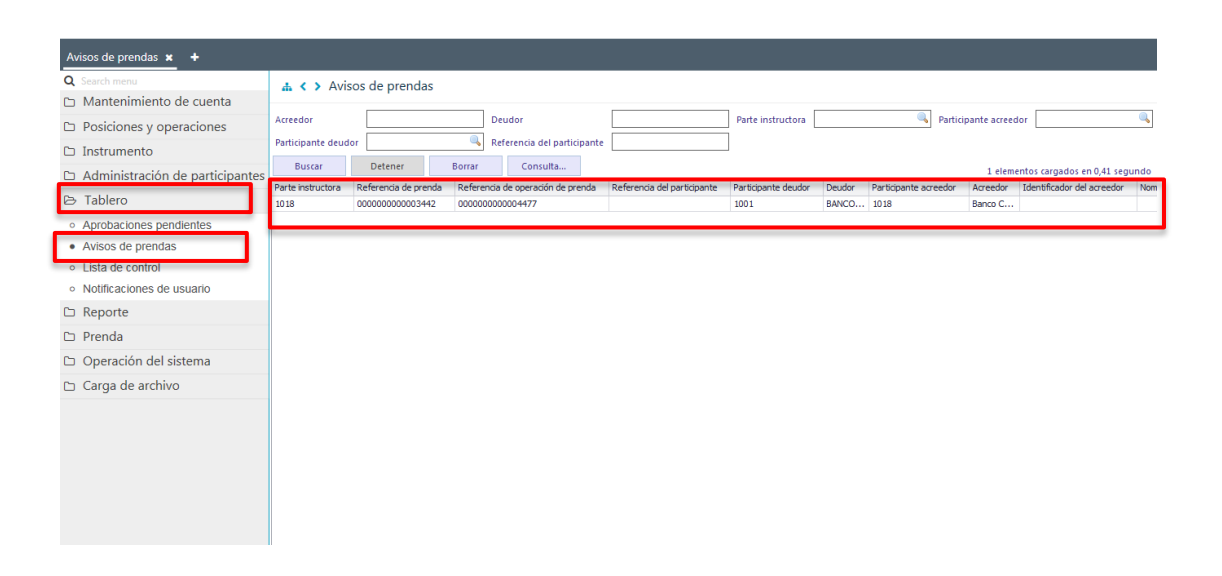

Una vez identificado el aviso de ejecución de prenda a confirmar, mediante el botón derecho se hace clic sobre ésta y se selecciona la opción **Detalles**, con lo cual se despliega el detalle de la ejecución de la prenda para su revisión previo a la confirmación o rechazo, lo cual se presenta en las siguientes pantallas:

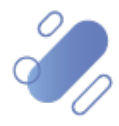

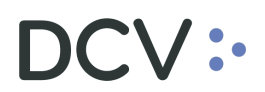

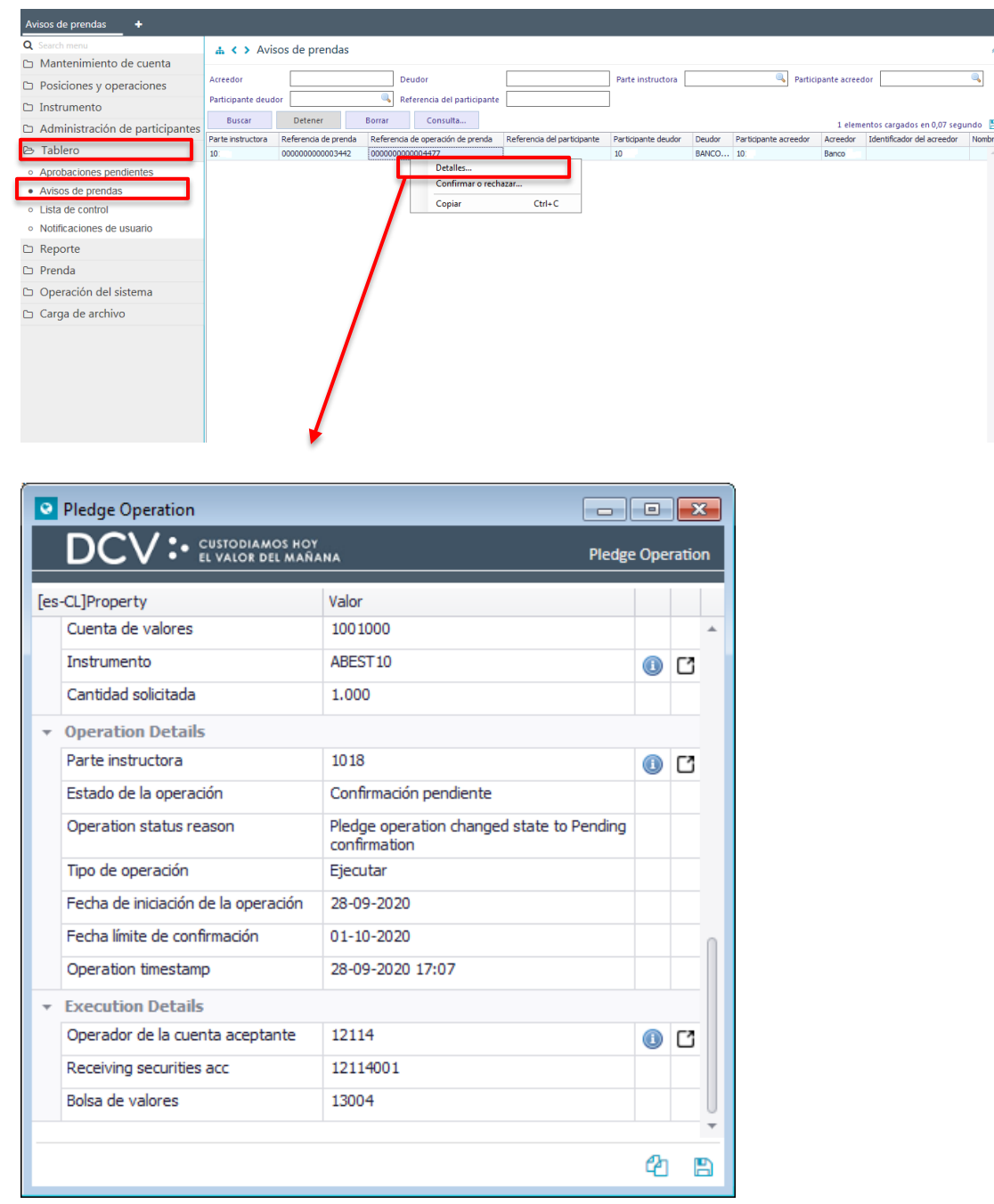

Una vez identificado el aviso de ejecución de prenda a confirmar, mediante el botón derecho se hace clic sobre ésta y se selecciona la opción confirmar o rechazar, con lo cual se habilitará el aviso de ejecución de prenda para efectos de su confirmación o rechazo, lo cual se presenta en las siguientes pantallas:

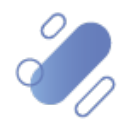
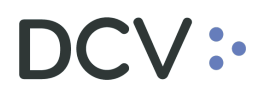

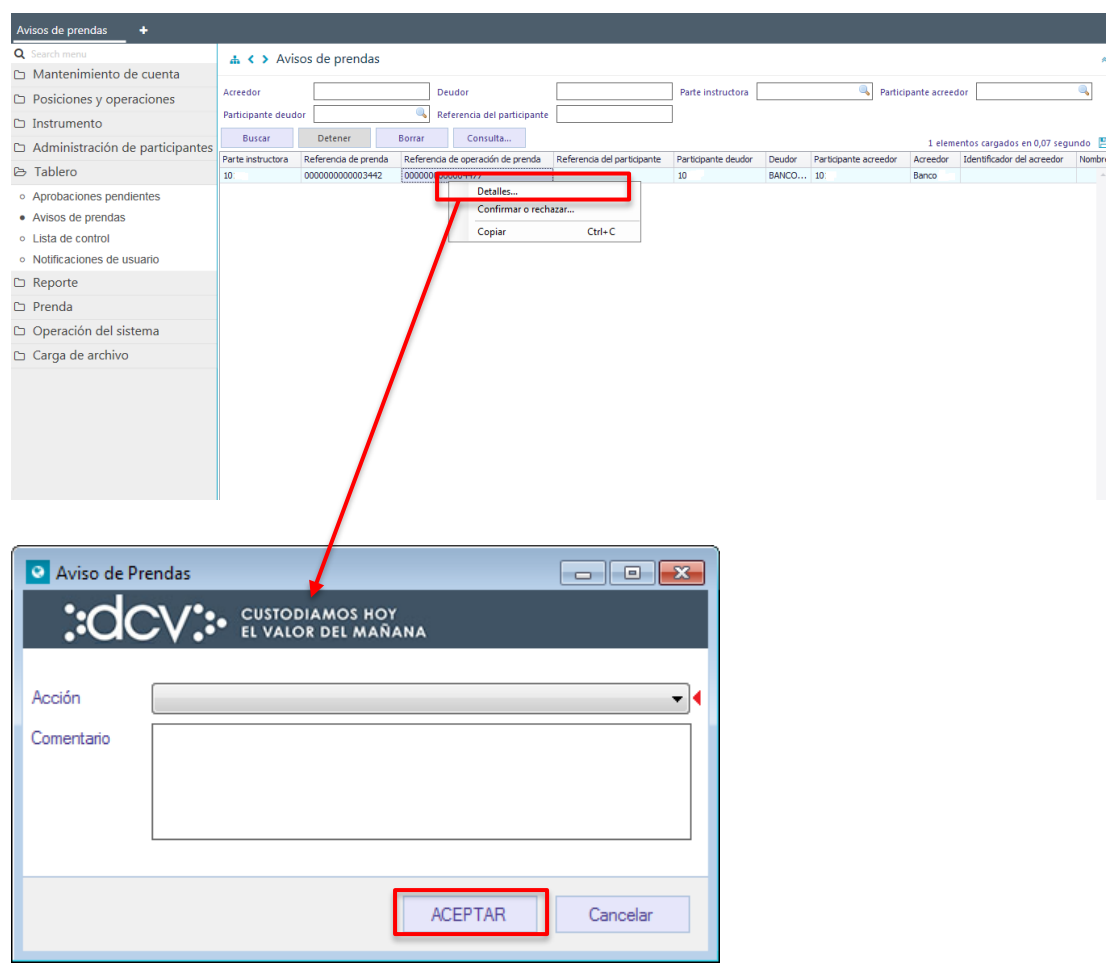

En la pantalla anterior, se debe registrar la confirmación o el rechazo del aviso de ejecución de prenda, pudiendo registrar en el campo comentarios información requerida.

Luego mediante la opción **Aceptar**, se completa la confirmación o el rechazo del aviso de ejecución de prenda, el cual quedará pendiente de supervisión, en base al nivel de aprobaciones que tenga definido la función prenda.

La supervisión del registro se encuentra detallado en el *"Manual de Operatoria y Configuración del Sistema"*.

### **2.5.5. Efectos de una ejecución de prenda**

Una vez confirmada la instrucción de ejecución de la prenda, DCVe procede a traspasar los valores asociados a la ejecución a la cuenta indicada, traspasando éstos en estado disponible.

Luego de ello DCVe deja la prenda en estado **"Ejecutada"** en el caso de ejecución total o en estado **"Registrada"**, en el caso de ejecución parcial.

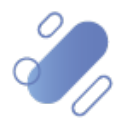

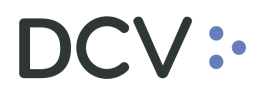

Adicionalmente, se genera en forma automática en formato PDF y con firma electrónica avanzada el **Certificado de Ejecución de Prenda** el cual se despacha al canal que tengan habilitado para tales efectos, en base a las Suscripciones, tanto al deudor prendario y como al acreedor prendario. (código certificado: *R060E - Certificado de Ejecución de Prenda*).

Nota: en caso de que el corredor de bolsa requiera contar con el Certificado de Ejecución de Prenda, para el remate en bolsa, debe solicitarlo al acreedor prendario.

La forma de obtener el certificado en el caso que éste sea despachado a la casilla del depositante se encuentra descrito en el *"Manual de Reportes"*.

**Nota: en el caso de ser requerido, el Certificado de Gravámenes debe ser solicitado a través de la Mesa de Ayuda al Cliente (MAC).** 

# **3. Cancelar instrucciones de prenda**

Las instrucciones de operaciones de prenda que son bilaterales, es decir, requieren confirmación de la contraparte que no inició el registro pueden ser canceladas por el participante que inicio el registro, mientras no se haya efectuado la confirmación. La cancelación, se puede efectuar a través de **Tablero -> Aviso de Prendas**:

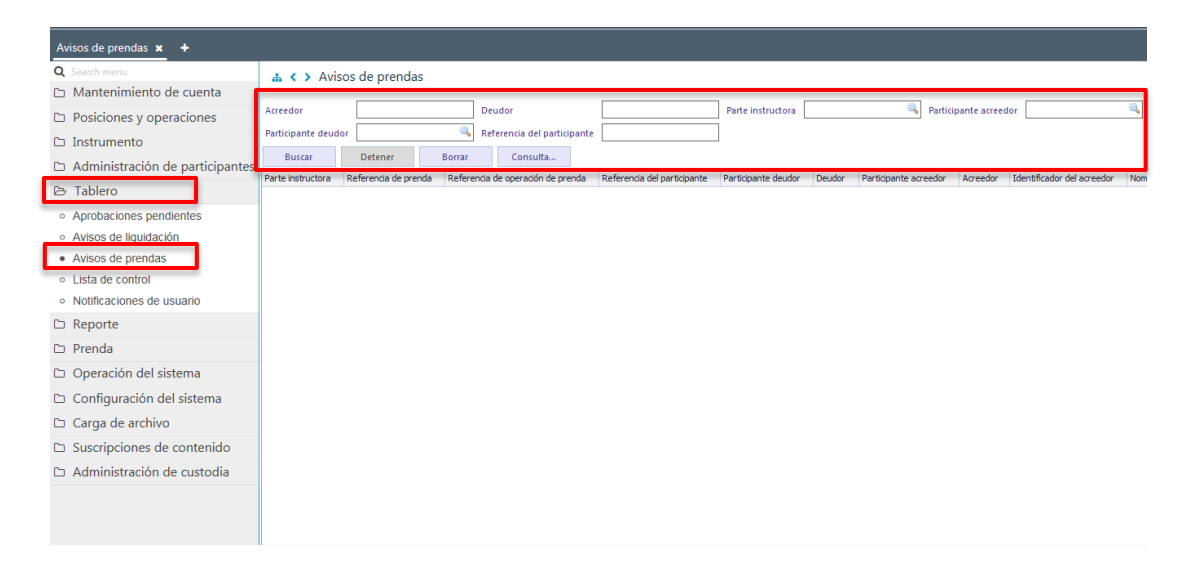

Para la búsqueda del registro a cancelar se pueden incorporar parámetros de búsqueda, en la pantalla anterior, en base a lo detallo en el punto [Consultar](#page-76-0)  [Instrucciones](#page-76-0) de Prenda.

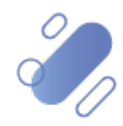

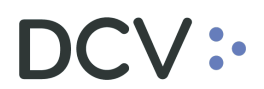

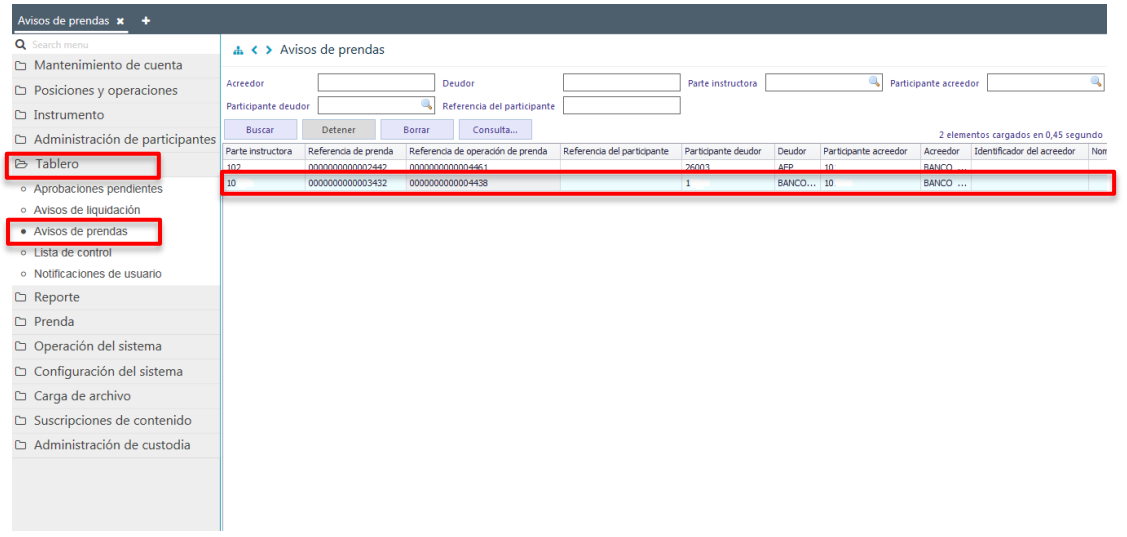

Una vez identificado el registro a cancelar, mediante el botón derecho se hace clic sobre ésta y se selecciona la opción **Detalles**, con lo cual se despliega el detalle de la operación de la prenda para su revisión previo a la cancelación, lo cual se presenta en las siguientes pantallas:

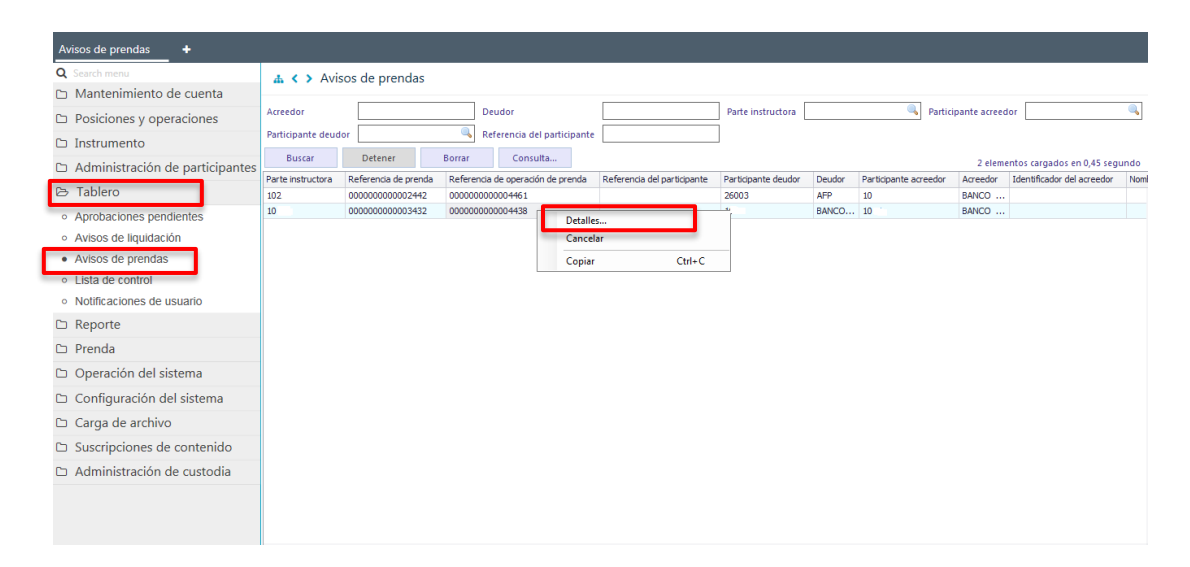

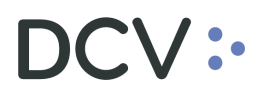

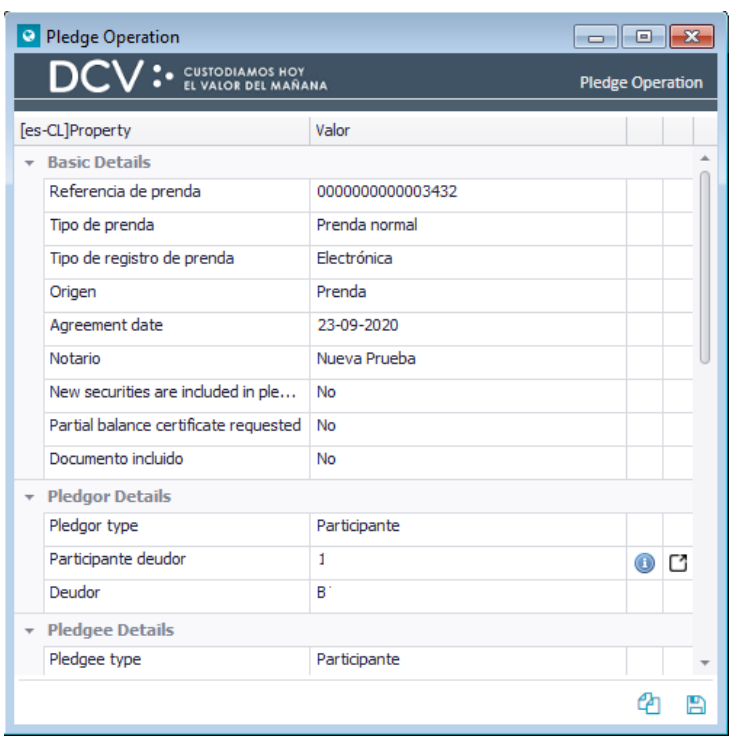

Una vez revisada la prenda a cancelar, mediante el botón derecho se hace clic sobre ésta y se selecciona la opción cancelar, con lo cual se habilitará el aviso de prenda para efectos de la cancelación, lo cual se presenta en las siguientes pantallas:

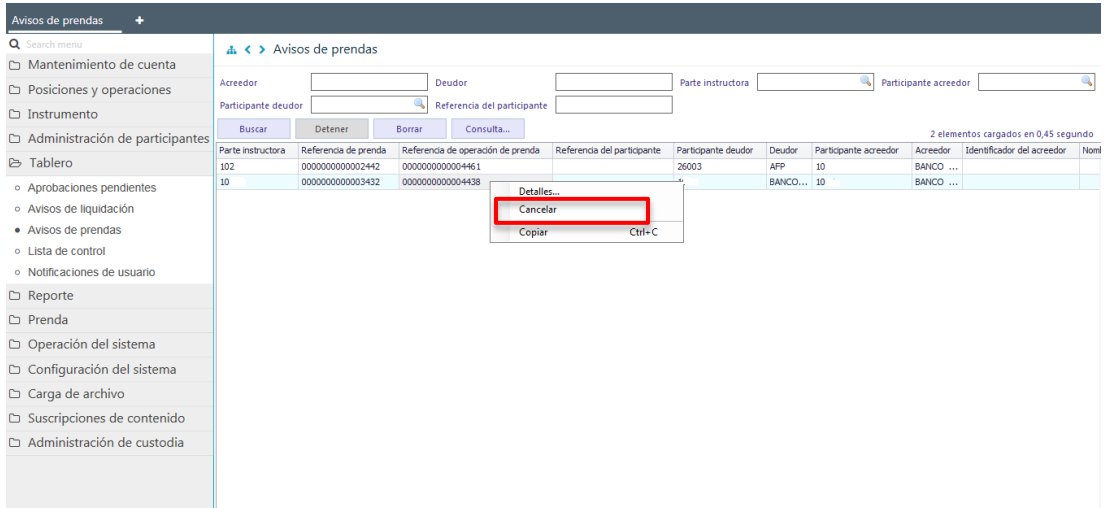

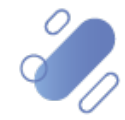

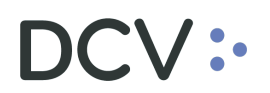

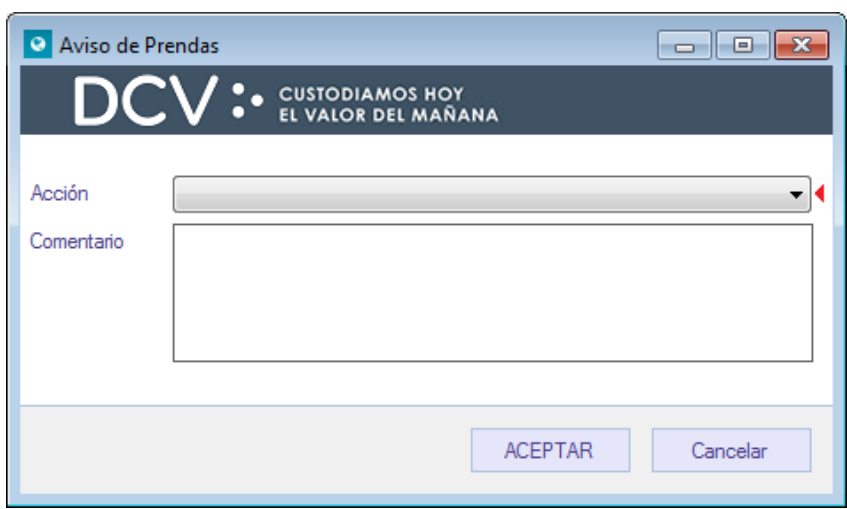

En la pantalla anterior, se debe registrar la cancelación de la operación de prenda, pudiendo registrar en el campo comentarios la información que justifica la cancelación.

Luego, mediante la opción **Aceptar**, se completa la cancelación de la operación de prenda, la cual quedará pendiente de supervisión, en base al nivel de aprobaciones que tenga definida la función prenda.

La supervisión del registro se encuentra detallado en el *"Manual de Operatoria y Configuración del Sistema"*.

#### **3.1. Efectos de la cancelación de una operación de prenda**

Si la operación de prenda que se está cancelando corresponde al registro de una prenda iniciada por el deudor, al cancelar esta operación los valores que se encontraban retenidos se liberan a disponible en la cuenta del deudor.

<span id="page-76-0"></span>Tanto la prenda como la operación de creación quedan en estado **"Rechazadas"**

### **4. Consultar instrucciones de prendas**

A través de la consulta de prendas el participante podrá visualizar todas las prendas en las cuales él o alguno de sus mandantes se encuentra registrado como deudor, acreedor o beneficiario. Además de consultar las prendas que se han registrado por instrucción electrónica (Plataforma DCVe, archivos o mensaje Swift), podrá también consultar las prendas que han sido registradas por el DCV por instrucción notarial, sean estas por origen prenda o por origen embargo.

Una vez registrada la prenda se puede realizar la consulta de ésta, lo que debe ser efectuado en **Prenda -> Prendas**. Para realizar la búsqueda se pueden utilizar los filtros de búsqueda destacados en la siguiente pantalla:

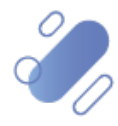

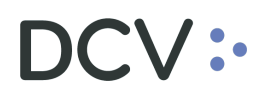

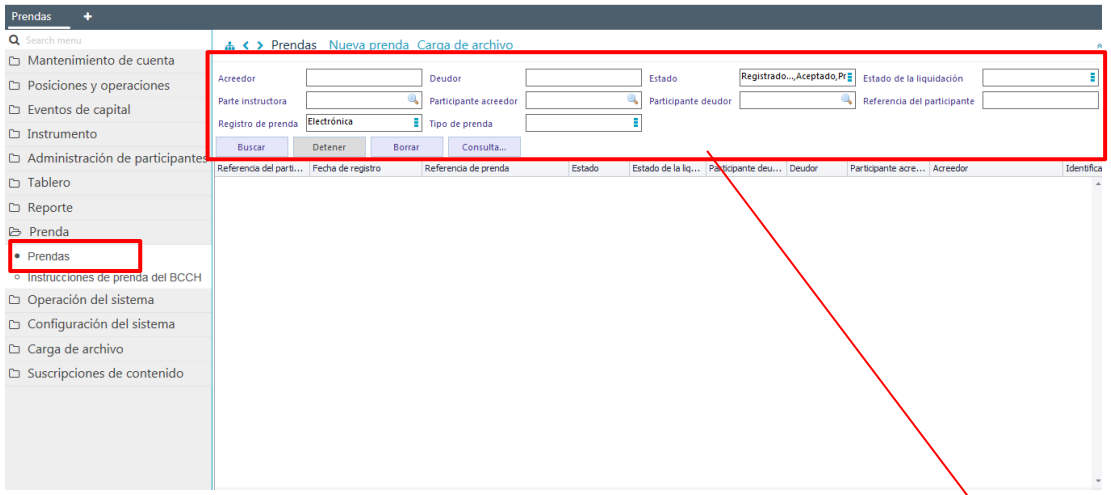

Los parámetros de búsqueda pueden ser modificados en base a la opción **Consulta**, la que permitirá visualizar dos opciones, **Nuevo** y **Guardar como.** Mediante la primera se podrá agregar o eliminar parámetros a la consulta y mediante la segunda, se podrá guardar la consulta con un nombre definido por el usuario en el caso que él estime que el parámetro va a ser recurrente, quedando de ese modo disponible para futuras consultas.

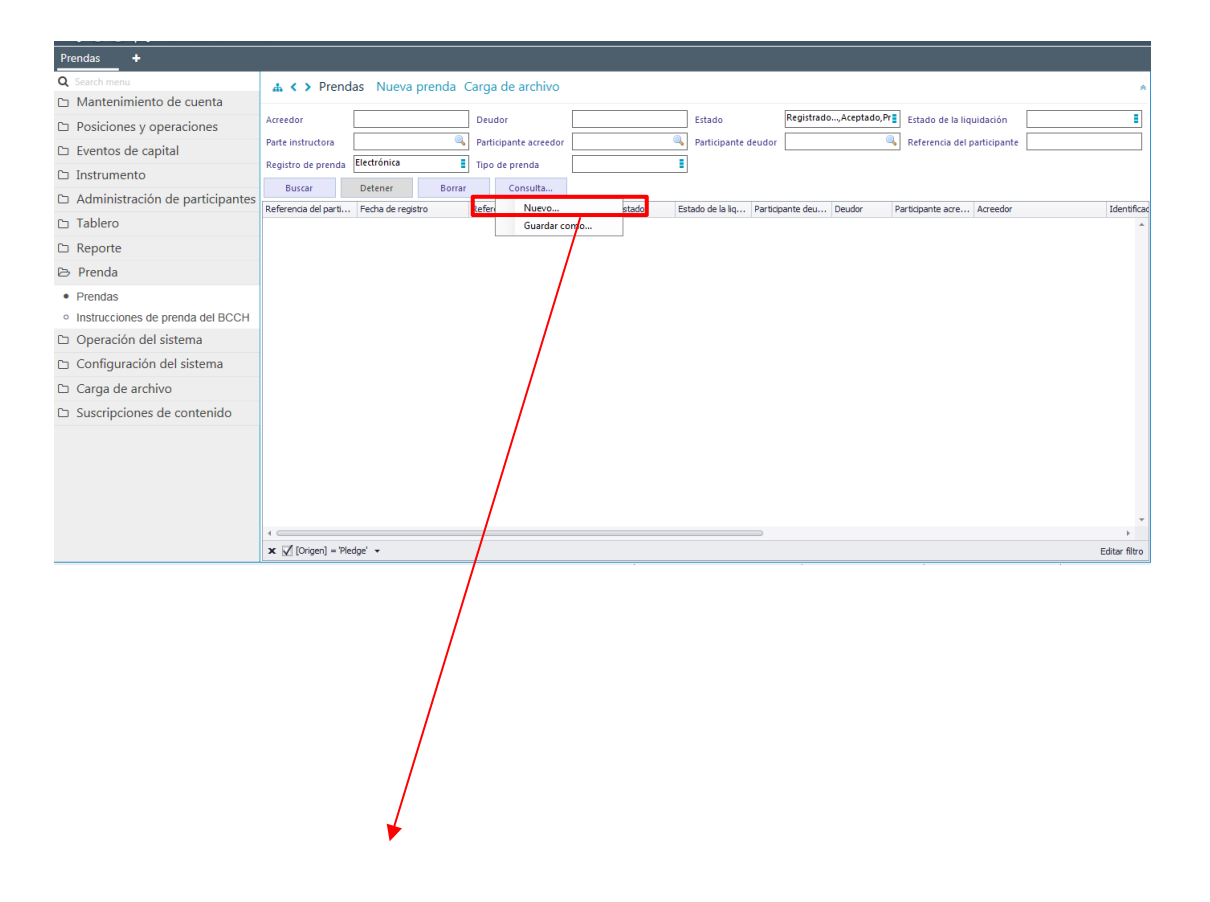

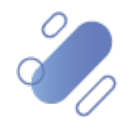

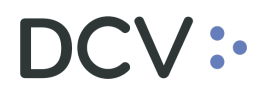

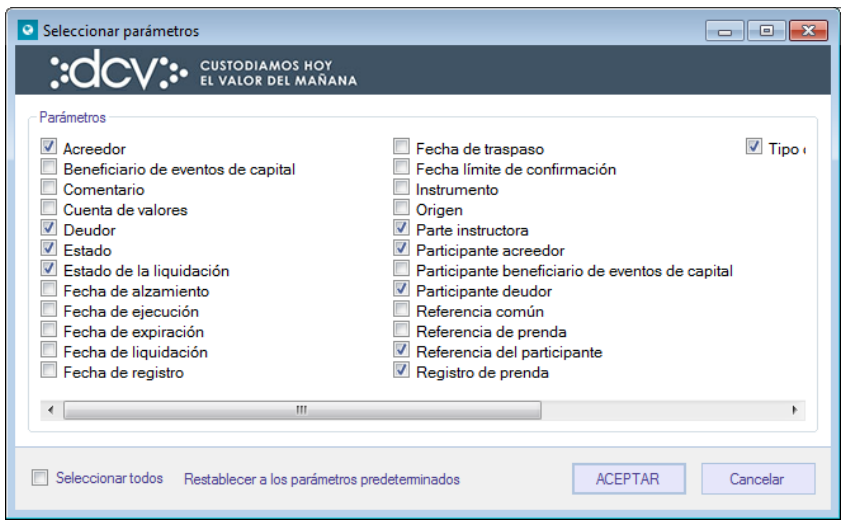

Parámetros de utilidad que permiten acotar la búsqueda de la prenda:

- $\checkmark$  Origen: embargo o prenda,
- $\checkmark$  Tipo de prenda: normal o especial.
- Registro de prenda: DCV Legal Dept (Departamento Legal). o electrónica.

En las dos pantallas anteriores se presenta cómo se puede realizar la selección de nuevos parámetros a incorporar en la consulta y en las dos siguientes pantallas, se detalla cómo debe ser guardada la nueva consulta.

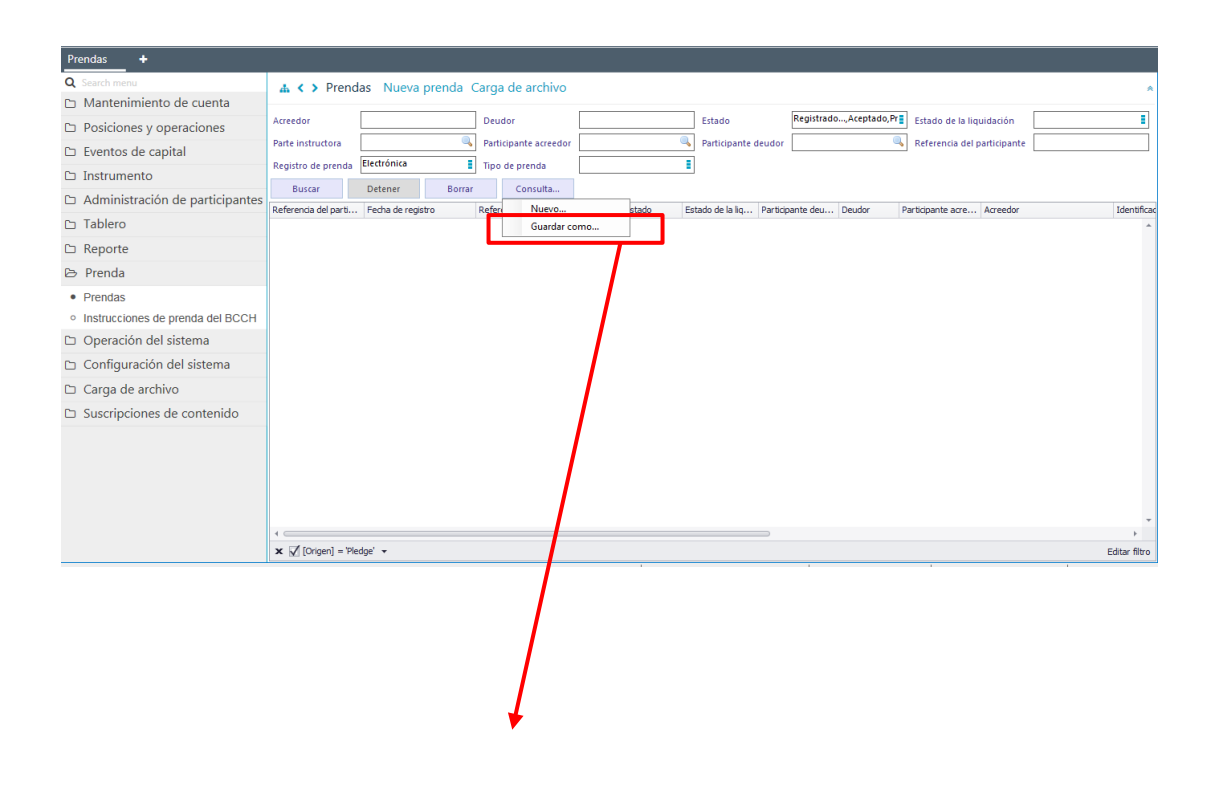

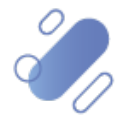

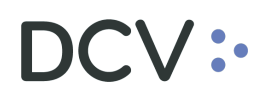

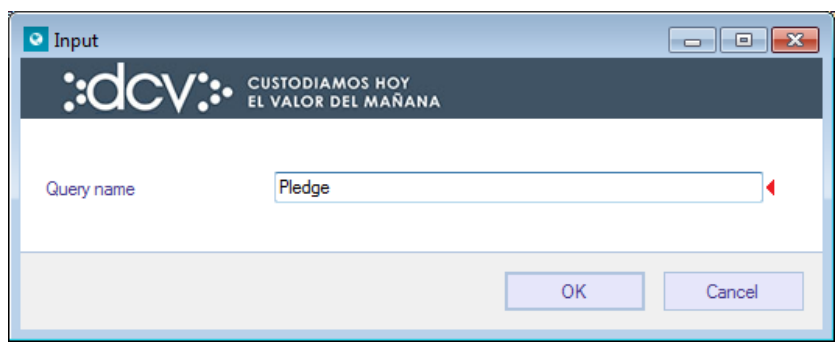

En el campo **Query name** (nombre consulta) se debe registrar el nombre con el cual quedará guardada la *query* (consulta) para futuras consultas, lo cual se concretará mediante la opción **Aceptar**.

Una vez que se ejecute la consulta de las prendas en base a los parámetros de búsqueda establecidos, se desplegará el listado de prendas que cumplen con los criterios establecidos, tal como se muestra a continuación

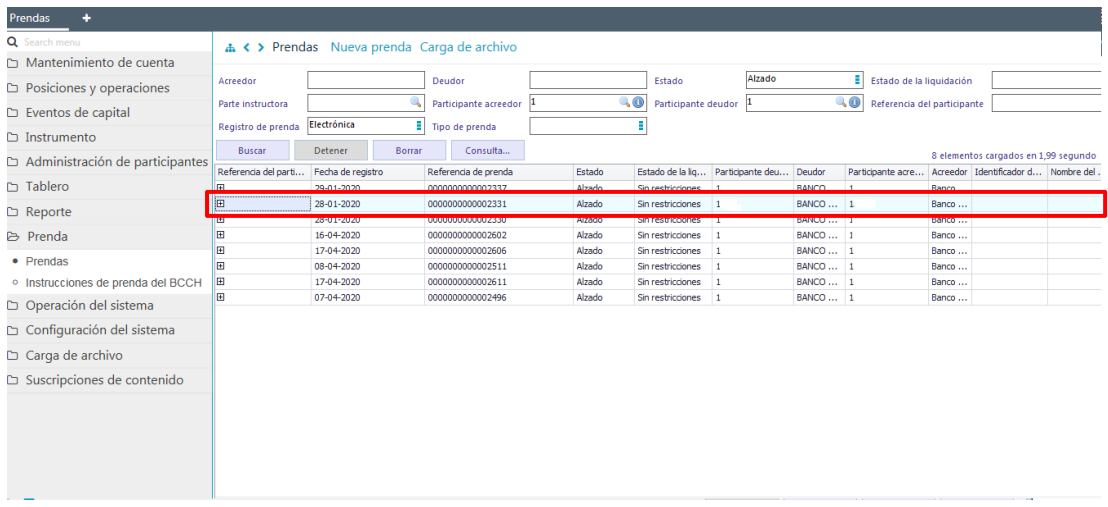

Luego de identificada la prenda a consultar, tal como se detalla en la pantalla anterior, mediante la opción +, se podrá visualizar el detalle de la prenda, pudiendo ser visualizada la información en base a grupos de información siendo uno de ello instrumentos y el otro, operaciones:

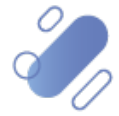

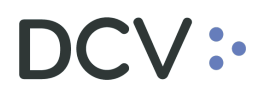

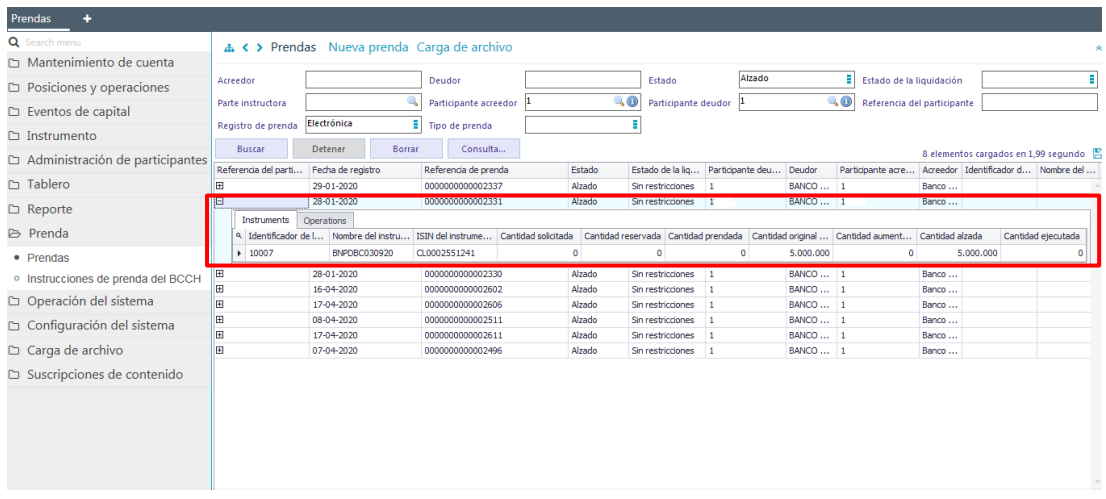

- $\checkmark$  Instrumentos: se visualiza la información relacionada con el o los instrumentos de la prenda, correspondiendo el detalle de la información a la siguiente:
	- Identificador de la cuenta: número de la cuenta de valores en la cual se encuentran depositados los valores bloqueados por la prenda.
	- Nombre del instrumento: código nemotécnico del instrumento prendado.
	- ISIN del instrumento: código ISIN del instrumento prendado.
	- Cantidad solicitada: cantidad solicitada para prendar.
	- Cantidad reservada: cantidad reservada para prendar en el caso de registro bilateral..
	- Cantidad prendada: cantidad prendada.
	- Cantidad original solicitada: cantidad solicitada para modificar los valores prendados.
	- Cantidad aumentada: cantidad aumentada de los valores prendados.
	- Cantidad alzada: cantidad alzada de valores prendados.
	- Cantidad ejecutada: cantidad ejecutada de valores prendados.

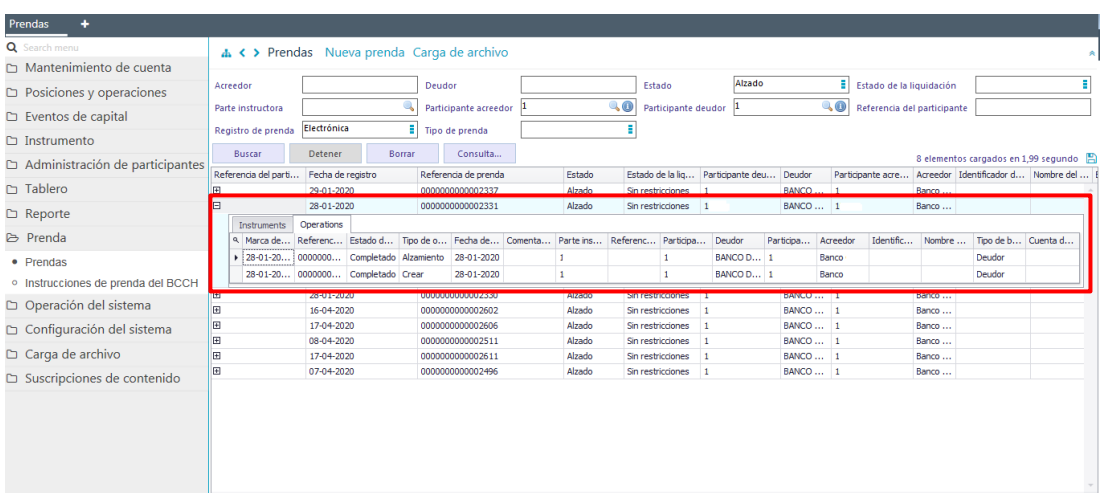

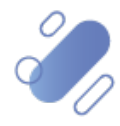

- $\checkmark$  Operaciones: mediante esta opción se puede consultar la información relacionada con las distintas operaciones a realizar sobre una prenda y las cuales corresponden a registrar, modificar, alzar, transferir y ejecutar.
	- Marca de tiempo: fecha y hora de registro de la operación.
	- Referencia de operación de prenda: número de referencia de la operación.
	- Estado de la operación: corresponde al estado de la operación.
	- Tipo de operación: corresponde al tipo de operación realizada sobre una prenda.
	- Fecha de iniciación de la operación: corresponde a la fecha de registro de la operación.
	- Comentarios de la operación: corresponden a los comentarios detallados durante el registro de la operación.
	- Parte instructora: corresponde al código del participante que registro la prenda.
	- Referencia del participante: código de referencia creado por el Participante que registro la prenda.
	- Participante deudor: corresponde al código participante del deudor.
	- Deudor: corresponde a la razón social del deudor.
	- Participante acreedor: corresponde al código participante del acreedor.
	- Acreedor: corresponde a la razón social del acreedor.
	- Identificador del acreedor: corresponde al identificador del acreedor cuando es un mandante agrupado.
	- Nombre del acreedor: corresponde al nombre del acreedor cuando es un mandante agrupado.
	- Tipo de beneficiario de eventos de capital: corresponde al tipo de beneficiario de los eventos de capital.
	- Cuenta de valores aceptante: cuenta receptora de valores ejecutados.

Luego en la pantalla anterior mediante la opción "–" se puede ocultar la información de la prenda consultada.

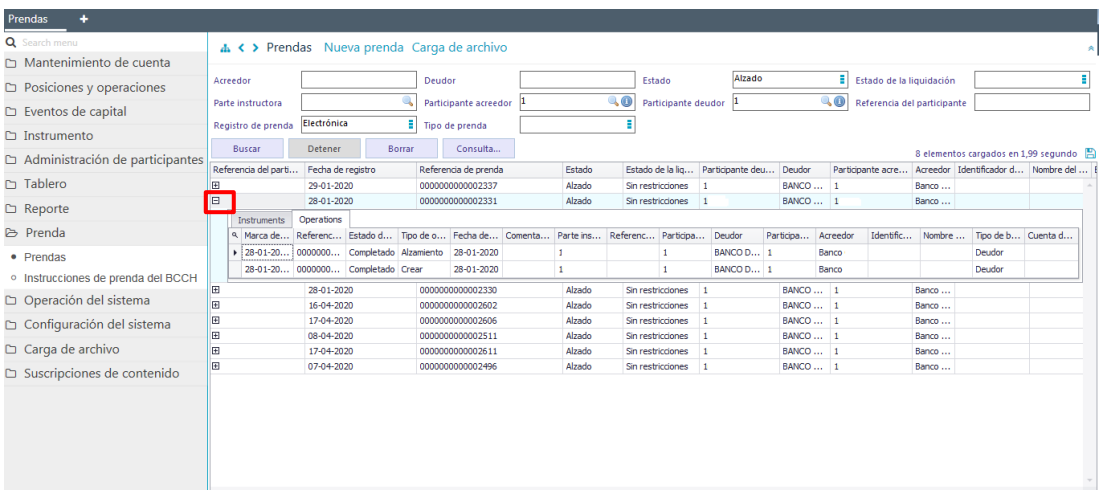

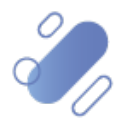

# **5. Consulta instrucciones de prenda especial – Banco Central**

Para realizar la consulta del estado de proceso de los mensajes recibidos desde el Banco Central, asociados a instrucciones de **Prenda Especial,** ya sean estas de registro o alzamiento, el usuario debe acceder a la siguiente ruta en la Plataforma DCVe: **Prendas -> Instrucciones de prenda del BCCH**

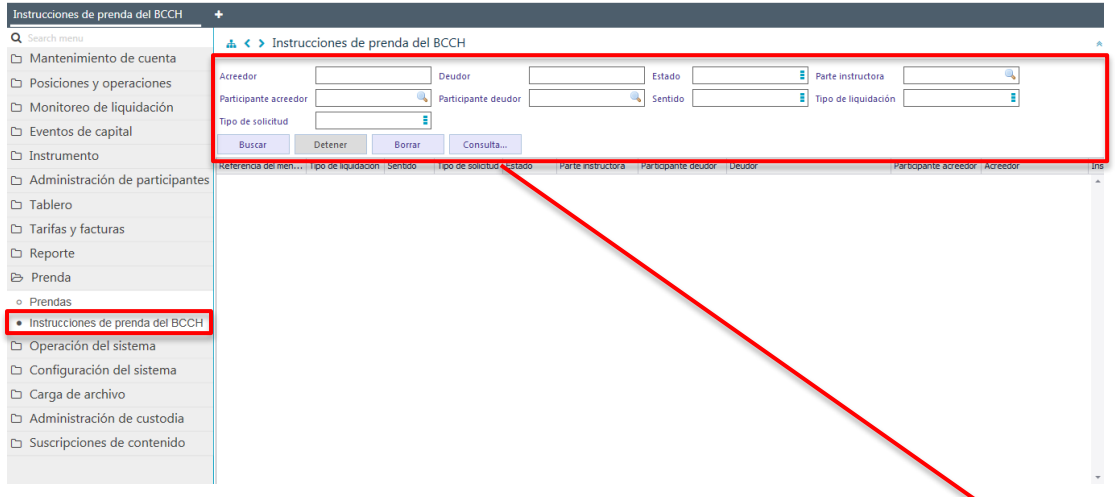

Los parámetros de búsqueda pueden ser modificados en base a la opción **Consulta**, la que permitirá visualizar dos opciones, **Nuevo** y **Guardar como**. Mediante la primera se podrá agregar o eliminar parámetros a la consulta y mediante la segunda, se podrá guardar la consulta con un nombre definido por el usuario, en el caso que él estime que el parámetro va a ser recurrente quedando, de ese modo, disponible para futuras consultas.

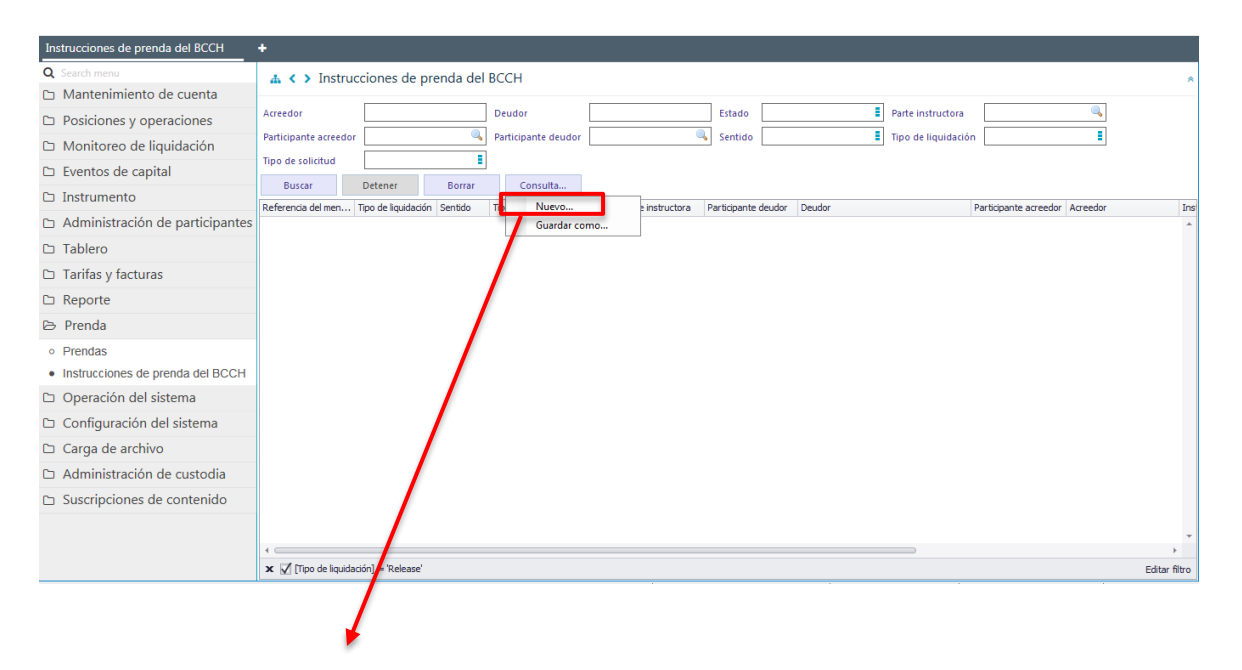

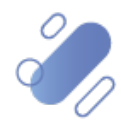

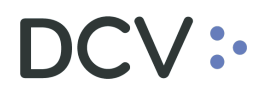

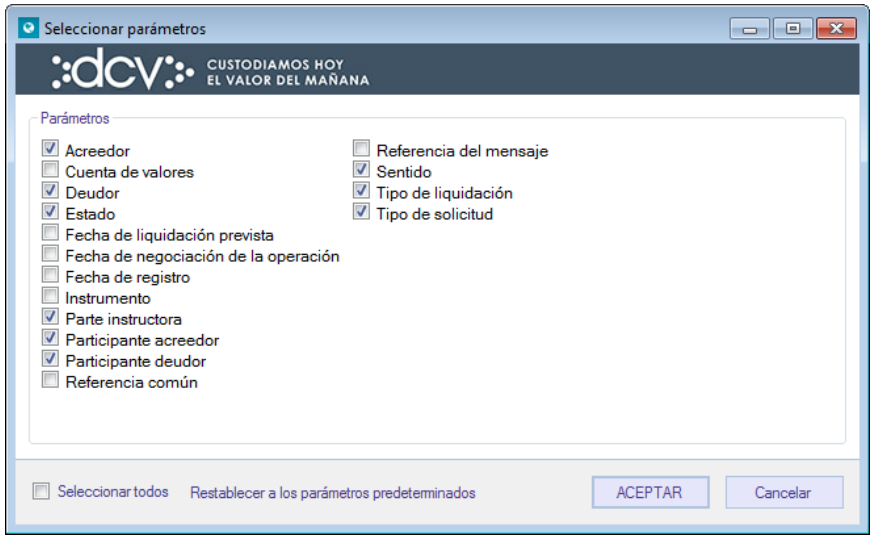

Parámetros de utilidad que permiten acotar la búsqueda de las instrucciones:

- $\checkmark$  Tipo de liquidación: registro o alzamiento.
- $\checkmark$  Estado:
	- o Aceptado: la instrucción fue recibida y validada correctamente, quedando a la espera de la instrucción contraparte.
	- o Calzada: la instrucción fue recibida y comparada con la instrucción de la contraparte, por lo cual los valores de la prenda fueron bloqueados o alzados.
	- o Rechazada: la instrucción fue recibida y la validación encontró errores.
	- o Cancelada: la instrucción fue cancelada.

En las dos pantallas anteriores se presenta cómo se puede realizar la selección de nuevos parámetros a incorporar en la consulta y en las dos siguientes pantallas, se detalla cómo debe ser guardada la nueva consulta.

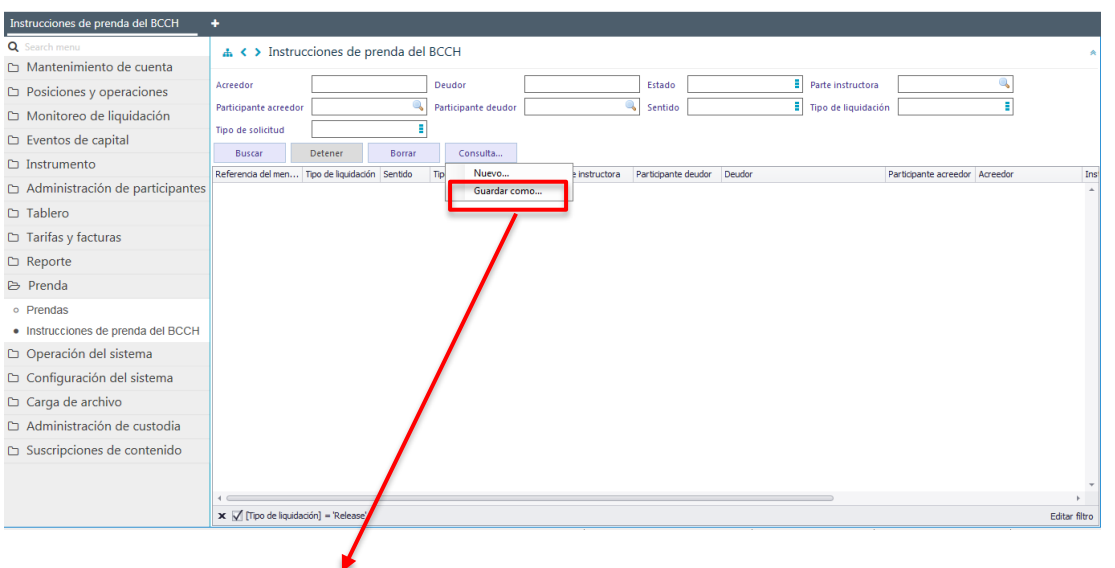

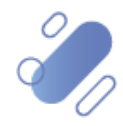

# $OCV$  :

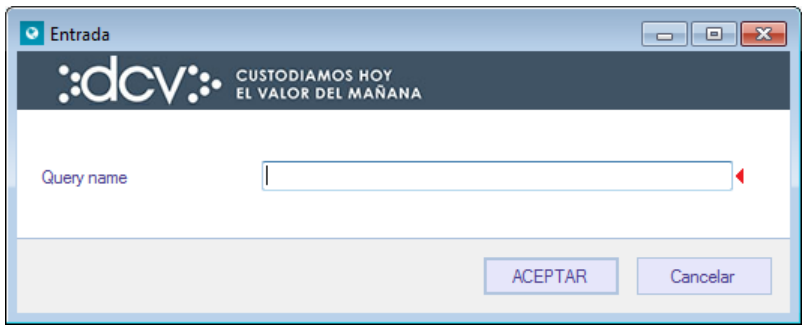

En el campo **Query name** (nombre consulta) se rebe registrar el nombre con el cual quedará guardada la *query* (consulta) para futuras consultas, lo cual se concretará mediante la opción **Aceptar**.

Una vez que se ejecute la consulta de las instrucciones en base a los parámetros de búsqueda establecidos, se desplegará el listado de las instrucciones que cumplen con los criterios establecidos, tal como se muestra a continuación

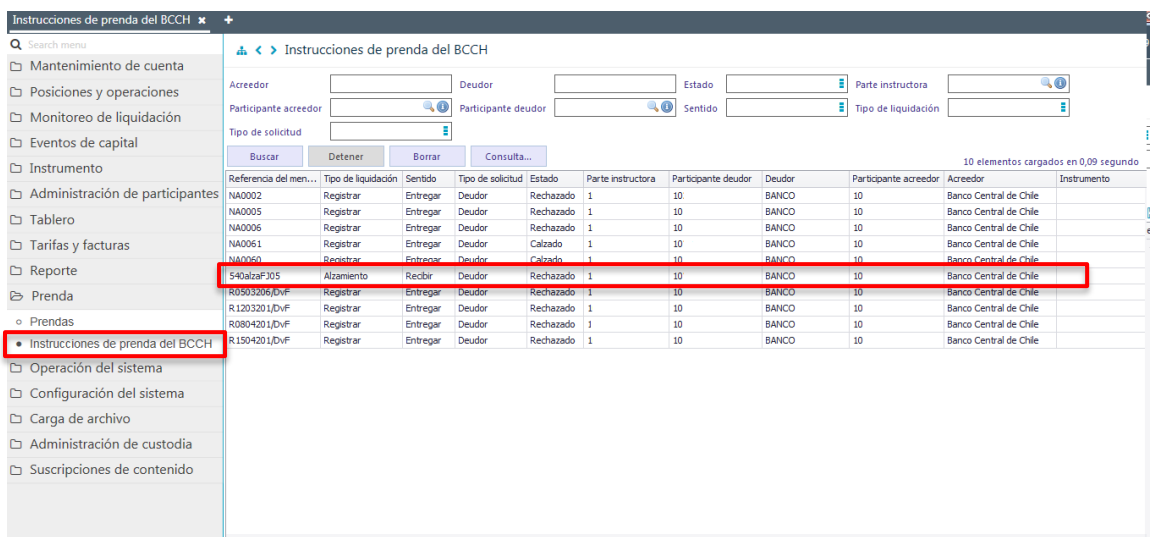

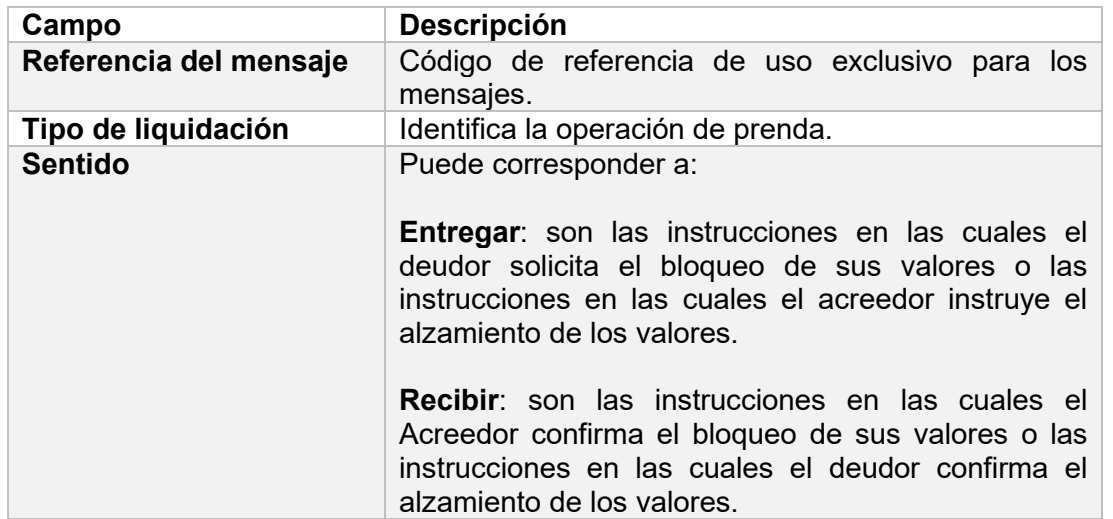

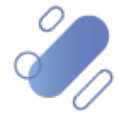

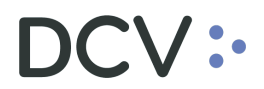

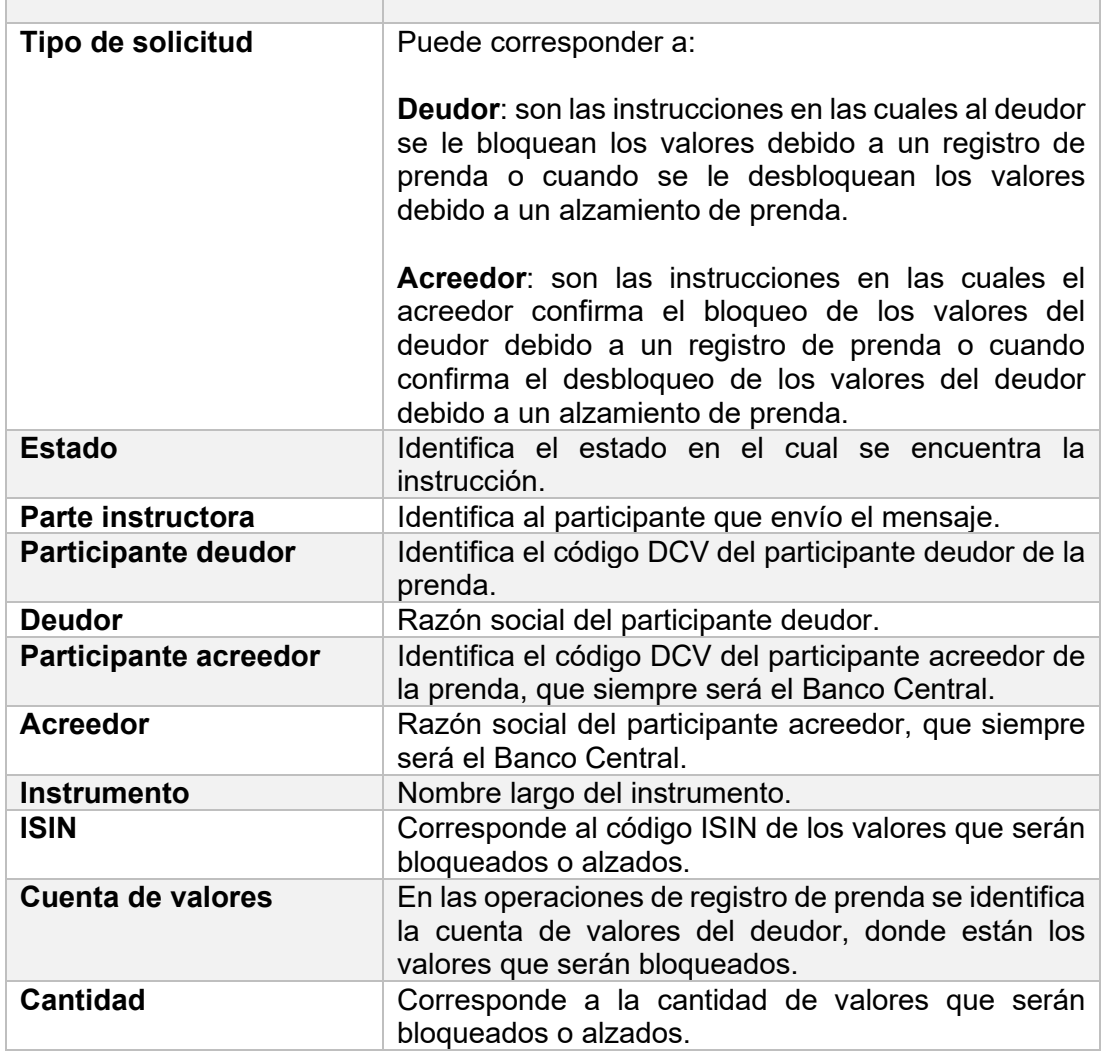

Luego, presionando el botón derecho sobre el registro que se requiere consultar, se desplegará el siguiente listado:

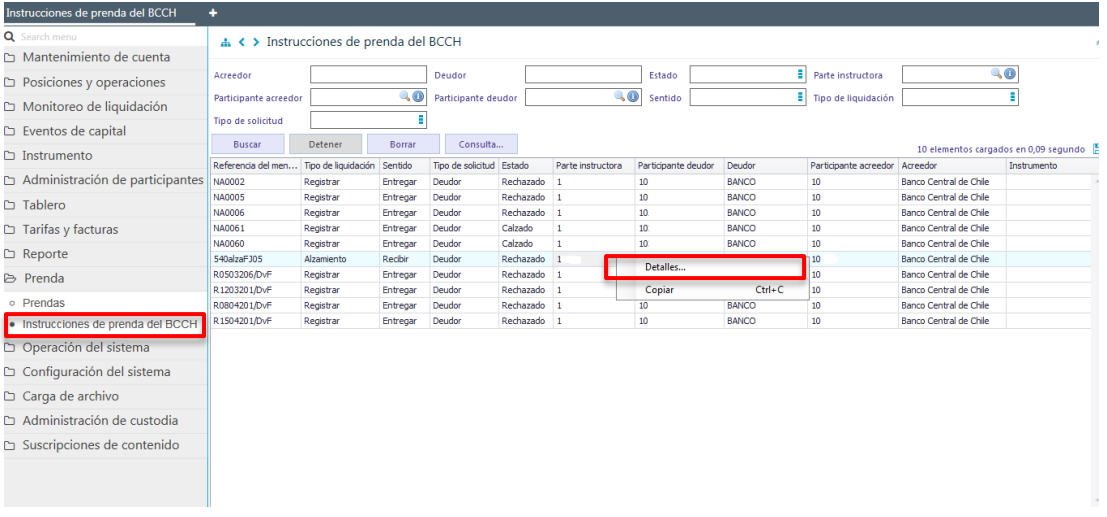

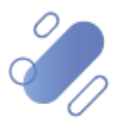

# **V:**

Seleccionando la opción **Detalles** de la pantalla anterior, se despliega la información de la instrucción de **Prenda Especial** consultada, tal como se muestra a continuación:

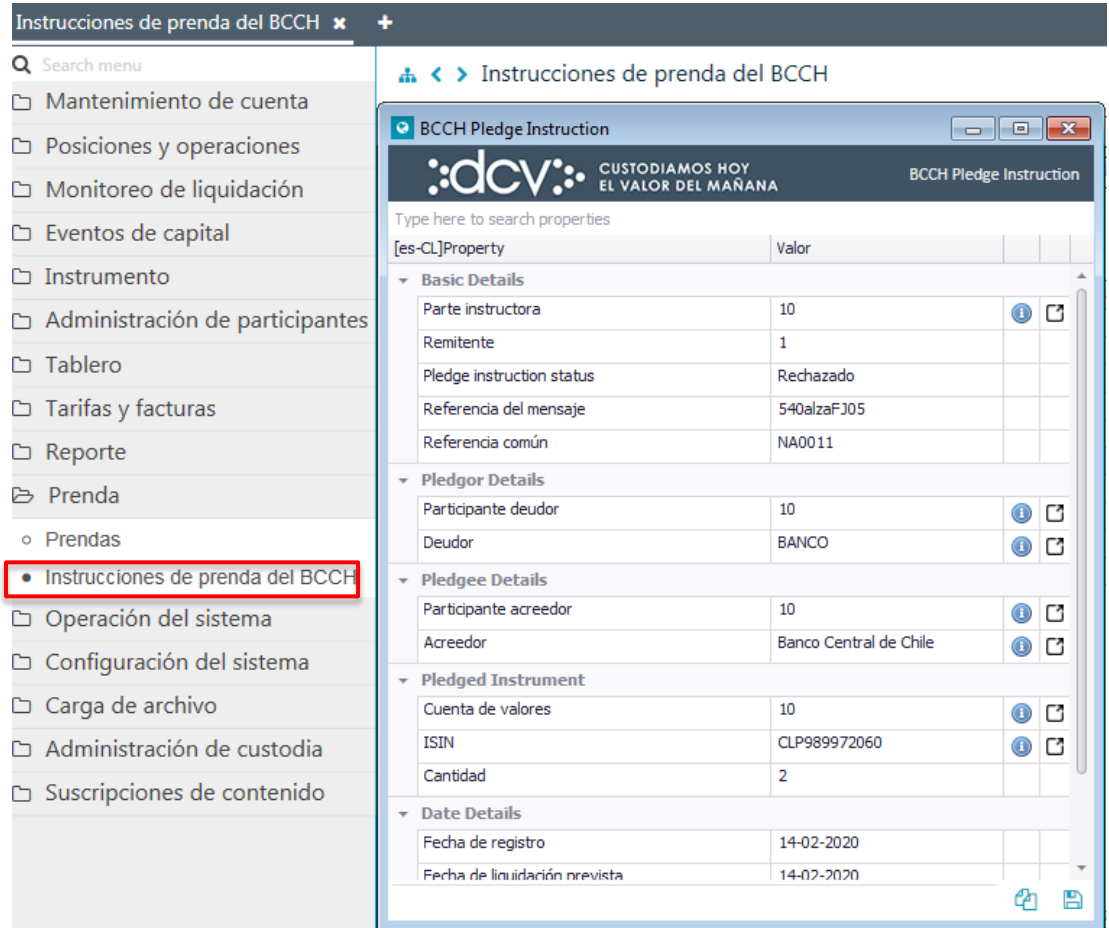

**Nota: si luego de enviada una instrucción de registro de prenda por parte del Banco Central, mediante mensajería ISO, se recibe un mensaje de rechazo con NARR este debe ser entendido como un mensaje de rechazo con código DSEC.**

# **6. Administración de consultas**

En este punto se describen cómo pueden ser utilizadas algunas de las funcionalidades que provee el sistema para administrar las consultas y los resultados de dichas consultas.

### **6.1. Agregar filtros de búsqueda adicionales**

En el resultado de la consulta es factible incorporar, para uno o más atributos de la tabla, filtros adicionales que permitan acotar los parámetros de búsqueda.

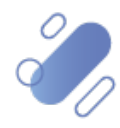

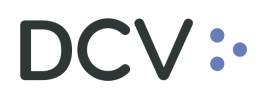

Lo anterior, se efectúa presionando sobre el atributo para el cual se requiere agregar un filtro adicional de búsqueda, lo cual se presenta en la siguiente pantalla:

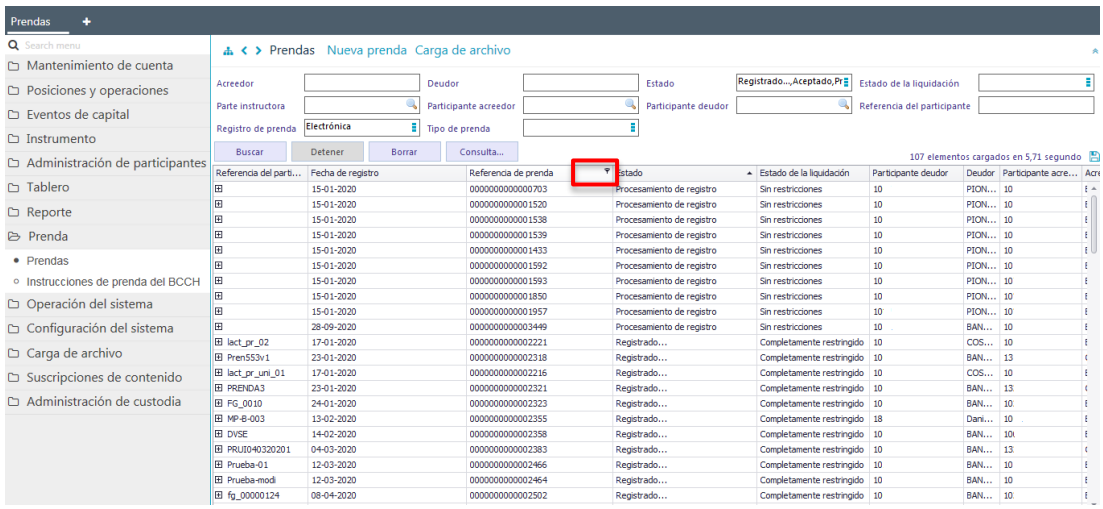

Luego, presionando el botón derecho sobre la opción destacada en la pantalla anterior se desplegará el cuadro destacado en la siguiente pantalla y el cual tiene dos opciones **Valores** y **Filtro de texto**:

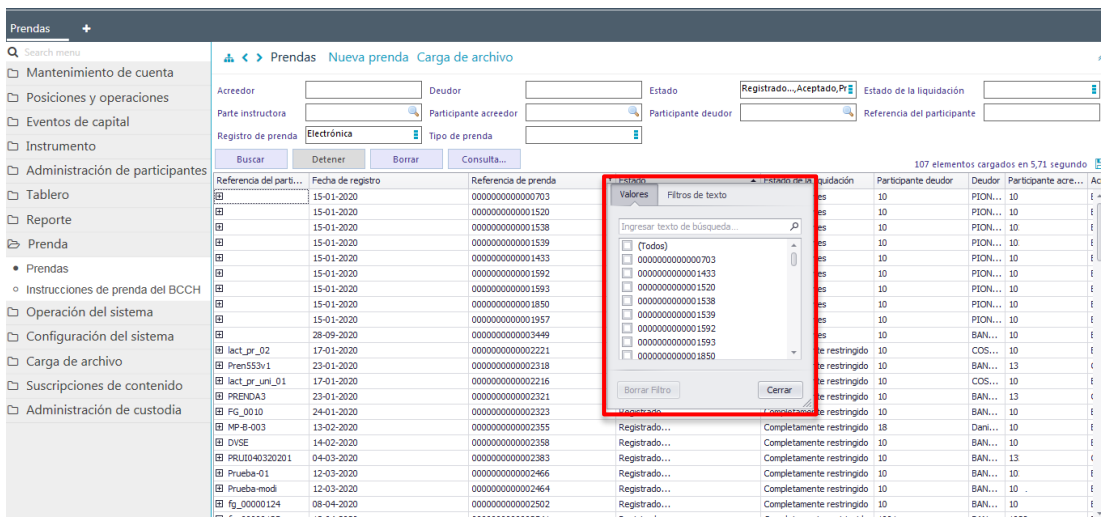

En la opción **Valores** se pueden seleccionar el o los datos requeridos para la consulta. En la medida que se van seleccionado los valores DCVe filtra inmediatamente los datos en la consulta en curso:

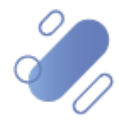

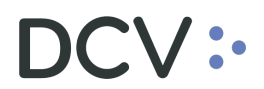

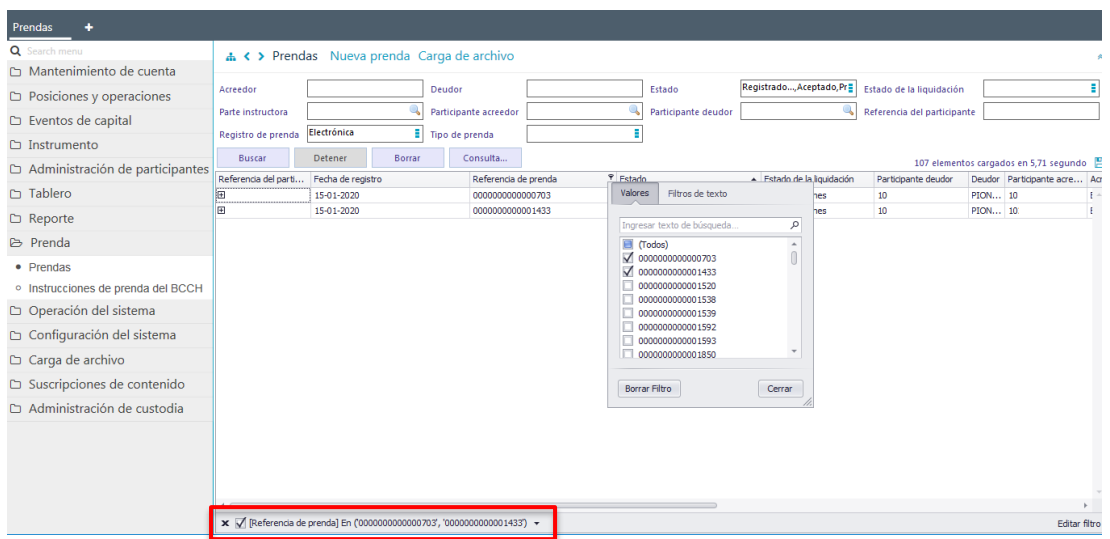

En el pie de página de la consulta se muestran los filtros activos.

Mediante la opción **Filtro de texto** se tienen más opciones para poder buscar valores específicos dentro de la consulta.

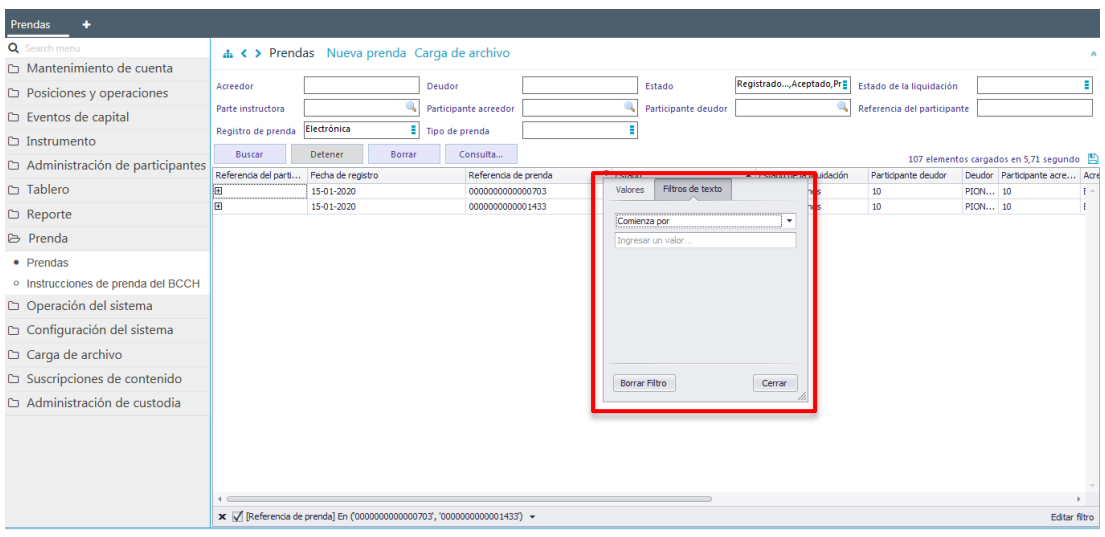

Documento preparado por Depósito Central de Valores, julio 2022

A continuación, se presenta un ejemplo:

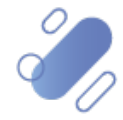

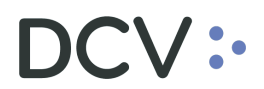

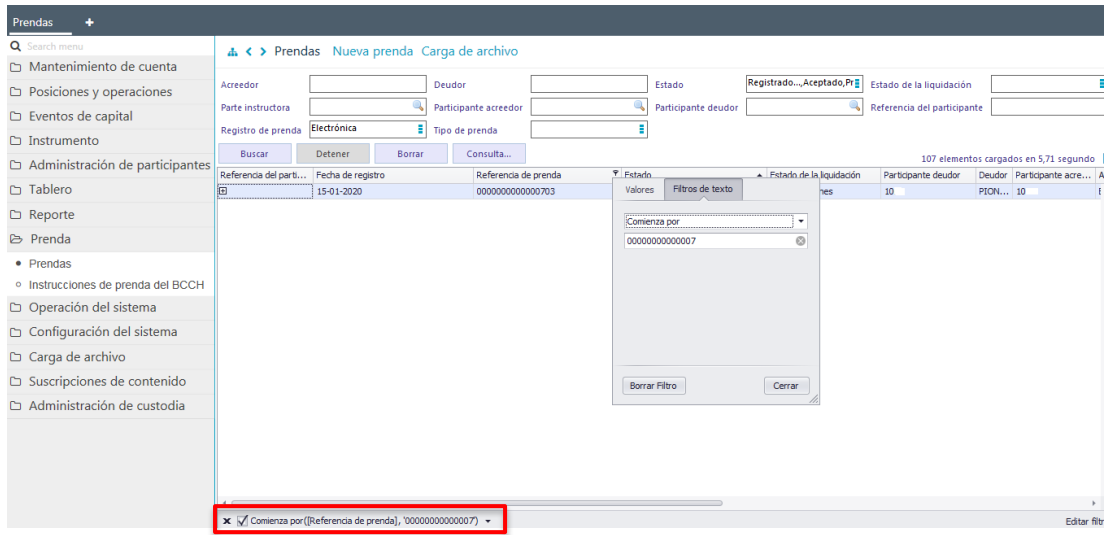

En el pie de página de la consulta se muestran los filtros adicionales activos.

### **6.2. Eliminar filtros de búsqueda adicionales**

Para realizar la eliminación del filtro adicional de búsqueda configurado, se debe presionar sobre la **X** destacada en la siguiente pantalla:

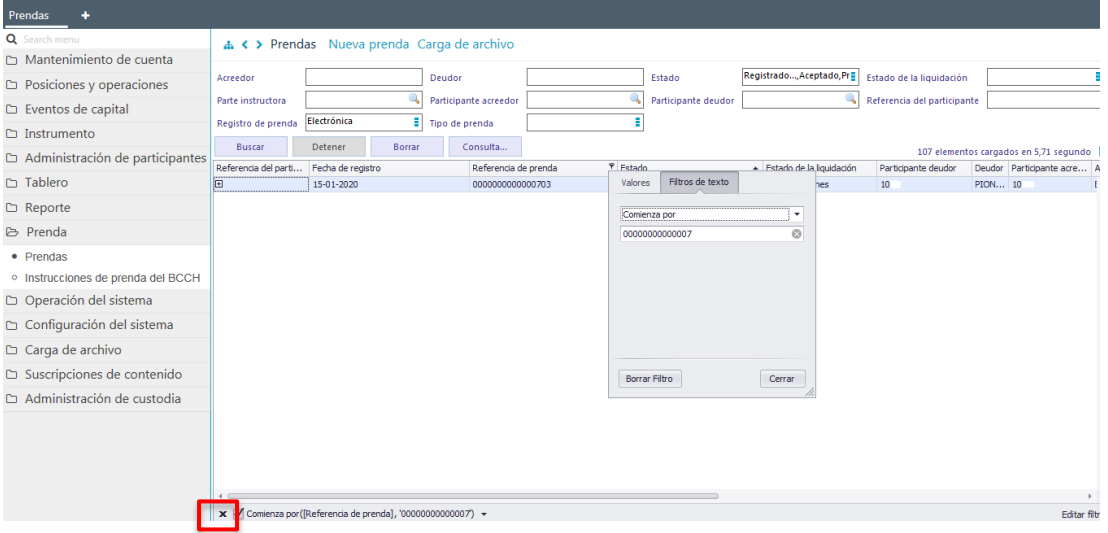

Una vez seleccionada la **X,** se elimina el filtro adicional registrado y se despliega el resultado de la consulta original, lo que se visualiza a continuación:

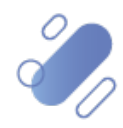

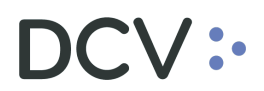

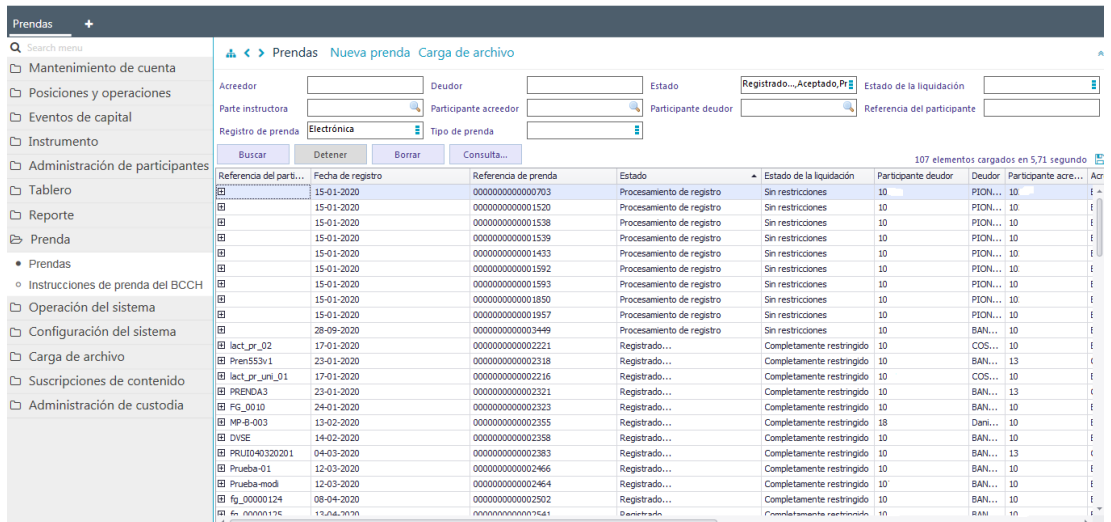

### **6.3. Cambiar orden tabla de resultado de consulta**

El usuario podrá cambiar el orden en el cual se despliegan las columnas del resultado de una consulta. Para ello se debe arrastrar el título de la columna a cambiar desde su posición original a la posición requerida, lo cual se presente en las siguientes pantallas:

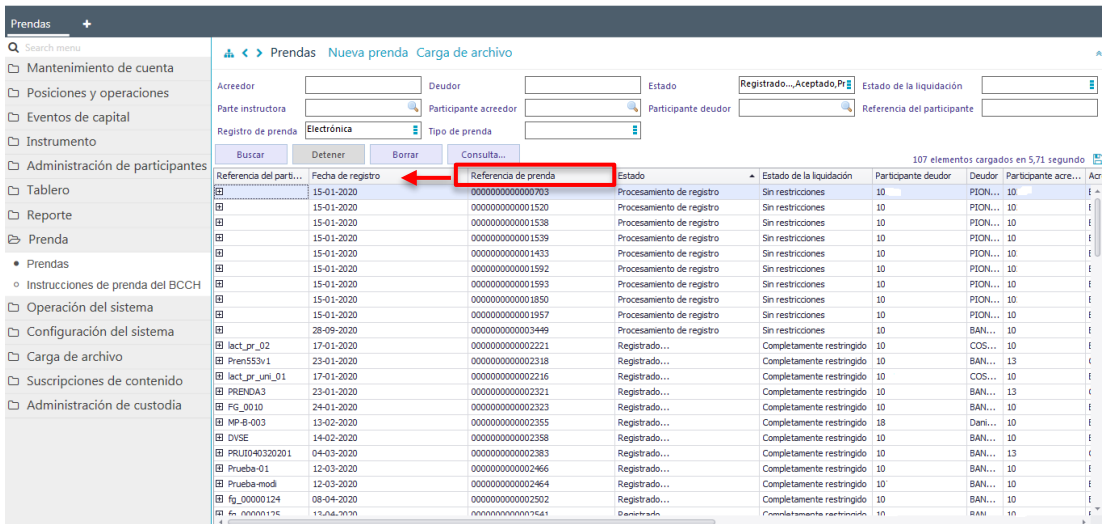

Luego de arrastrarlo, el nombre de la columna se visualizará en su nueva posición, lo que se presenta a continuación:

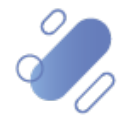

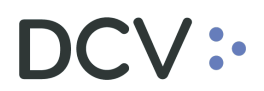

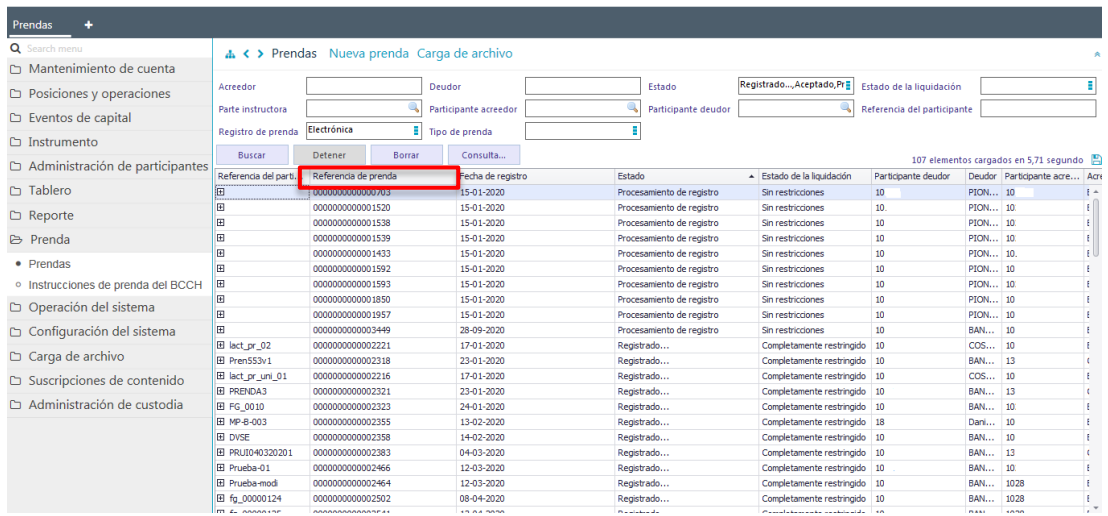

El cambio de orden se mantendrá para futuras conexiones que realice el usuario.

### **6.4. Exportar resultado de la consulta**

El resultado de una consulta puede ser exportada a un archivo en formato CVS, Excel y Texto. Para esto, en la pantalla de resultado de la consulta el usuario debe seleccionar el ícono con la imagen de diskette, destacado en la siguiente pantalla:

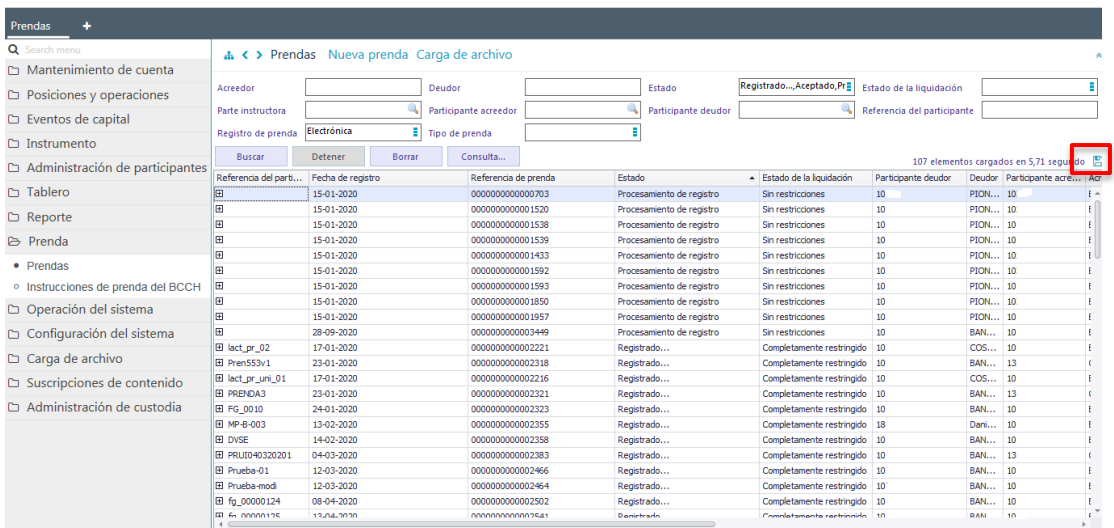

Al seleccionar el icono, se desplegará en pantalla el cuadro para realizar la búsqueda de la ruta en el PC del usuario en la cual se desea guardar el archivo y detallar el nombre con el cual se guardará:

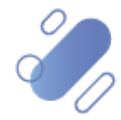

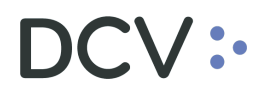

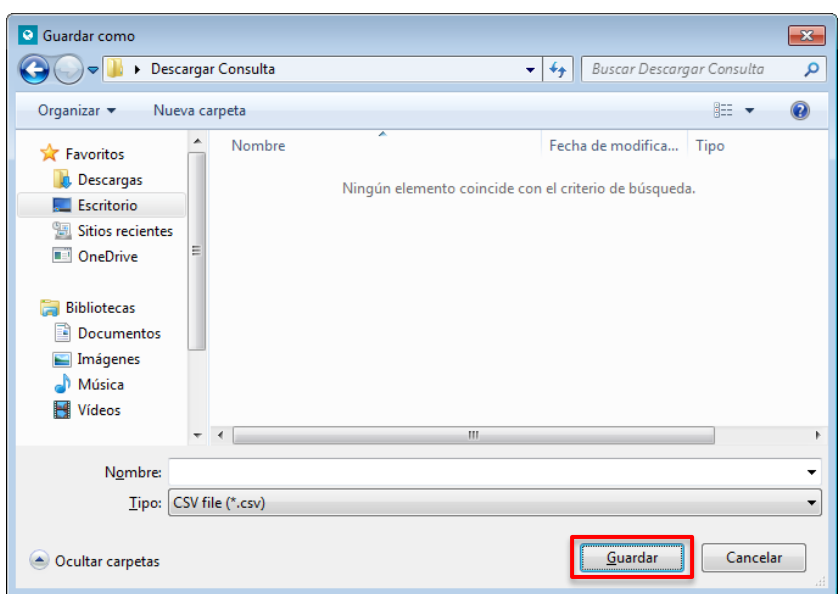

Una vez registrado el nombre del archivo y mediante la opción **Guardar**, de la pantalla anterior, DCVe confirmará la exportación de la consulta.

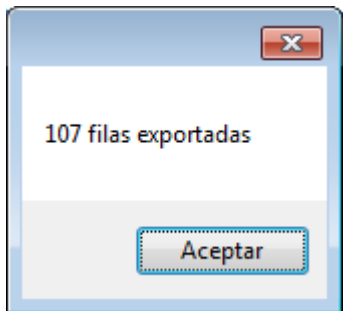

Cabe indicar que, en el archivo generado sólo se encontrará disponible la información visible de manera directa en pantalla, es decir, la información disponible para la consulta en pantalla mediante la opción "+"no será cargada en el archivo generado.

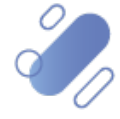